# **Ako si vytvoriť modernú a responzívnu webstránku**

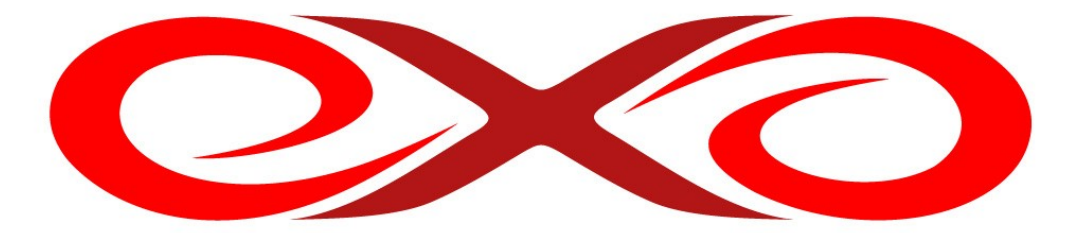

**EXO HOSTING EXOWEB**

Návod na elimináciu neadekvátnych zvykov pri aplikovaní moderných informačných postupov pri tvorbe webovej prezentácie.

# **OBSAH**

- **1.** Úvod
- **2.** Registrácia
	- **2.1.** Výber správneho balíčka
	- **2.2.** Výber správnej domény
	- **2.3.** Vyplnenie objednávky
	- **2.4.** Prihlásenie sa do EXOWEBu
- **3.** Začíname s EXOWEBom
	- **3.1.** Prvé spustenie EXOWEBu
	- **3.2.** Základné nastavenia EXOWEBu
- **4.** Pridávanie obsahu na EXOWEB
- **5.** Vytvorenie a editícia (pod)stránky
	- **5.1.** Vytvorenie podstránky
	- **5.2.** Vytvorenie podstránky s priečinkami
	- **5.3.** Editácia (pod)stránky
- **6.** Vytvorenie obchodu
	- **6.1.** Základné nastavenia obchodu
	- **6.2.** Produktová časť
- **7.** Vytvorenie blogu
	- **7.1.** Základné nastavenia
	- **7.2.** Pridávanie príspevkov
- **8.** Užitočné linky
- **9.** Záver

# **1. ÚVOD**

Ak to so svojou prezentáciou na internete myslíte vážne, tak mať responzívnu stránku je v dnešnej dobe pre vás už nutnosť. V tomto návode zistíte ako si vytvoriť webstránku pomocou EXOWEBu.

Čo je to vlastne ten EXOWEB? EXOWEB je moderný plne responzívny online nástroj na tvorbu a úpravu webstránok. Dokážete si v ňom vyrobiť jednoduchú jednostránkovú prezentáciu, blog, osobnú webstránku, zložitejšiu prezentáciu firmy, ale aj náročný internetový obchod s tisíckami produktov v ňom. Jeho výhodou je, že nie ste viazaný na miesto, ani na konkrétne zariadenie, v ktorom budete svoju stránku vyrábať, alebo upravovať. Zvládnete to ako z počítača, tak aj z tabletu a smartfónu.

# **2. REGISTRÁCIA**

Na to, aby ste mohli začať s vytváraním vašej novej webstránky, potrebujete si vytvoriť konto na našej webstránke [www.exohosting.sk/webstranka](https://www.exohosting.sk/webstranka). Máte k dispozícii dve cesty, ktorými sa môžete vybrať. Jedna cesta vedie cez skúšobnú verziu (tzv. trial verzia), ktorá má síce všetky možnosti ako aj plná verzia (MAX WEB), ale je časovo obmedzená na 14 dní. To samozrejme plne postačuje na to, aby ste si dostatočne vyskúšali funkcionalitu a prácu s týmto systémom. Trial verziu EXOWEBu nájdete na [www.exohosting.sk/objednavka/trialweb](http://www.exohosting.sk/objednavka/trialweb)

# **2.1. Výber správneho balíčka**

Výber správneho balíčka je kľúčový. Jednak nechcete kupovať niečo, čo nevyužijete, ale zároveň nechcete niečo, v čom vám bude chýbať niektorý dôležitý parameter (napr. počet stránok, veľkosť a počet email. Schránok, počet produktov v eshope...). Preto si pozorne porovnajte jednotlivé balíčky a rozhodnite sa pre ten správny.

**1 WEB –** Ak potrebujete len jednostránkovú prezentáciu so základnými informáciami o firme s maximálnou veľkosťou priestoru 100MB. Tento balíček je dokonca k doméne zadarmo. Balíček je však len s jednou emailovou schránkou o veľkosti 100MB.

**START WEB –** Umožňuje už vytvorenie webstránky, ktorá bude môcť mať 10 podstránok a disponuje priestorom 1GB. Jedna emailová schránka má osobitný priestor ďalších 1GB.

**BIZNIS WEB –** Ak potrebujete viac priestoru pre webstránku alebo chcete predávať niekoľko produktov vo svojom eshope (20), zvolíte si práve tento balíček. Ten obsahuje rozhranie pre elektronický obchod, ktorý si dokážete vytvoriť sami bez potreby programovania. Priestor pre webstránku je 2GB. Emailových schránok si môžete vytvoriť koľko chcete, ale s kapacitou sa musíte zmestiť do 5GB.

**MAX WEB –** Neobmedzený priestor pre webstránku a na emaily až 100GB. Eshop zvládne neobmedzené množstvo produktov. Tento balíček si vyberiete, ak chcete prevádzkovať sami svoj vlastný eshop.

#### **2.2. Výber správnej domény**

Vybrať si správnu doménu pre svoju webstránku je veľmi dôležité. Určite nechcete, aby si ľudia nedokázali zapamätať vašu adresu.

**Odlišnosť** je určite jedným z hlavných faktorov ľahkej a rýchlej zapamätateľnosti. Momentálne sú na trhu nové generické domény s ľahko zapamätateľnými koncovkami a je vysoká pravdepodobnosť, že na rozdiel od už zavedených koncoviek ako sú .com, .sk, či .net, je tá "Vaša" doména ešte stále voľná.

**Jednoduchosť** názvu domény umožňujú aj nové koncovky ktoré prišli v posledných rokoch na trh. Sú to domény ako napríklad GURU, .EMAIL, .XYZ, .CLUB, EMAIL, .WTF, .LINK, či .TOP. Práve teraz máte obrovský priestor pre Vašu fantáziu a môžete si nájsť doménu, ktorá vám bude verne slúžiť dlhé roky. Pozrite si ponuku skoro 400 rôznych domén na našej stránke [www.exohosting.sk/domeny.](http://www.exohosting.sk/domeny)

# **2.3. Vyplnenie objednávky**

Kliknite na našu webstránku [www.exohosting.sk.](https://www.exohosting.sk/) Následne v hornom menu kliknite na položku WEBSTRÁNKA.

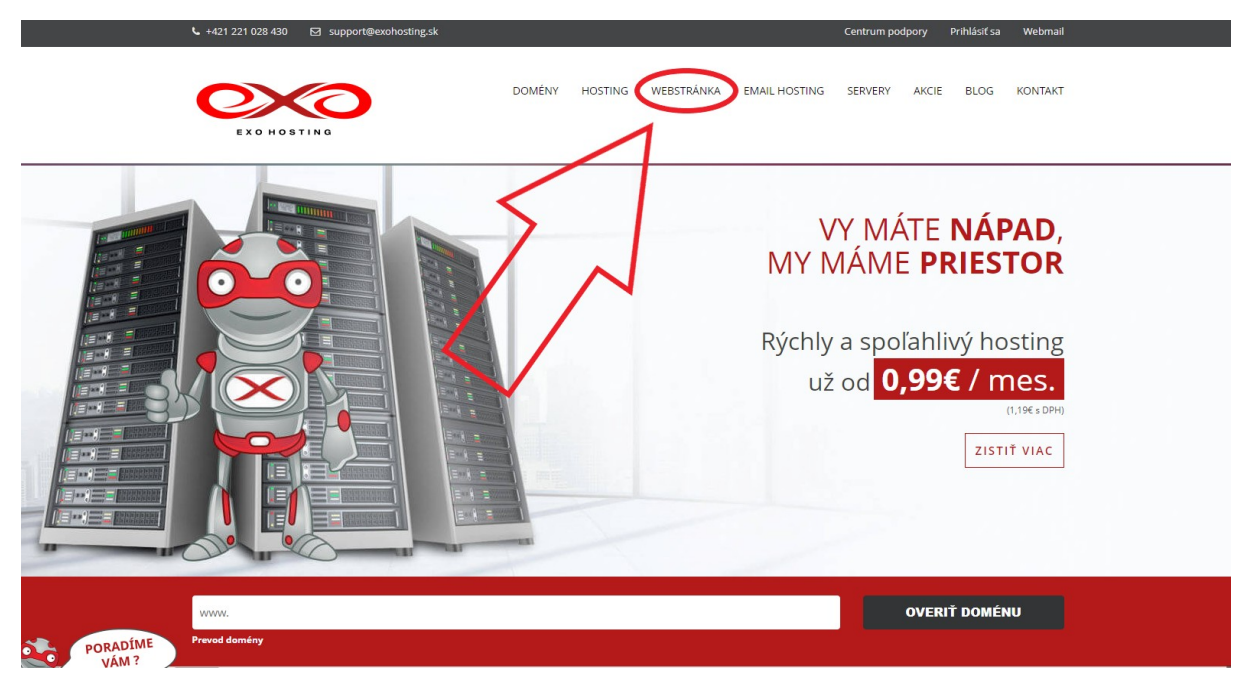

Balíček MAX WEB si objednáte kliknutím na zelené tlačidlo **OBJEDNAŤ**.

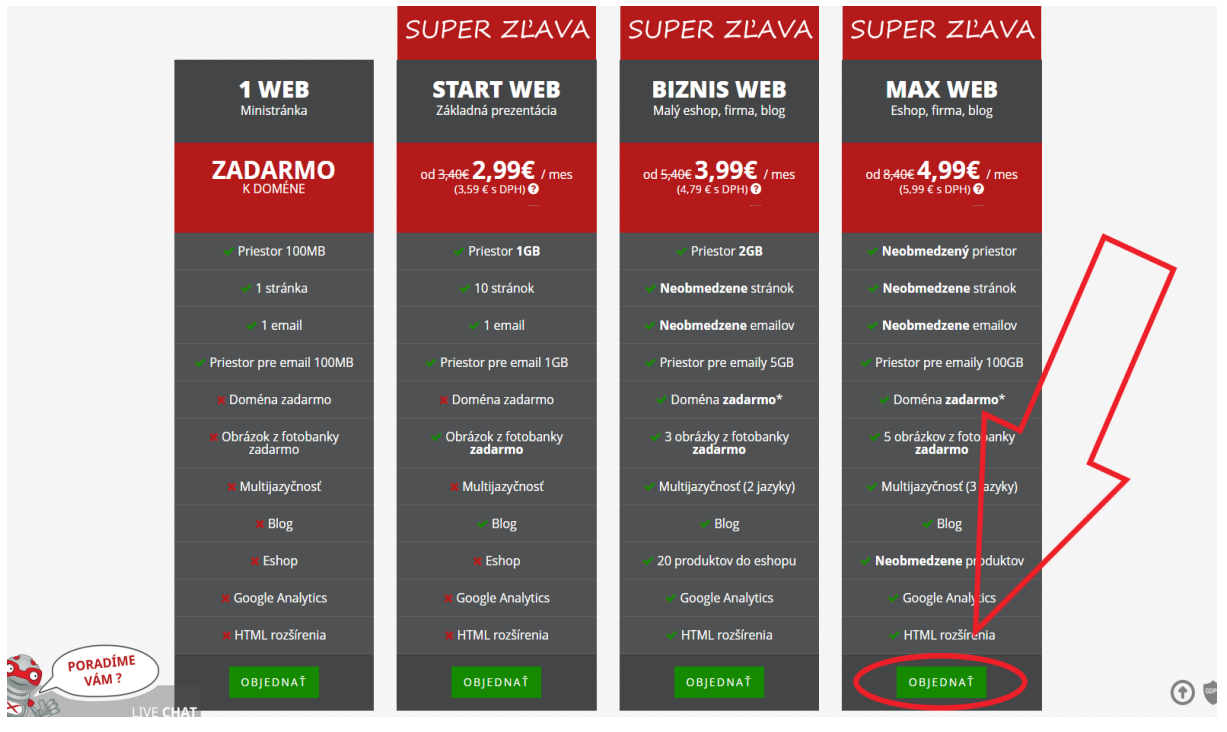

Po kliknutí na tlačidlo **OBJEDNAŤ** sa objaví úvodná stránka objednávky. Najprv vložte názov domény (**A**), o ktorú máte záujem a následne kliknite na tlačidlo **OVERIŤ DOMÉNU** (**B**).

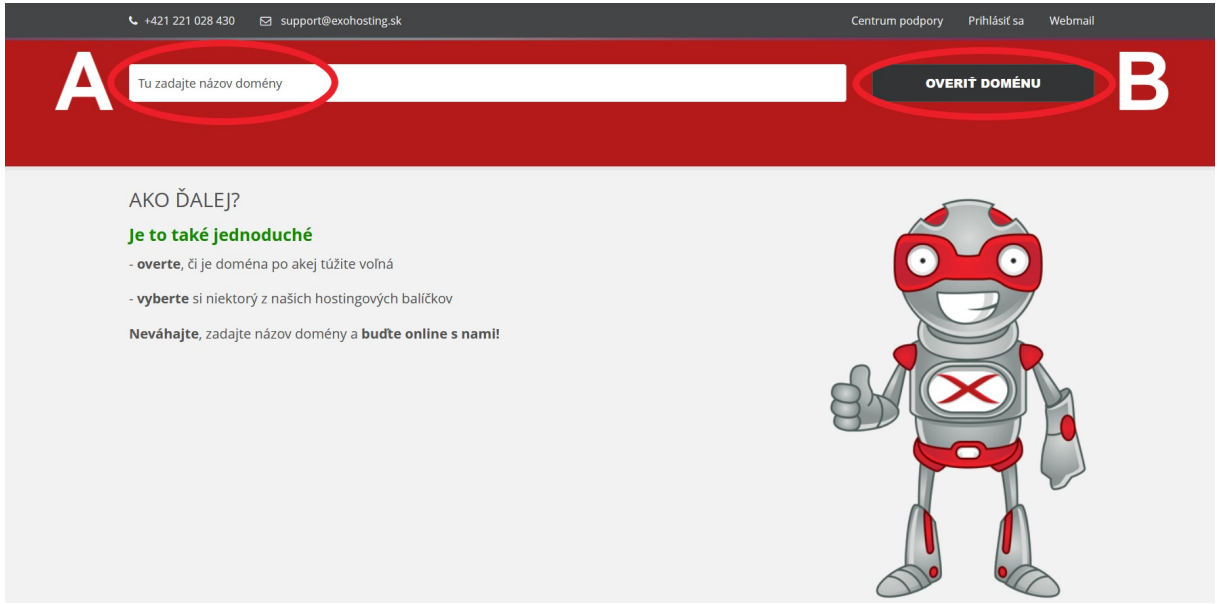

Ak je už doména zaregistrovaná niekým iným, po kliknutí na tlačidlo OVERIŤ DOMÉNU nám stránka oznámi, že doména je už rezervovaná. Neostáva nič iné, ako skúsiť inú doménu.

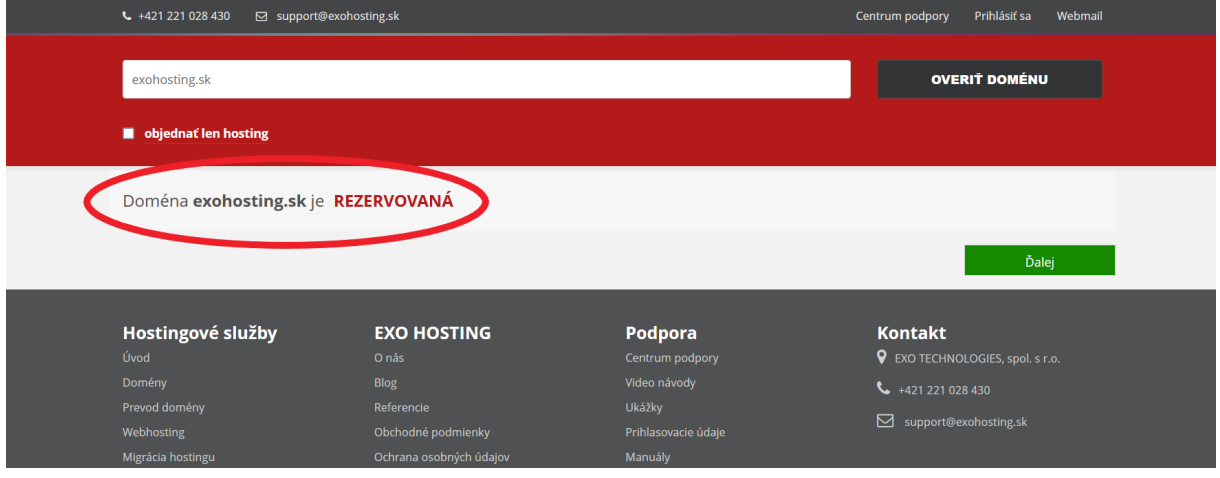

Pre príklad tu uvádzame doménu mojasuperdomena.sk. Vy si samozrejme nájdite voľnú doménu podľa svojich preferencií. Teraz môžete kliknúť na tlačidlo **Ďalej** a pokračovať v objednávke.

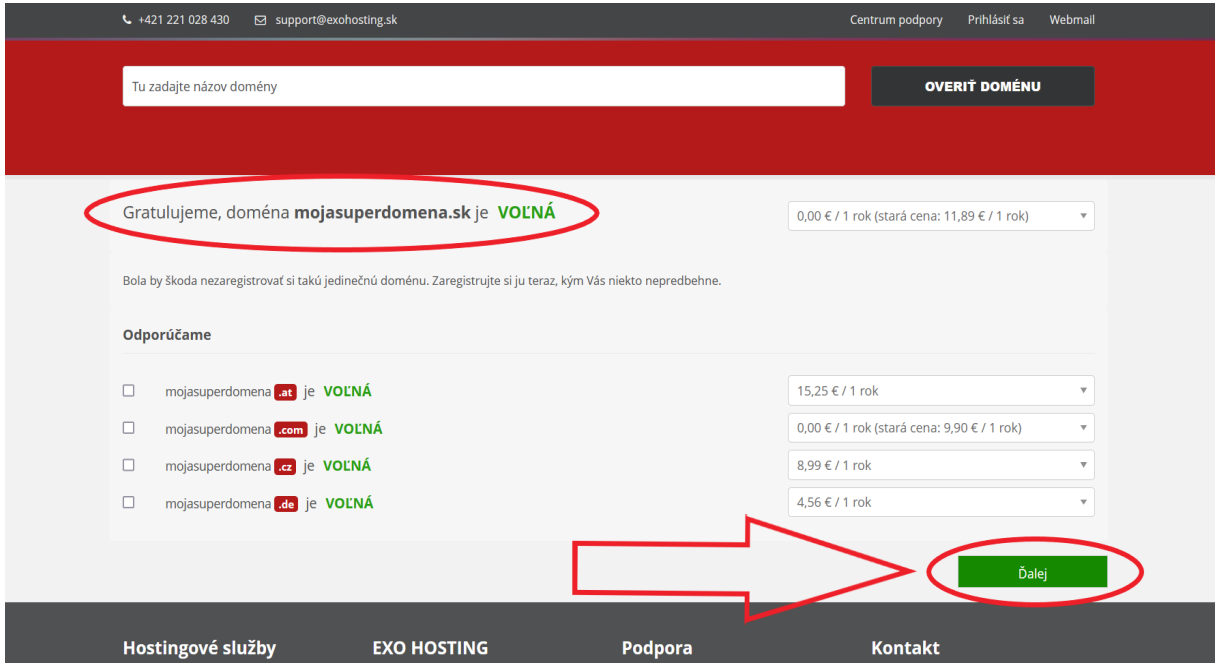

Zadať doménu je dôležité aj vtedy, ak už človek doménu vlastní a chce na nej prevádzkovať EXOWEB. Vtedy treba zaškrtnúť políčko **Objednať len hosting** a až potom kliknúť na tlačidlo **Ďalej**. V prípade nejasností pri špecifických situáciách a nastaveniach vám samozrejme radi poradia na našej zákazníckej linke.

V ďalšom kroku sa vyroluje ponuka hostingov k doméne, ktorú sme si zvolili (**A**). Prednastavil sa aj zvolený balíček, v tomto prípade je to MAX WEB (**B**). V spodnej časti objednávky sa objavila možnosť objednať si Doplnkové služby. Po kliknutí na **+** si viete objednať Faktúru v tlačenej forme zaslanú poštou alebo Zavolanie pred exspiráciou (**C**). Pre pokračovanie v objednávke je potrebné kliknúť na tlačidlo **Ďalej**.

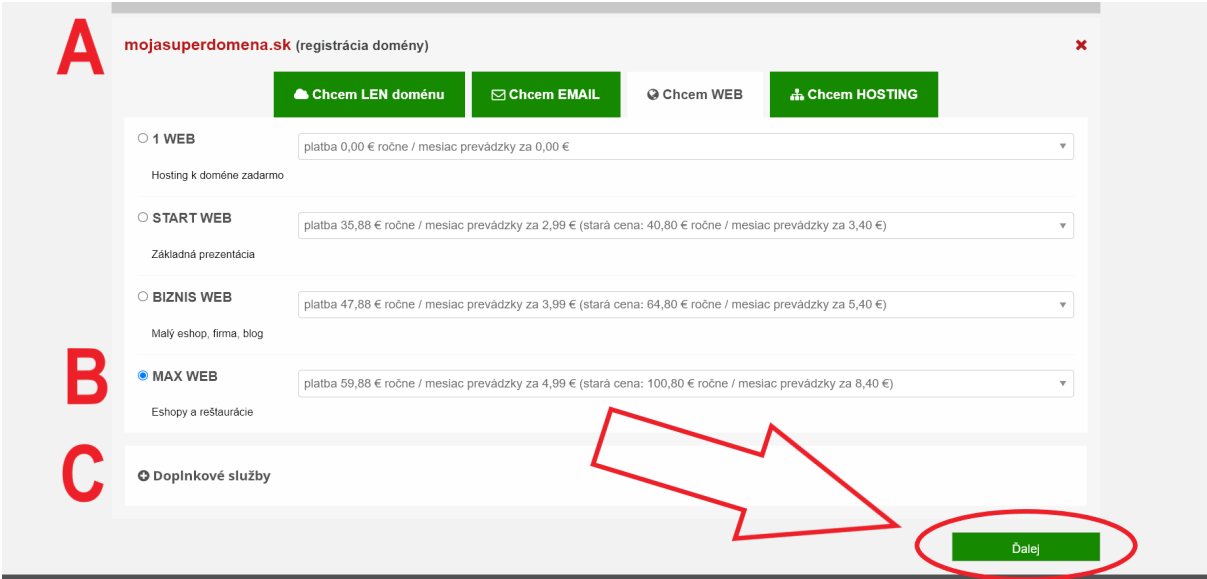

Ako ďalší krok je zhrnutie objednávky – Košík so všetkými objednanými položkami. Tu sa dá uplatniť zľavový kupón vložením kódu a tlačidlom **Overiť kupón** (**A**). Ak je potrebné urobiť nejakú zmenu v objednávke, cez tlačidlo Späť (**B**) sa dajú jednotlivé položky upraviť naviac aj v ďalších krokoch do momentu odoslania objednávky. Ak je všetko v poriadku, pokračovať v objednávke sa dá tlačidlom **Ďale**j (**C**).

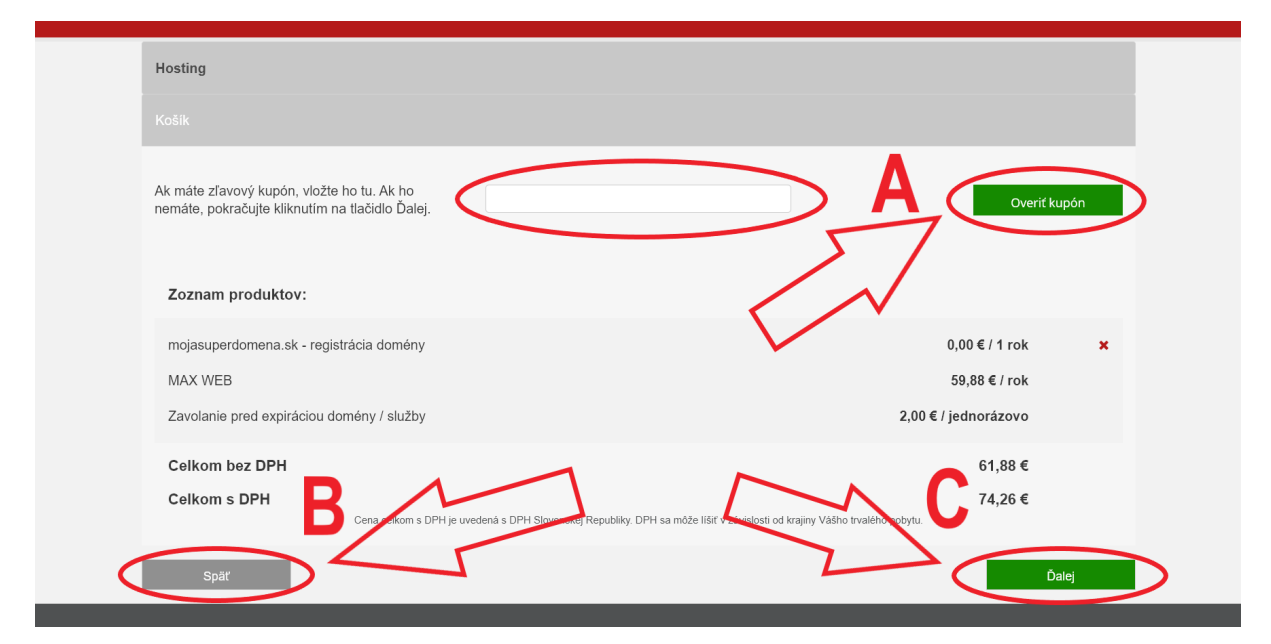

#### **VEDELI STE, ŽE**… všetky aktuálne akcie spolu so zľavovými kupónmi na domény a hostingy nájdete na našej stránke v rubrike **[AKCIE](https://www.exohosting.sk/akcie)**?

Následne je potrebné vybrať, či už u nás máte alebo nie [Control panel](https://setup.dnsserver.eu/) a teda, či ste **Nový** (**A**) alebo **Existujúci zákazník** (**B**). Potom je potrebné vyplniť **Prihlasovacie meno** a **Heslo** do [Control panelu](https://setup.dnsserver.eu/). Heslo si môžete zobraziť zaškrtnutím "Zobraziť heslo" pre uistenie, že tam nemáte preklep. Meno a heslo si dobre zapamätajte, alebo niekde zapíšte, pretože toto sú prihlasovacie údaje, ktoré budete neskôr potrebovať na prihlásenie sa do svojho Control panelu, v ktorom si budete môcť napríklad spravovať svoje emaily a samozrejme **VYTVÁRAŤ a UPRAVOVAŤ WEBSTRÁNKU**.

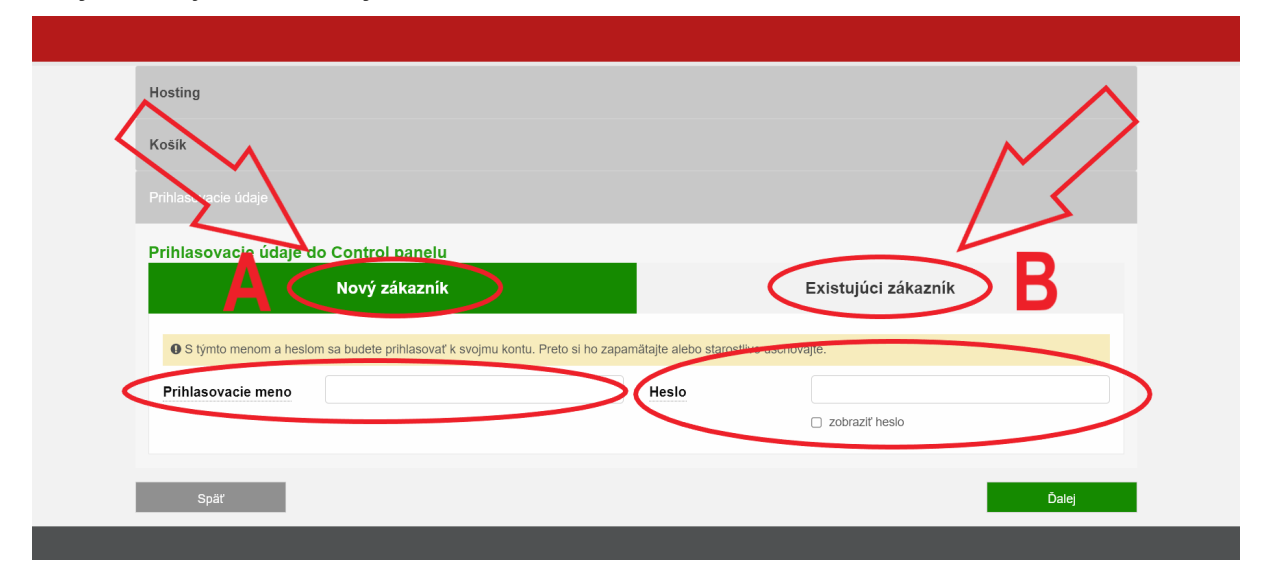

Na záložke **Kontakty** si vyplňte svoje kontaktné údaje. Tento kontakt (administratívny) bude v prípade registrácie novej domény uvedený aj vo WHOIS domény (niečo ako list vlastníctva domény). Môžete si zvoliť, či si objednávate ako fyzická osoba, firma, živnostník, akciová spoločnosť alebo iná právna forma a kontaktný formulár sa prispôsobí. Pre odoslanie objednávky je potrebné ešte zaškrtnúť políčka Oboznámil som sa s obchodnými a všeobecnými podmienkami a kliknúť na tlačidlo **Ďalej**.

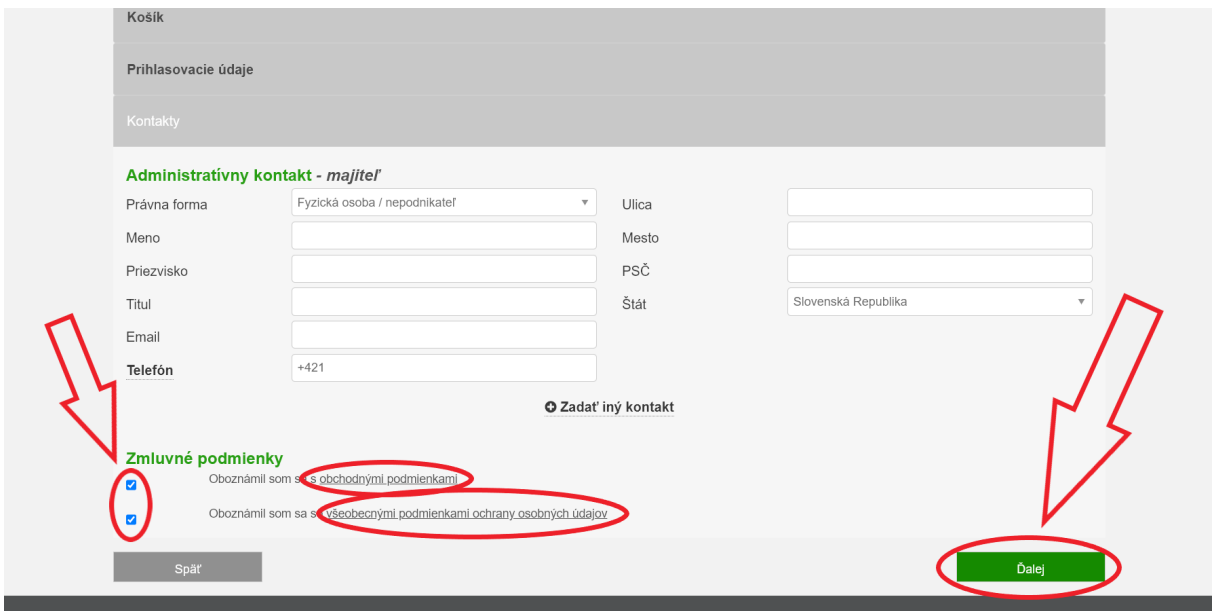

V ďalšom kroku sa objaví rekapitulácia objednávky a vyplnený kontakt. Skontrolujte, či sú všetky zadané údaje správne. Ak áno, kliknite na Odošli objednávku.

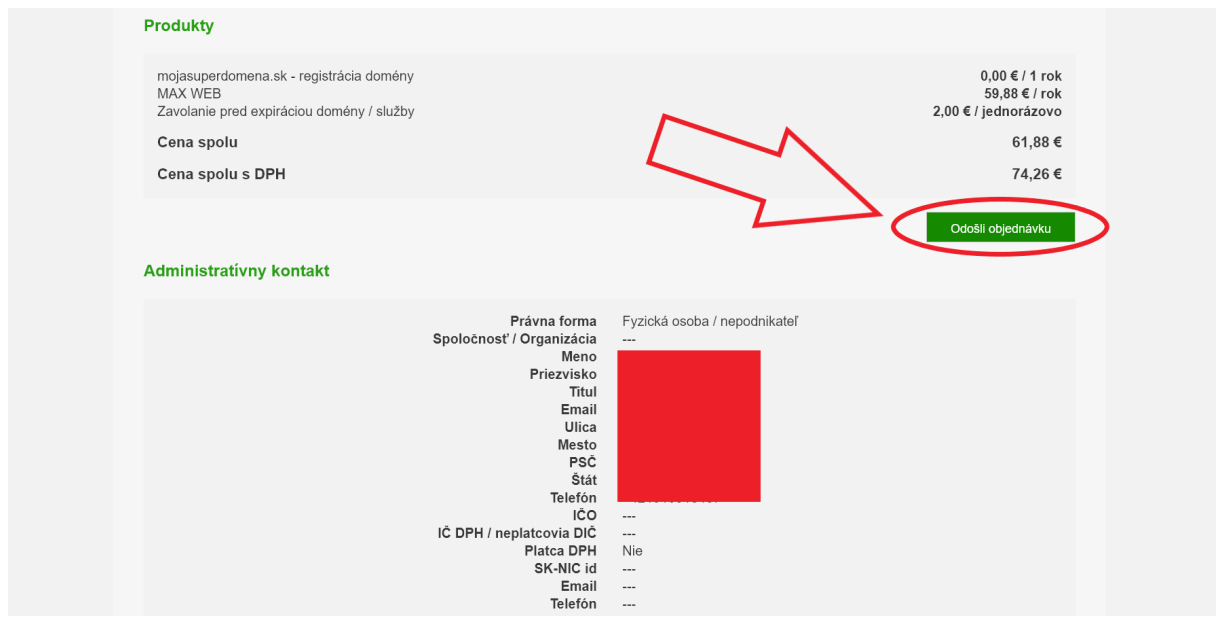

Na záver sa zobrazí informácia, kam bola odoslaná výzva na úhradu a jej základné údaje s možnosťou uhradiť ju cez platobnú bránu alebo naskenovaním QR kódu pre zjednodušenú platbu cez internet banking. Platbu môžete taktiež uhradiť priamo v [Control panely](https://setup.dnsserver.eu/) v časti FAKTURÁCIA, do ktorého sa už v tomto momente môžete zadaním prihlasovacích údajov uvedených pri objednávke prihlásiť.

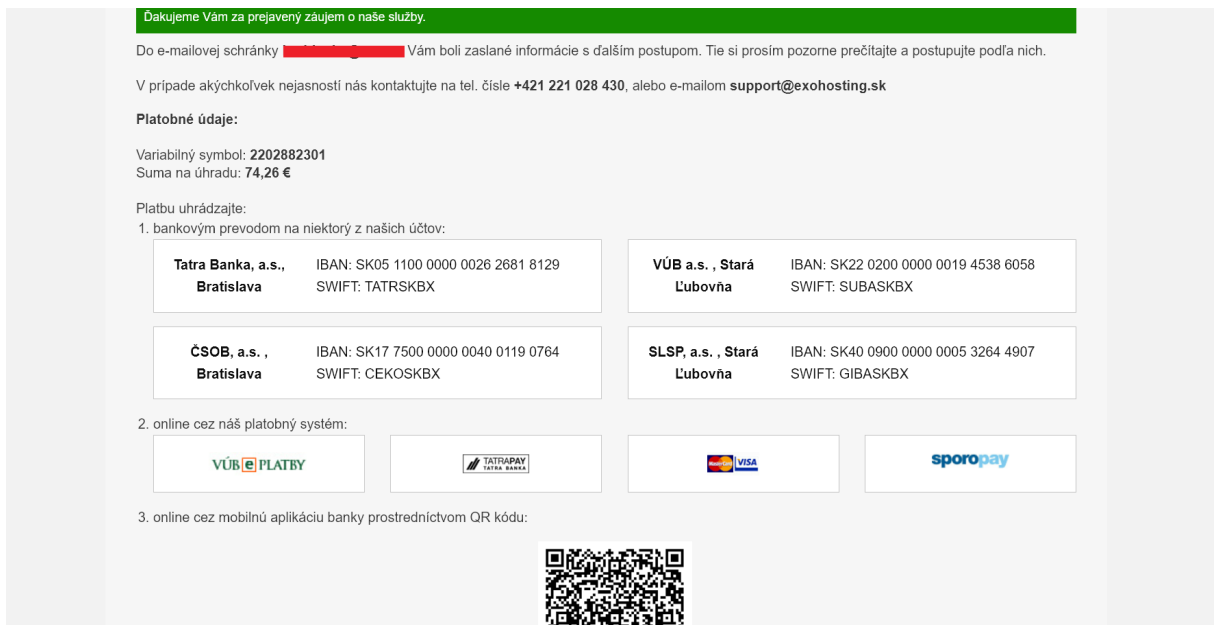

Ako vidíte, registrácia nie je vôbec zložitá a zvládne ju naozaj každý. Dobrou správou je to, že práca so samotným EXOWEBom je v mnohých ohľadoch ešte jednoduchšia, ako jeho objednávka. Už sa stačí len prihlásiť do [Control panelu](https://setup.dnsserver.eu/) zadaním prihlasovacích údajov buď cez tento [link](https://setup.dnsserver.eu/) alebo priamo na našej stránke [www.exohosting.sk](http://www.exohosting.sk/) a vpravo hore [Prihlásiť sa](https://setup.dnsserver.eu/)...

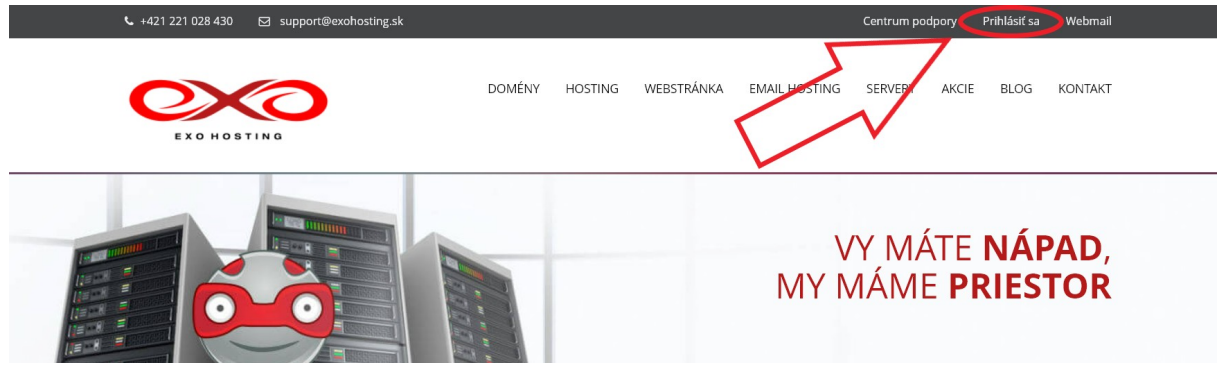

Už stačí len kliknúť v Control panely v časti WEBHOSTING na EXOWEB.

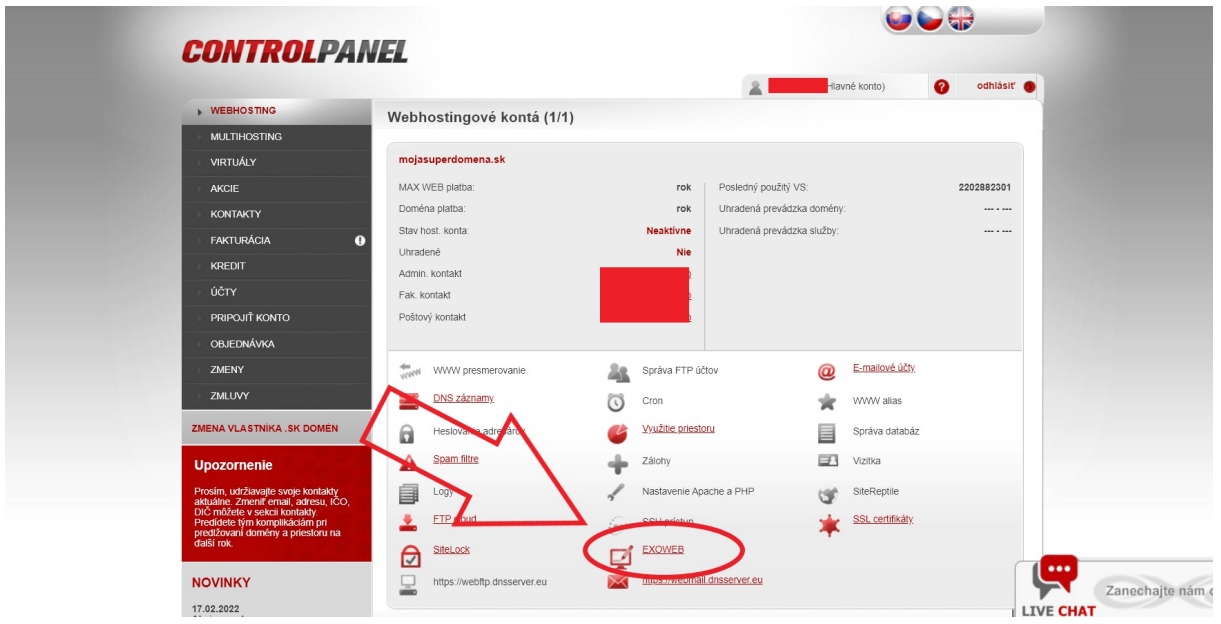

Na ďalšej obrazovke vidíte základné informácie a nastavenia vášho EXOWEBu: **Doména:** Doména, ku ktorej prislúcha EXOWEB

**Balíček:** Ktorý balíček je zakúpený

**Stav:** Či je EXOWEB zaplatený

**Jazyk stránky:** Prednostne je zvolený slovenský jazyk, ale môžete si vybrať aj anglický, nemecký, český, alebo poľský jazyk. Pozor, zvolený jazyk sa jednak týka prostredia samotného EXOWEBu, ale aj niektorých prvkov stránky, ako je eshop (napríklad "Vložiť do košíka / Add to basket").

Ak je všetko v poriadku, stačí už len kliknúť na **Prihlásiť** a môžete popustiť uzdu svojej fantázii.

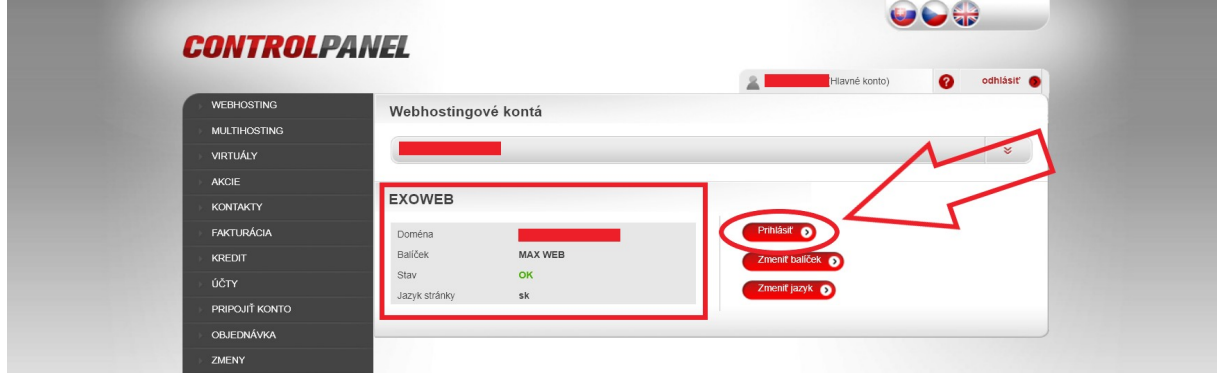

# **3. ZAČÍNAME S EXOWEBOM**

V tejto časti si popíšeme prvé kroky pri počiatočnom spustení EXOWEB editora, ktoré zjednodušia vašu prácu na vytváraní webstránky.

#### **3.1. Prvé spustenie EXOWEBu**

Pri prvom spustené editora sa objaví rýchle nastavenie, ktoré vám pomôže vytvoriť základnú stránku. Tento krok samozrejme môžete preskočiť, ak si stránku chcete vytvoriť sami od základu (D).

V prvom kroku vyberte kľúčové zameranie stránky buď zadaním kľúčového slova alebo priamo z rozbaľovacieho okna (A, B) a posuňte sa na ďalší krok kliknutím na tlačidlo Pokračovať (C).

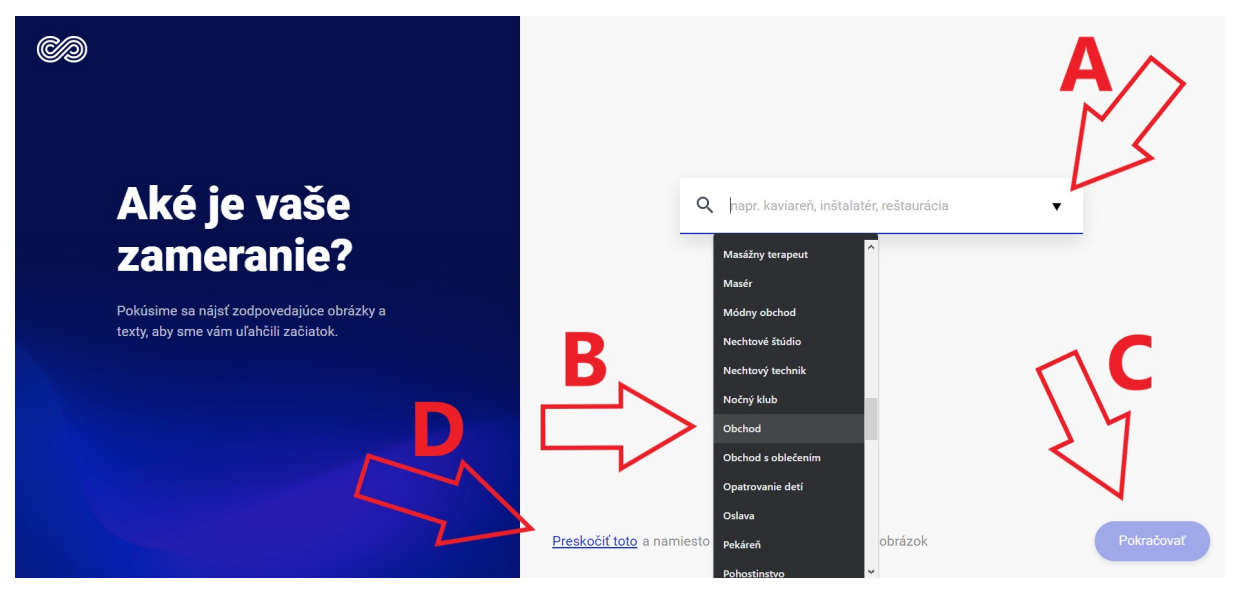

V druhom kroku napíšte názov stránky (A). Odporúčame použiť názov, ktorý považujete za podstatný pre zameranie stránky (bude zobrazený v Google vo výsledkoch vyhľadávania) a kliknite na Pokračovať (B). Ak by ste chceli niečo zmeniť v predchádzajúcom kroku, kliknite na Naspäť (C). Túto možnosť budete mať aj v nasledujúcich krokoch.

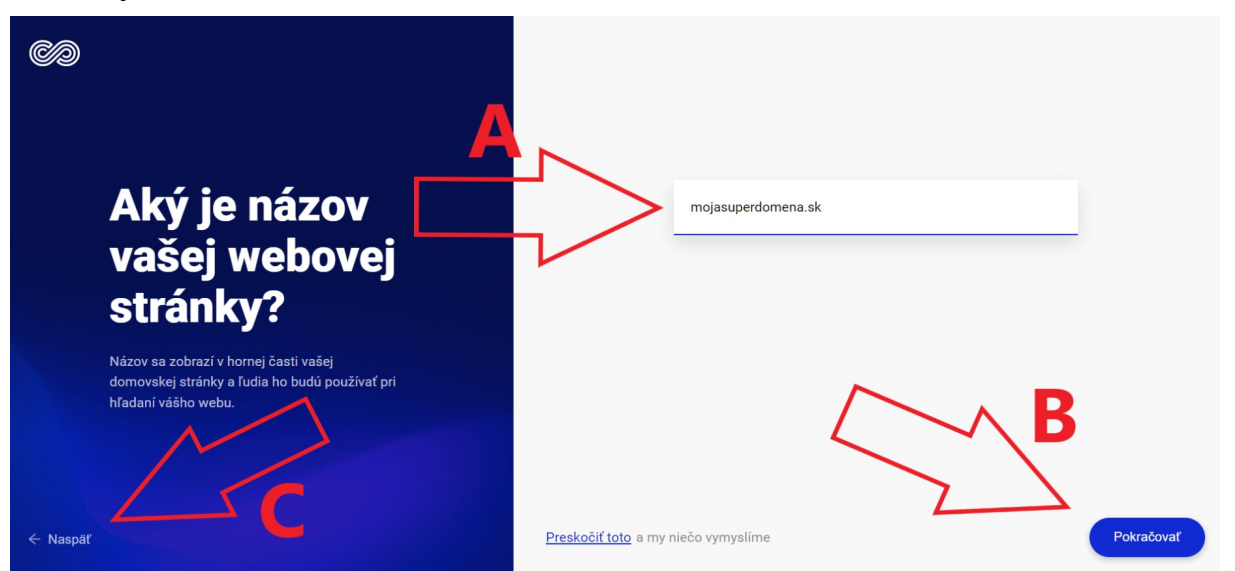

V treťom kroku si môžete vybrať štýl stránky (A), ktorý rozhoduje o farebných odtieňoch stránky, type písma a pod. a zasa potvrdíte klikom na Pokračovať (B).

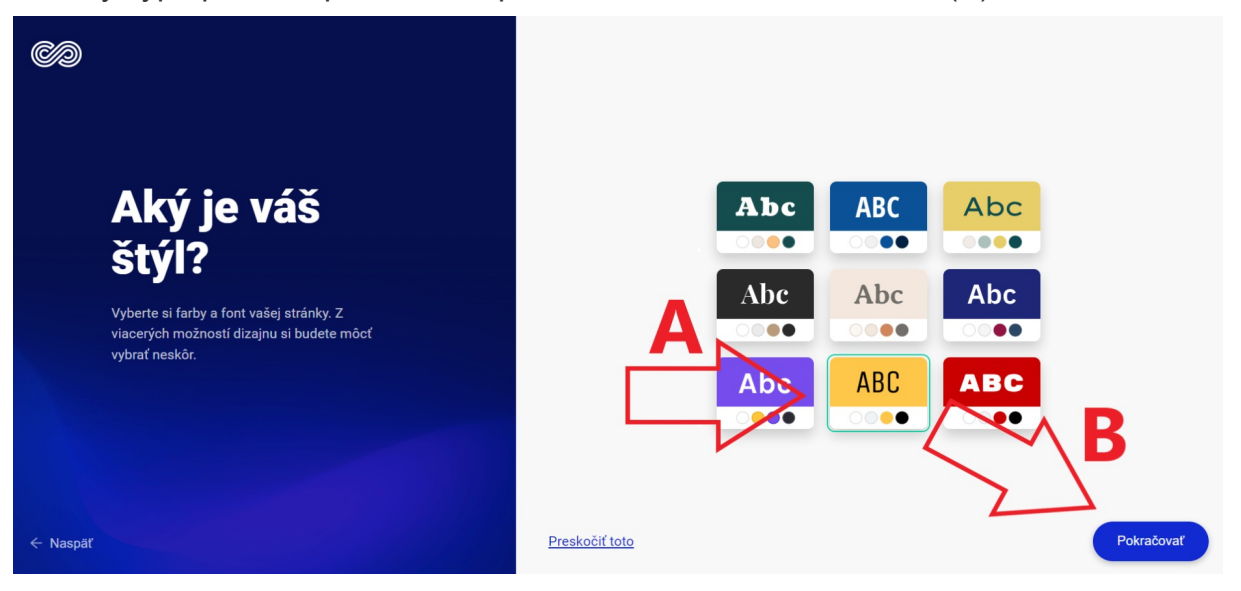

V štvrtom si vyberte jednu zo šablón rozloženia základných prvkov na stránke, ako napr. menu, logo, úvodný obrázok atď. Toto nastavenie taktiež môžete preskočiť, ak si chcete na stránke sami navrhnúť rozloženie obrázkov a textov.

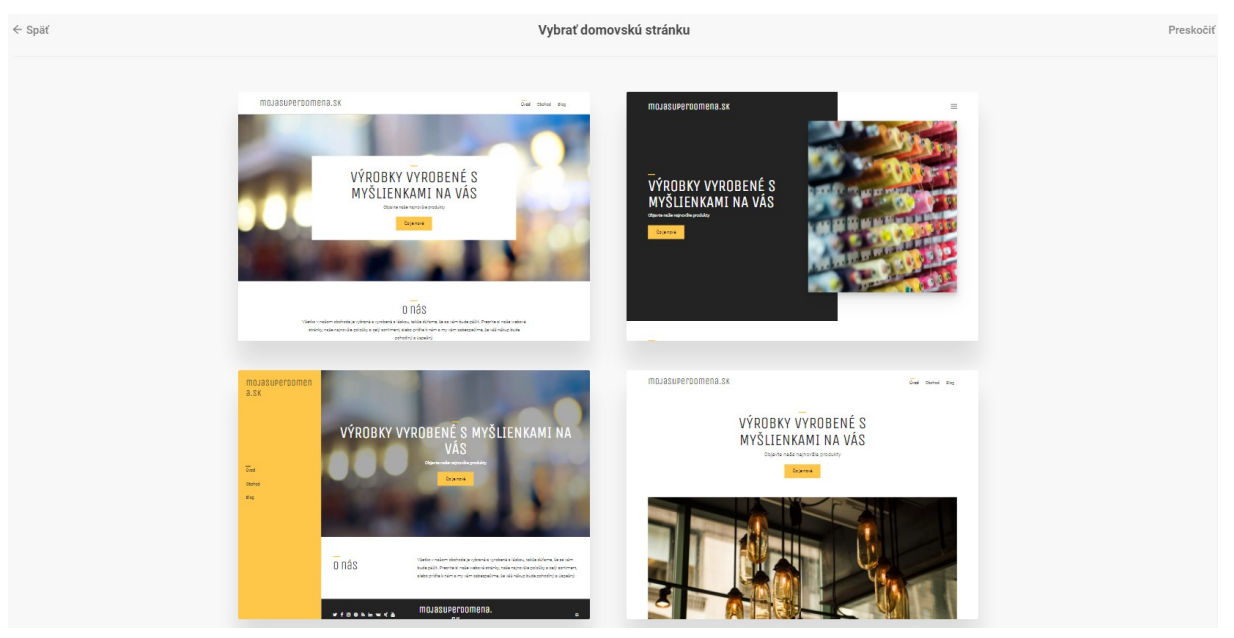

Po vybratí šablóny si jej vzhľad budete môcť pozrieť bližšie ako sa bude zobrazovať v prehliadači na PC ale aj v smartfóne (A). Ak nie ste s rozložením prvkov spokojný, viete sa vrátiť späť k výberu šablóny (tlačidlo **Späť** vedľa šípky A). Ak spokojný ste, kliknite na **Vytvorte si svoju webovú stránku** (B). Po kliknutí sa zobrazí vytvorená stránka, ktorú si následne môžete upravovať podľa potreby.

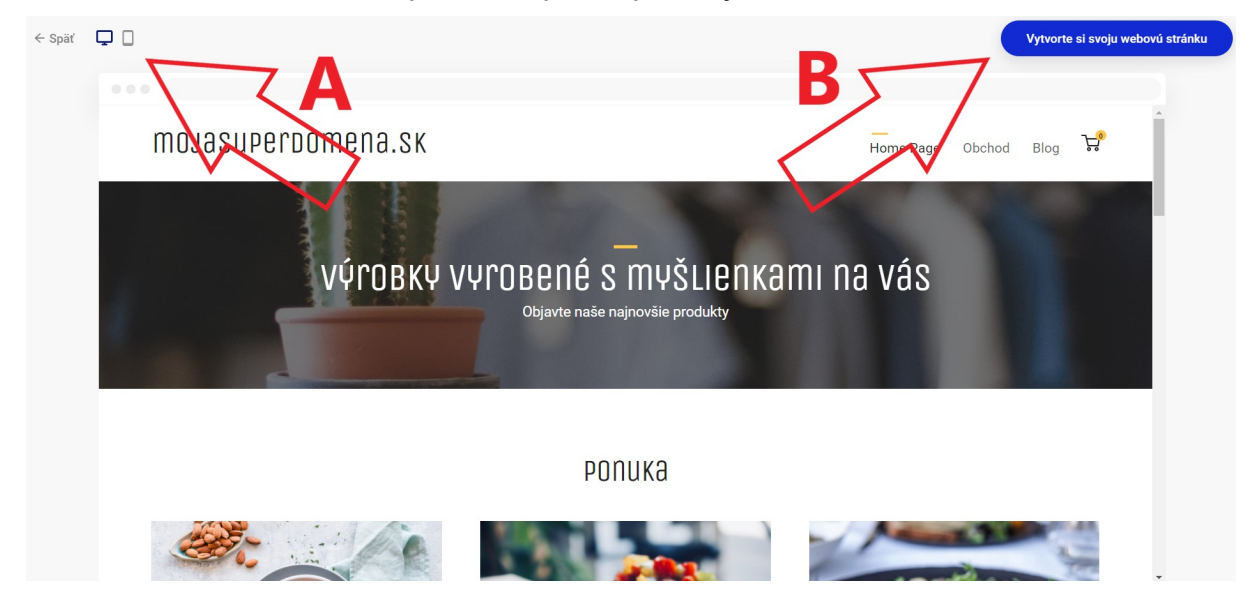

#### **3.2. Základné nastavenia EXOWEBu**

Prv než začnete tvoriť vlastnú stránku, odporúčame, aby ste zrealizovali základné nastavenia, ktoré vám pomôžu pri ďalšom vytváraní obsahu.

V editore hore vľavo kliknite na **tri vodorovné čiarky.**

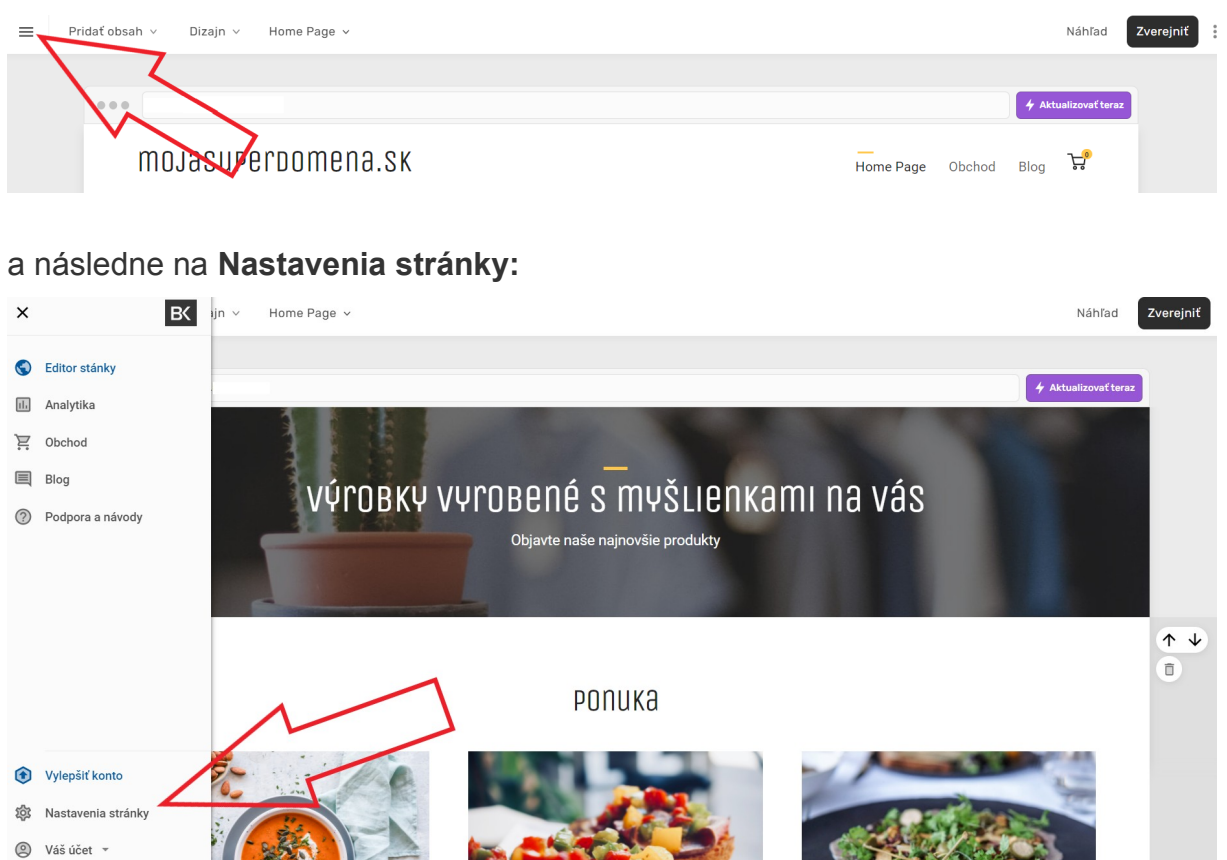

Objaví sa menu základných nastavení (kliknite na **Stav webstránky** pre prehliadku nastavení).

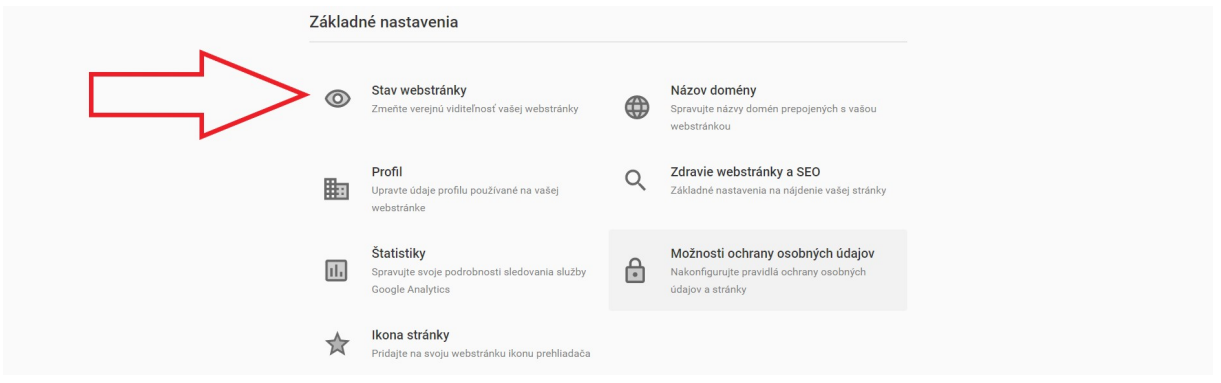

V tejto sekcii si popíšeme tie nastavenia, ktoré sú dôležité pre správne fungovanie vašej webovej stránky. Po každej zmene nezabudnite hore v menu kliknúť na **Uložiť**.

#### **Stav stránky**

Tu zvyčajne netreba nič špeciálne nastavovať, všeobecne odporúčame zapnúť nastavenie **Vždy presmerovať na hlavnú stránku.** V tejto sekcii zároveň môžete svoju stránku prepnúť do stavu **Online / Offline**, toto nastavenie sa však objaví až vtedy, ak ste svoju stránku predtým už zverejnili.

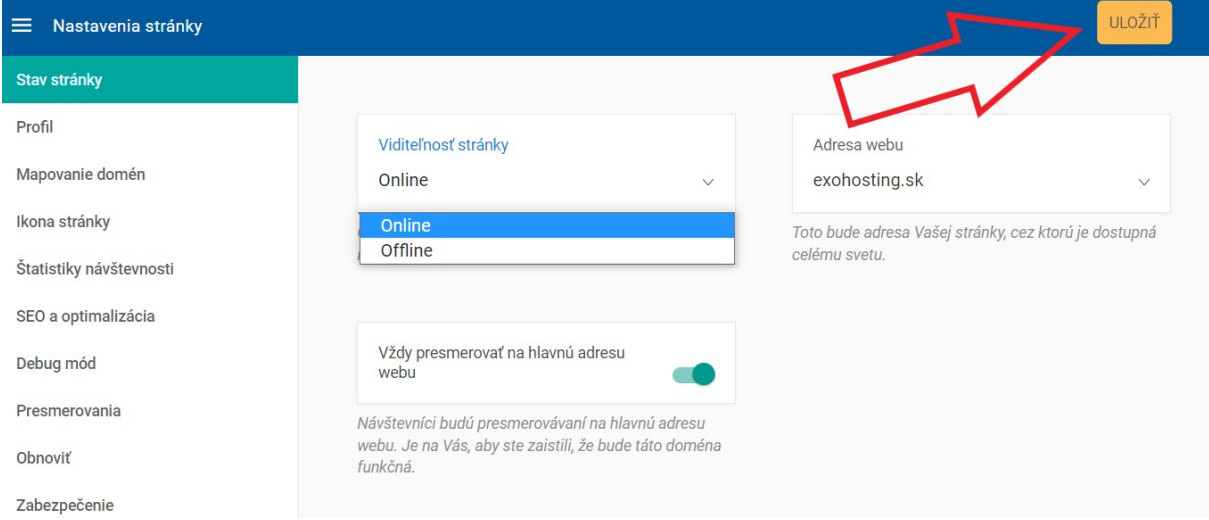

# **Profil**

Dôležitá sekcia, ktorej venujte veľkú pozornosť, na karte **Základné informácie** si zadáte základné údaje o stránke napr. ako názov stránky, logo, výber meny (platí, ak máte eshop). Logo odporúčame nahrať vo formáte **.png**. Popis zvoľte dlhší ako v príklade, odporúčame do 160 znakov.

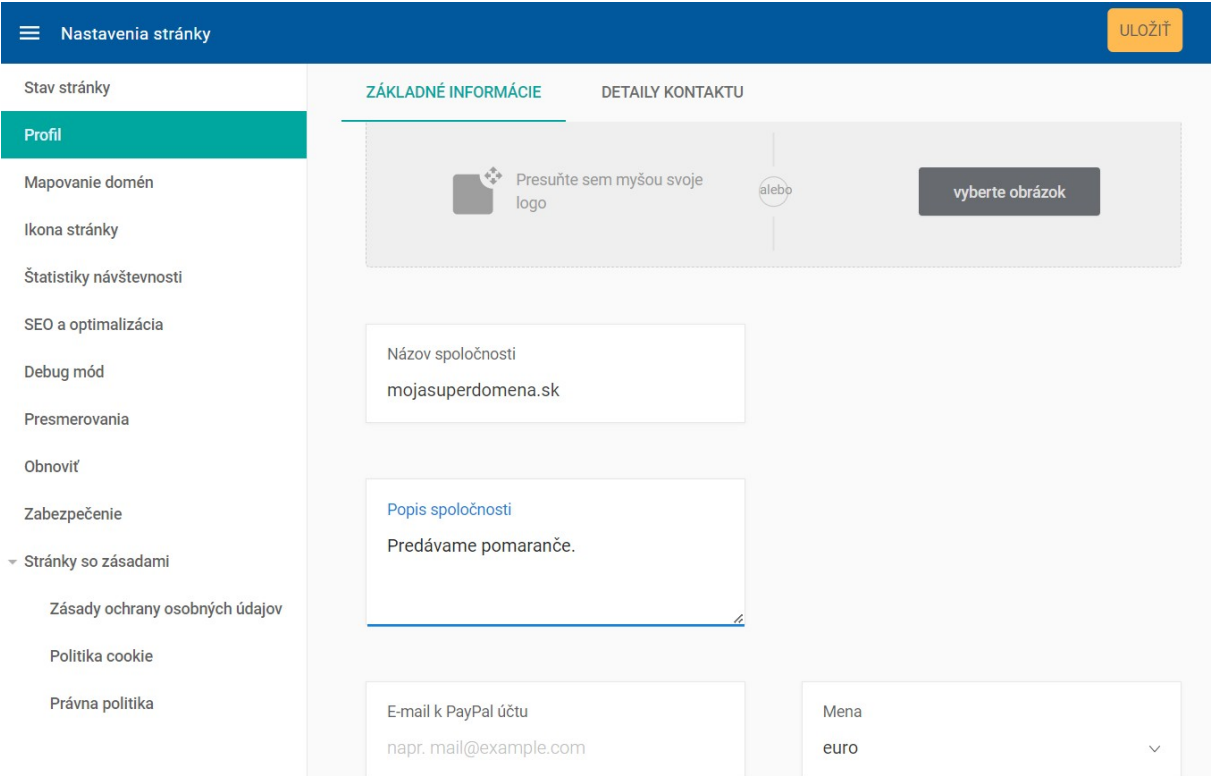

Na karte **Detaily kontaktu** vypíšte všetky kontaktné informácie vrátane sociálnych sietí. Ak ich vyplníte, objavia sa na stránke ikonky s odkazmi na dané siete.

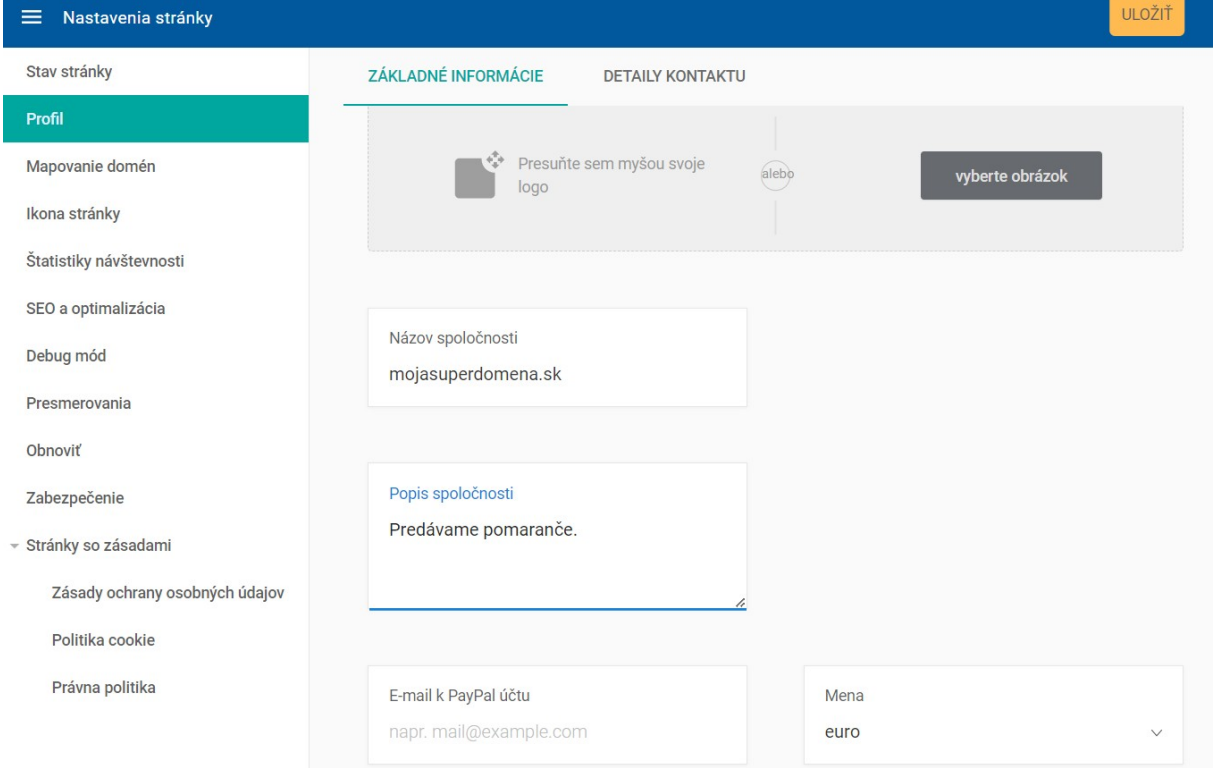

#### **Ikona stránky**

Tu si môžete nahrať malý obrázok typu **.ico**, ktorý bude použitý ako ikona stránky. Obrázok si vytvorte vo formáte **.bmp**, zmenšite na veľkosť **16x16** alebo **32x32 pixelov** a uložte vo formáte **.ico**. Na skonvertovanie obrázkov do formátu **.ico** môžete použiť napr. aplikáciu zadarmo **[IrfanView](https://www.irfanview.com/)** alebo stránku **[online-convert](https://image.online-convert.com/convert-to-ico)**. Ikona sa bude zobrazovať v prehliadačoch na kartách, čo uľahčí identifikáciu a nájdenie stránky, ak máte otvorených veľa kariet v prehliadači.

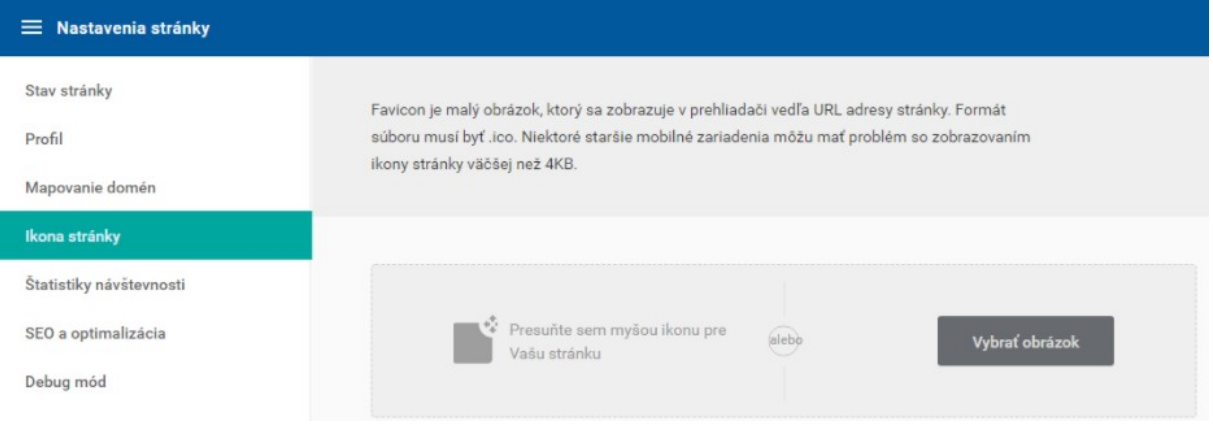

# **Štatistiky návštevnosti**

Tu si môžete zadať kód z **Google Analytics**, ak chcete sledovať návštevnosť svojej stránky cez túto službu. Pomocou návodu **[Merania štatistík v EXOWEBe](https://support.dnsserver.eu/kb/092870-Meranie-%C5%A1tatist%C3%ADk-v-Exowebe)** si môžete vytvoriť kód pre sledovanie.

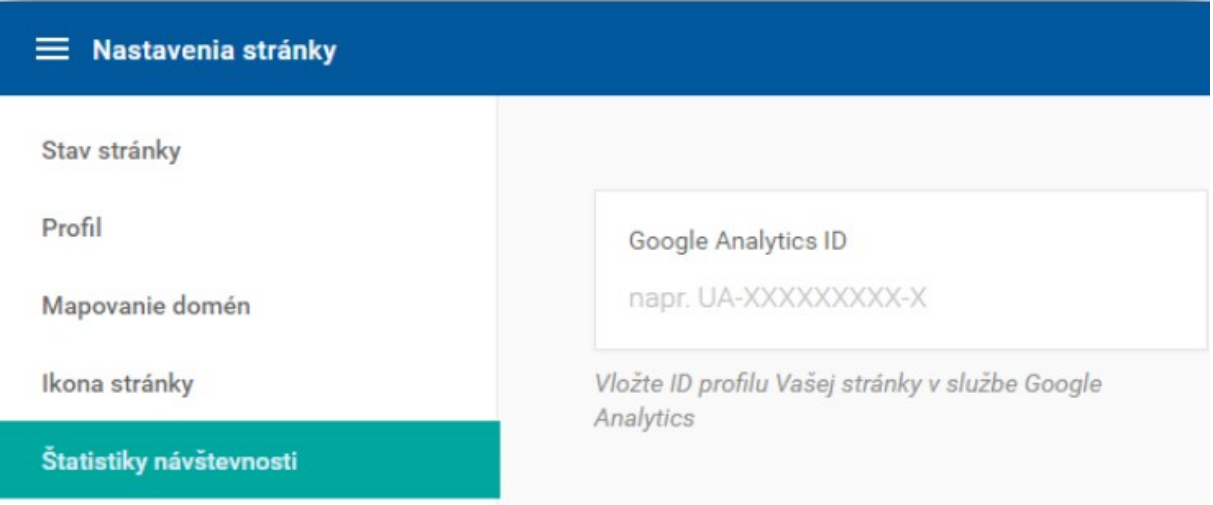

#### **SEO a optimalizácia**

Tu si vyplňte všetky kľúčové informácie, ktoré budú použité ako východzie pre každú novovytvorenú stránku. Ak keď tu vyplníte všetky informácie, odporúčame, aby ste si tieto informácie vyplnili osobitne pre každú stránku s použitím jedinečných údajov (vyhýbajte sa najmä tomu, aby ste mali viacero stránok s rovnakým názvom a popisom).

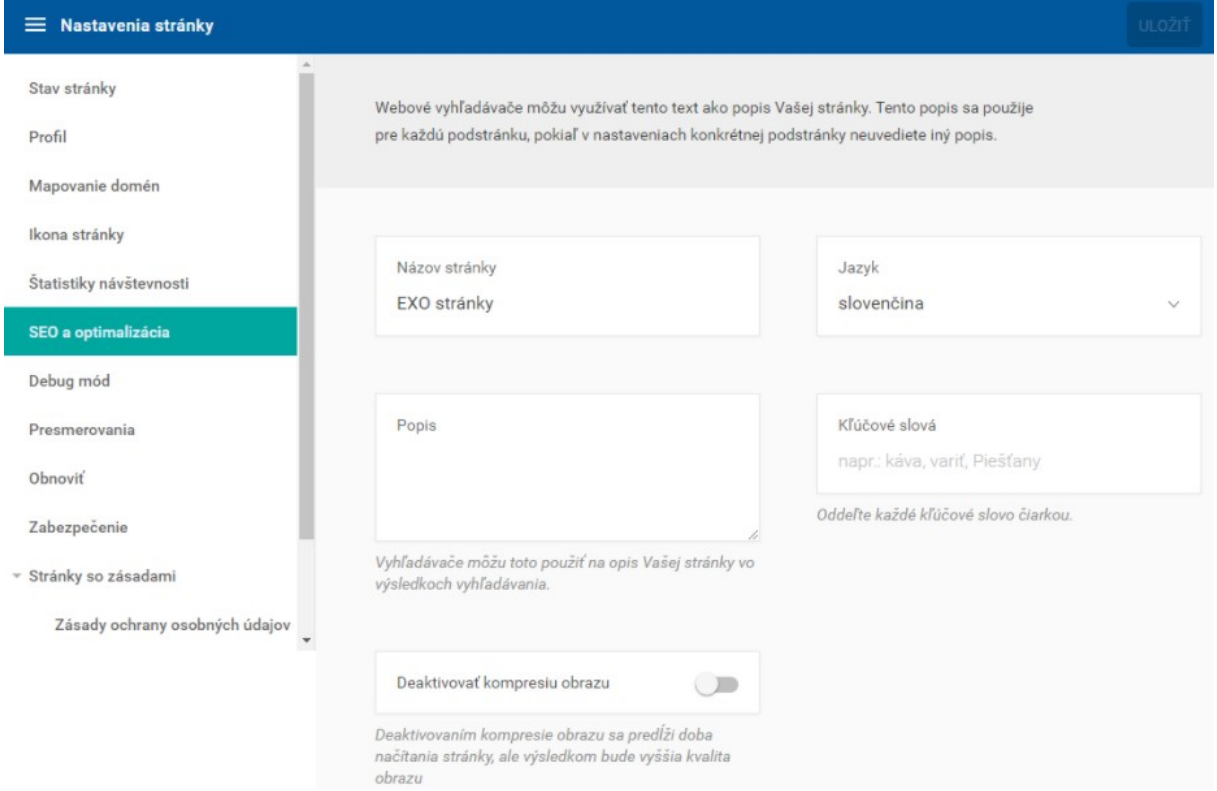

# **Zabezpečenie**

Tu si môžete stránku prepnúť na adresu HTTPS (odporúčame). Pred aktivovaním tohto nastavenia je potrebné, aby ste mali vygenerovaný SSL certifikát **Let's Encrypt** alebo **[platený certifikát](https://support.dnsserver.eu/kb/680473-Postup-pre-z%C3%ADskanie-SSL-certifik%C3%A1tu)**.

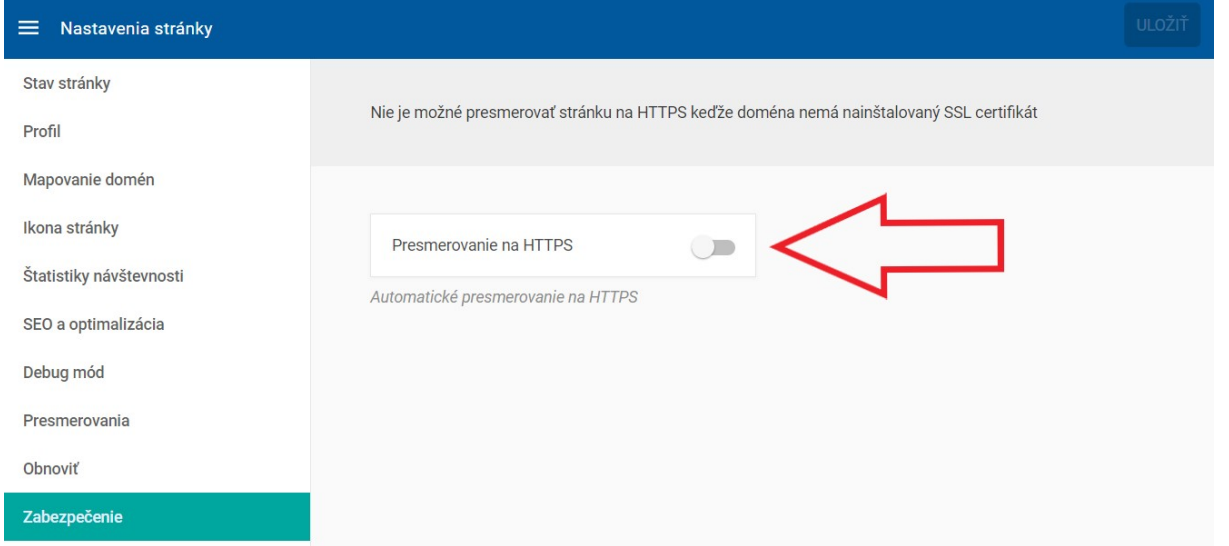

#### **Presmerovanie**

Toto nastavenie je vhodné, ak máte podstránky, ktoré už nechcete používať, ale ani nechcete, aby ste ich zrušením prišli o návštevnosť alebo pozície. Najskôr kliknite na **Pridať presmerovanie** a následne do políčka **Z** napíšete odkaz pôvodnej stránky (bez domény viď príklad A) a v políčku **Na** si vyberte, na ktorú podstránku (alebo externú URL) sa stránka má presmerovať (B).

Typ presmerovania vyberte (C):

- **301 Trvalé** vyhľadávače (Google) dostanú informáciu, že pôvodná adresa bola natrvalo presmerovaná na novú lokalitu. Pôvodná adresa bude po čase odstránená z indexu vyhľadávačov a nahradená novou lokalitou
- **302 Dočasné** toto nastavenie je vhodné použiť napr. vtedy, ak sa rozhodnete nejakú podstránku dočasne skryť pred návštevníkmi. Namiesto jej zobrazenia budú návštevníci presmerovaní na lokalitu, akú nastavíte v políčku **Na**

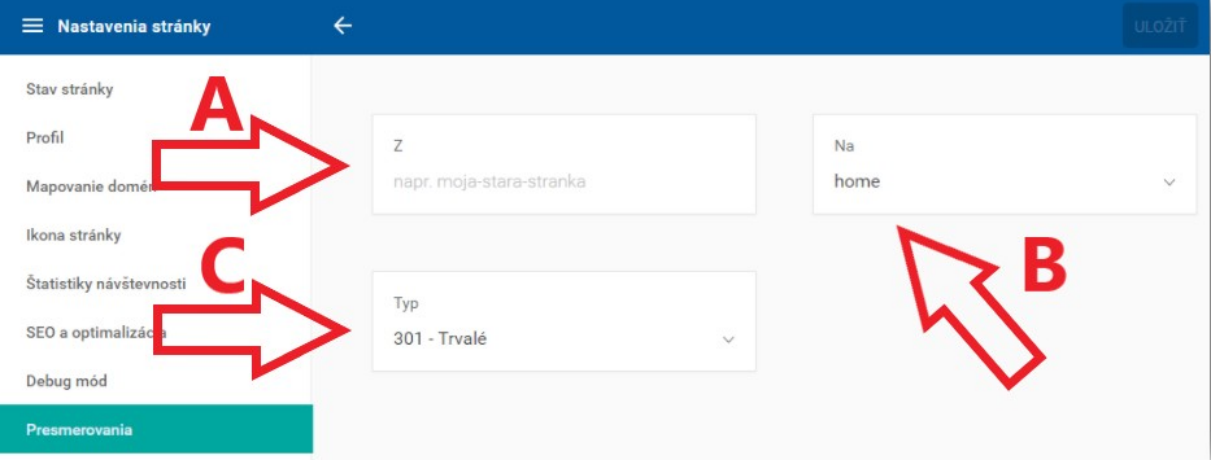

#### **Obnoviť**

Obnovenie slúži na to, keď plánujeme svoju stránku prepracovať znova úplne od základov. Všetky elementy a obsah, ktorý ste si na stránke vytvorili, bude vyresetovaný a dostanete sa na začiatok tvorby stránky. Základné nastavenia (logo, kontakty a pod.), ktoré ste si zadali v tejto sekcii, zostanú zachované, takže po resete ich nemusíte zadávať znovu.

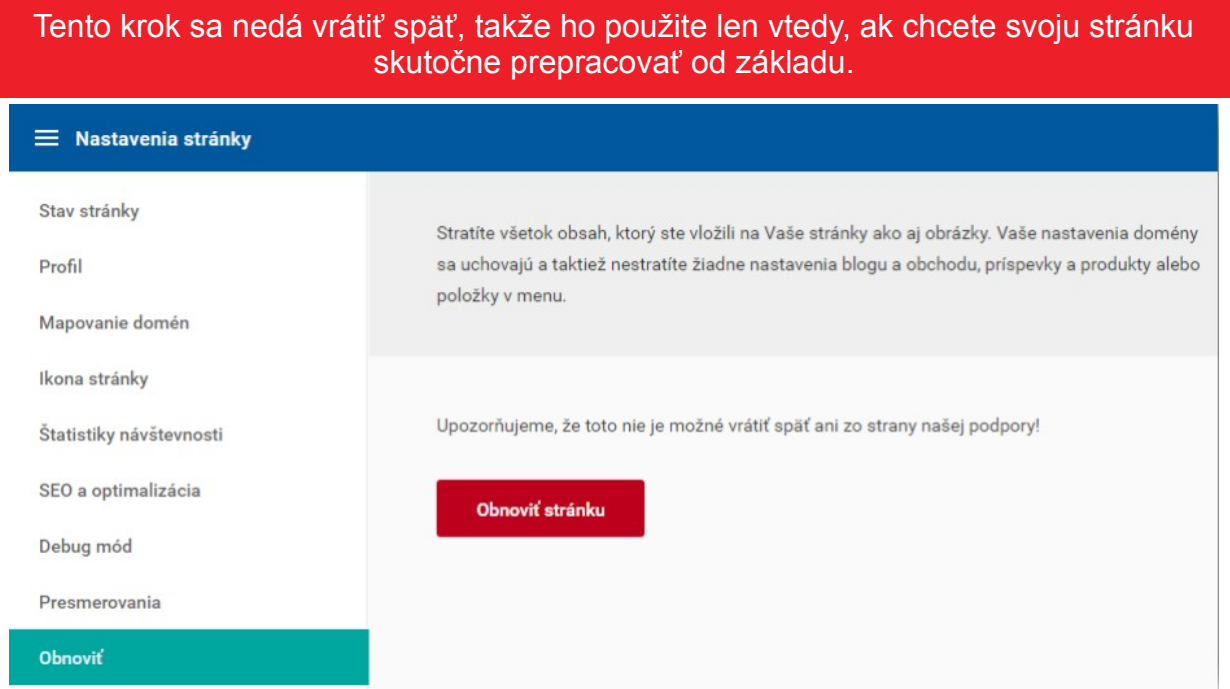

#### **Zmena dizajnu stránky (písma a farby)**

Dizajn stránky v EXOWEBe si môžete nastaviť už pri **[prvom spustení edititora](https://support.dnsserver.eu/kb/782518-Prv%C3%A9-spustenie-editora-v-Exowebe)**. Dizajn stránky určuje, aké farby a typ písma sa bude používať na všetkých stránkach v EXOWEBe globálne.

Ak z nejakého dôvodu potrebujete upraviť farby a typ písma, kliknite v editore vľavo hore na **Dizajn** a vyberte, čo potrebujete zmeniť – **Zmeniť štýl** (kombinácia typu písma a farieb) alebo len **Farby** či **Fonty** (typ písma).

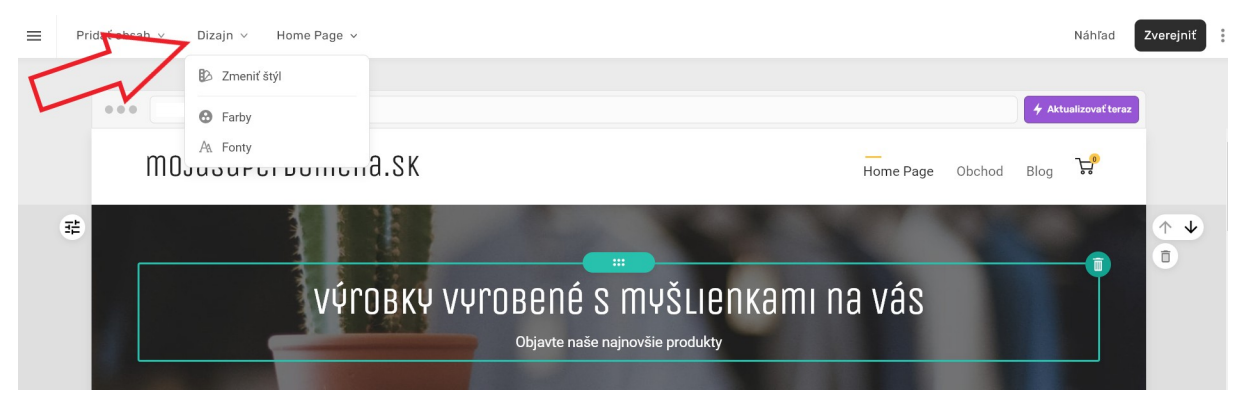

Ak si vyberiete zmenu **Farby** alebo **Fontu**, viete si nakonfigurovať okrem predvolených aj vlastné kombinácie. Po kliknutí na potrebnú položku, vybehne okno, kde si môžete zvoliť kartu **Používateľský** a kliknutím na jednotlivé farby alebo fonty si ich upravíte podľa vlastného výberu.

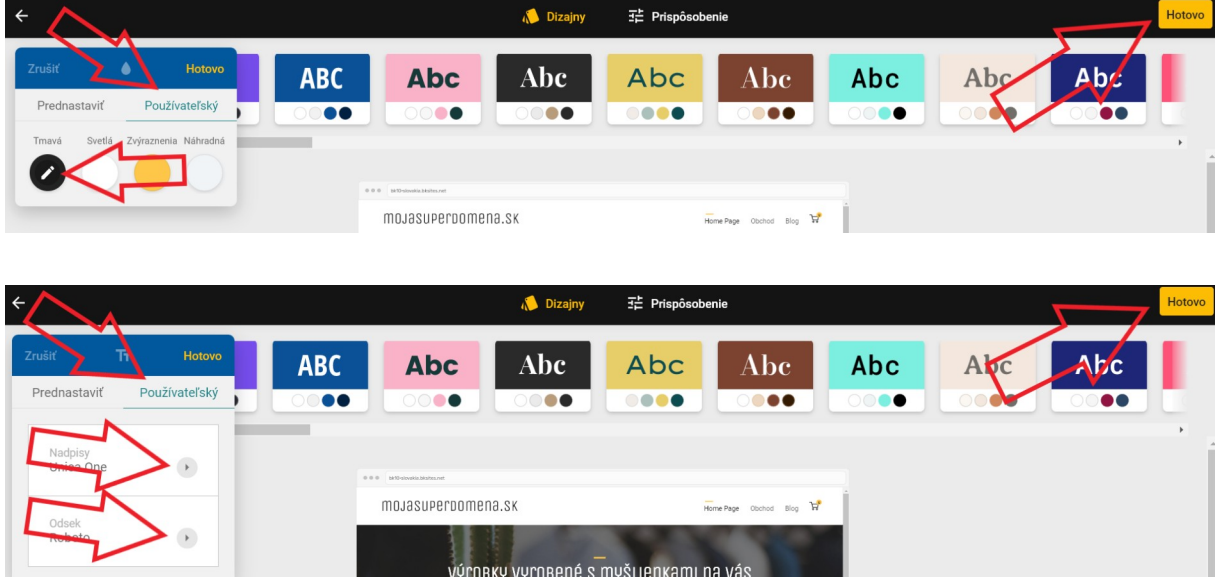

Zmeny budete vidieť aj v editore nižšie v náhľade stránky takmer okamžite, takže si ich viete prispôsobovať podľa svojho gusta v reálnom čase. Po nastavení konkrétnych úprav nezabudnite nastavenia vpravo hore uložiť tlačidlom **Hotovo**.

# **4. PRIDÁVANIE OBSAHU NA EXOWEB**

V tomto návode pre pridávanie obsahu na Exowebe si stručne predstavíme **sekcie** pre pridávanie obsahu a ako ich vkladať na stránku. Pre tieto účely sme vymazali obsah, ktorý bol **[vytvorený](https://support.dnsserver.eu/kb/782518-Prv%C3%A9-spustenie-editora)** spustením editora, aby nám zostala prázdna stránka, podobne ako v príklade nižšie.

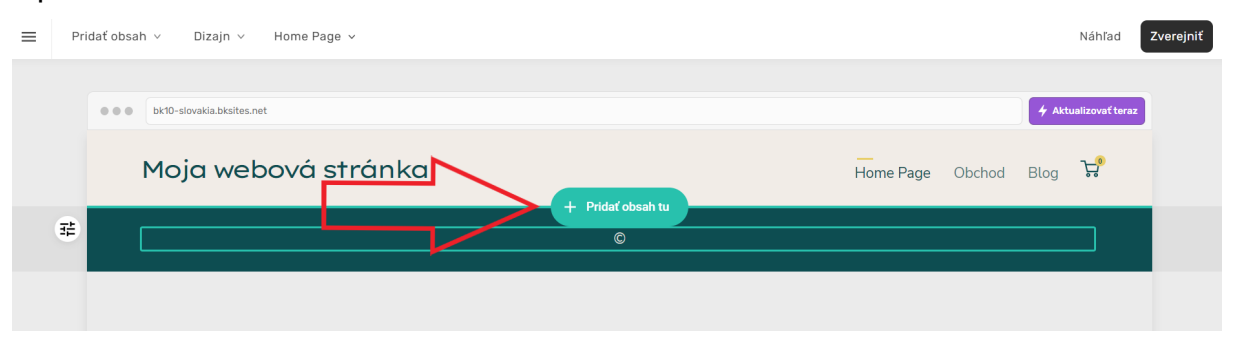

Na vyššie uvedenom obrázku sme ponechali len hlavičku a pätičku, ktoré sú súčasťou každej stránky (nedajú sa odstrániť). Teraz nás bude zaujímať zelené tlačidlo **+ Pridať obsah tu**, ktoré sa zjaví keď prejdete myšou stredom vašej stránky, a cez ktoré budeme vkladať obsah cez sekcie.

Ostatné nastavenia a možnosti na stránke si zatiaľ nevšímajte, tým sa budeme venovať neskôr.

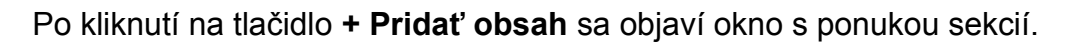

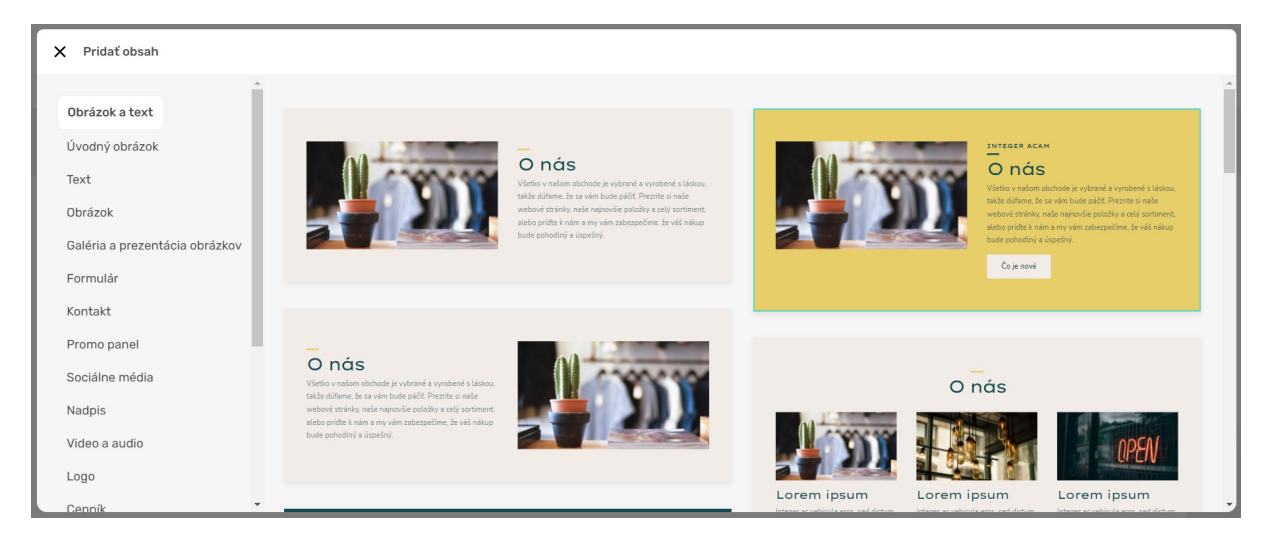

V tejto časti článku si stručne predstavíme **jednotlivé sekcie**. Pod každou sekciou nájdete preklik na podrobnejší návod ohľadom daného Widgetu.

# **[Obrázok a text](https://support.dnsserver.eu/kb/846965-Prid%C3%A1vanie-obsahu---Obr%C3%A1zok-a-text)**

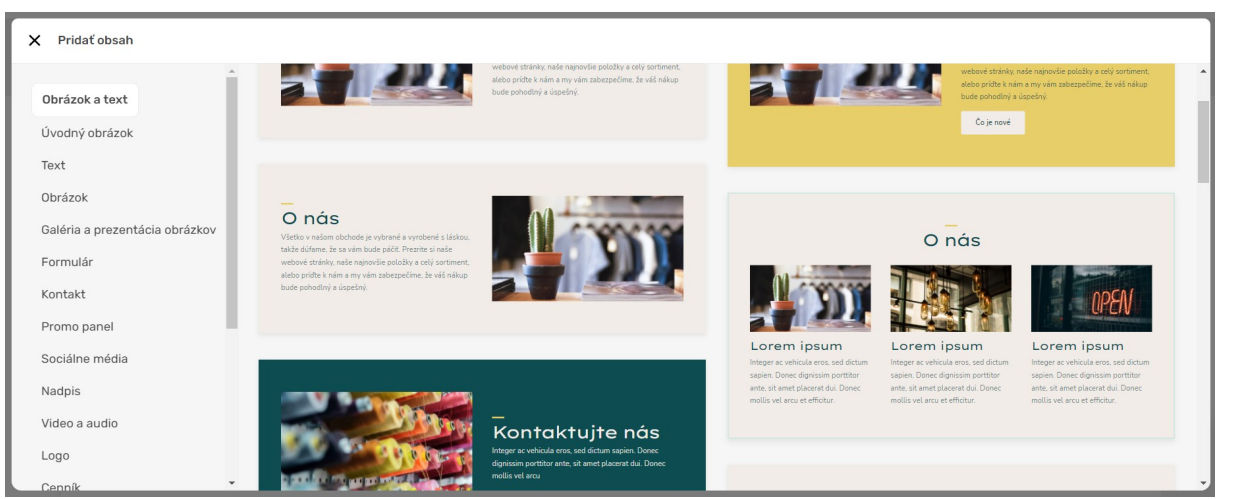

Pomocou tejto sekcie vložíte na stránku **text s obrázkom**. Sekcia ponúka viacero možností, napr. či chcete obrázok naľavo a text napravo, alebo text nad obrázkom (obrázkami), či opačne alebo dokonca text na obrázku.

#### **[Pre viac informácií ako pracovať s widgetom Obrázok a text, KLIKNITE TU.](https://support.dnsserver.eu/kb/846965-Prid%C3%A1vanie-obsahu---Obr%C3%A1zok-a-text)**

#### **Úvodný obrázok**

Túto sekciu je vhodné použiť, ak na stránku si chcete vložiť veľký **prezenčný obrázok**, napr. fotografiu vášho sídla firmy alebo dôležitého produktu, ktorý predávate, s krátkym popisom (slogan, popis činnosti a pod.).

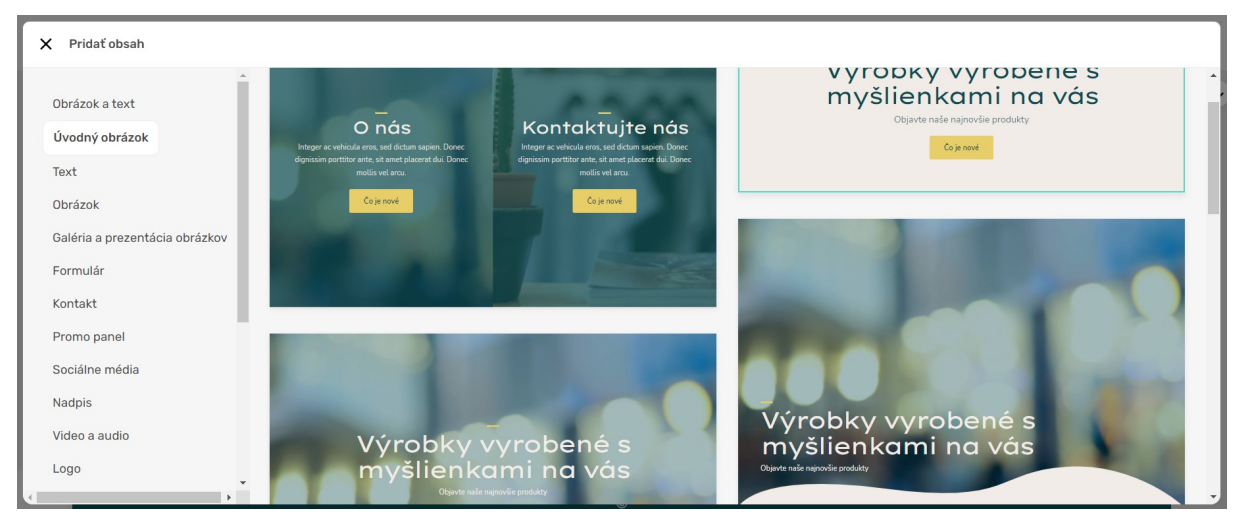

**[Pre viac informácií ako pracovať s widgetom Úvodný obrázok, KLIKNITE TU.](https://support.dnsserver.eu/kb/510112-Prid%C3%A1vanie-obsahu---%C3%9Avodn%C3%BD-obr%C3%A1zok)**

# **Text**

Bežná sekcia, ktorý budete často používať, ním vložíte **text** na stránky. Niektoré sekcie umožňujú vložiť odkazy na iné stránky, ako na príklade.

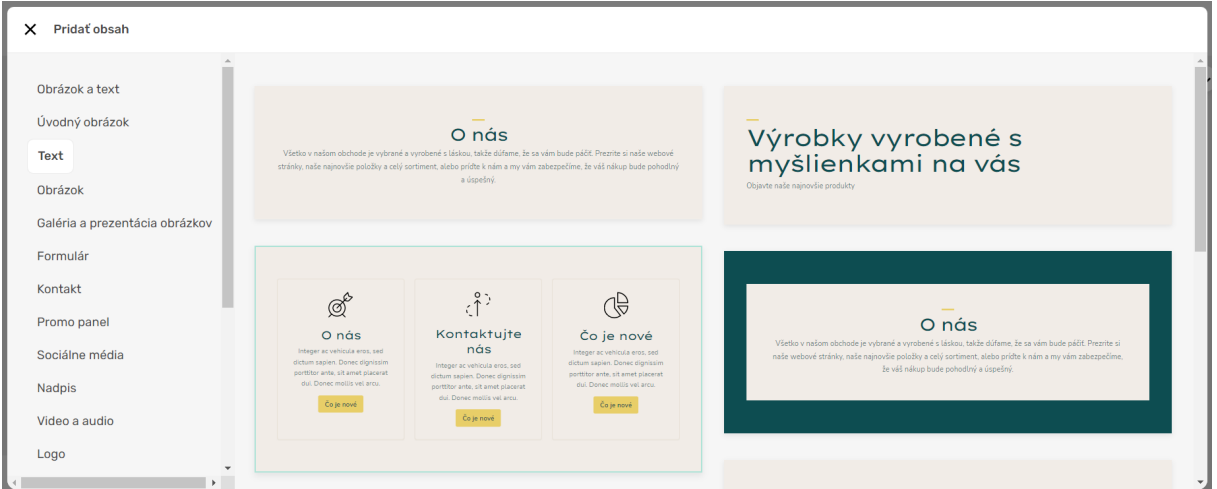

**[Pre viac informácií ako pracovať s widgetom Text, KLIKNITE TU.](https://support.dnsserver.eu/kb/587948-Prid%C3%A1vanie-obsahu---Text)**

# **Obrázok**

Jednoduchá sekcia na vloženie **obrázku**, ak chcete svoju stránku oživiť.

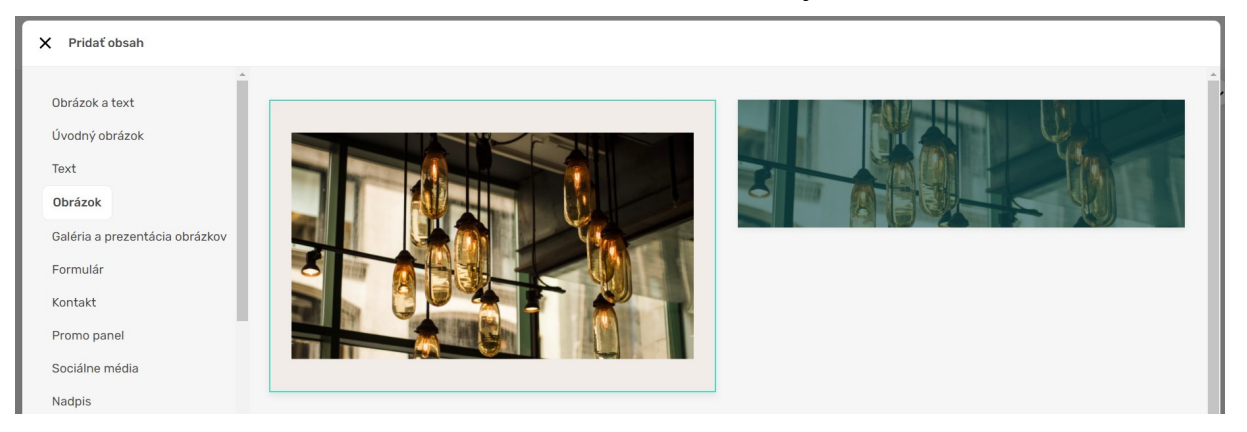

**[Pre viac informácií ako pracovať s widgetom Obrázok, KLIKNITE TU.](https://support.dnsserver.eu/kb/649336-Prid%C3%A1vanie-obsahu---Obr%C3%A1zok)**

## **Galéria a prezentácia obrázkov**

Táto sekcia je vhodná, keď chcete umiestniť na stránku viacero súvisiacich obrázkov.

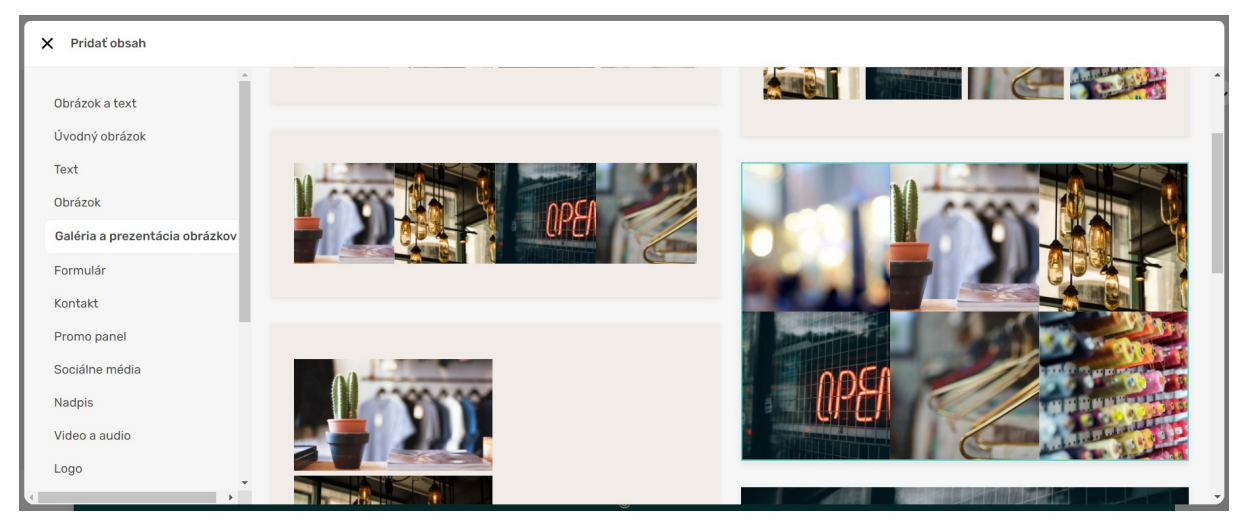

**[Pre viac informácií ako pracovať s widgetom Galéria a prezentácia, KLIKNITE TU.](https://support.dnsserver.eu/kb/531449-Prid%C3%A1vanie-obsahu---Gal%C3%A9ria-a-prezent%C3%A1cia-obr%C3%A1zkov)**

#### **Formulár**

Formulár použite, keď chcete svojim návštevníkom poskytnúť možnosť vám poslať email alebo len nejaký odkaz.

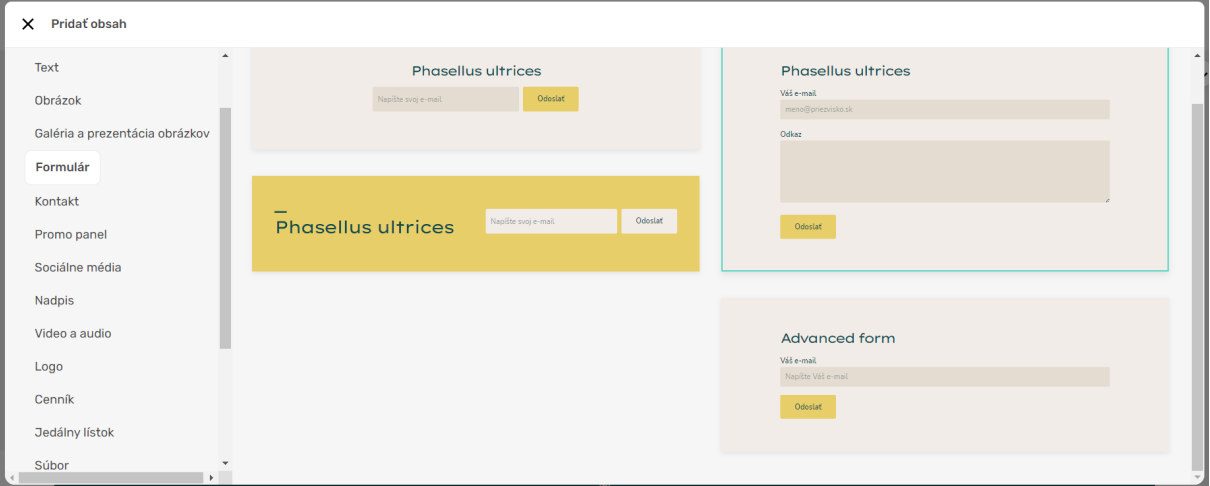

**[Pre viac informácií ako pracovať s widgetom Formulár, KLIKNITE TU.](https://support.dnsserver.eu/kb/186823-Prid%C3%A1vanie-obsahu---Formul%C3%A1r)**

## **Kontakt**

Sekcia **Kontakt** pracuje obdobne ako Formulár, tu však môžete uviesť svoje kontaktné údaje alebo mapu sídla spoločnosti. Údaje, ktoré sa tu zobrazia, závisia od toho, aké kontaktné údaje ste si nastavili v základných nastaveniach EXOWEBu (môžete si ich však dodatočne upraviť podľa potreby).

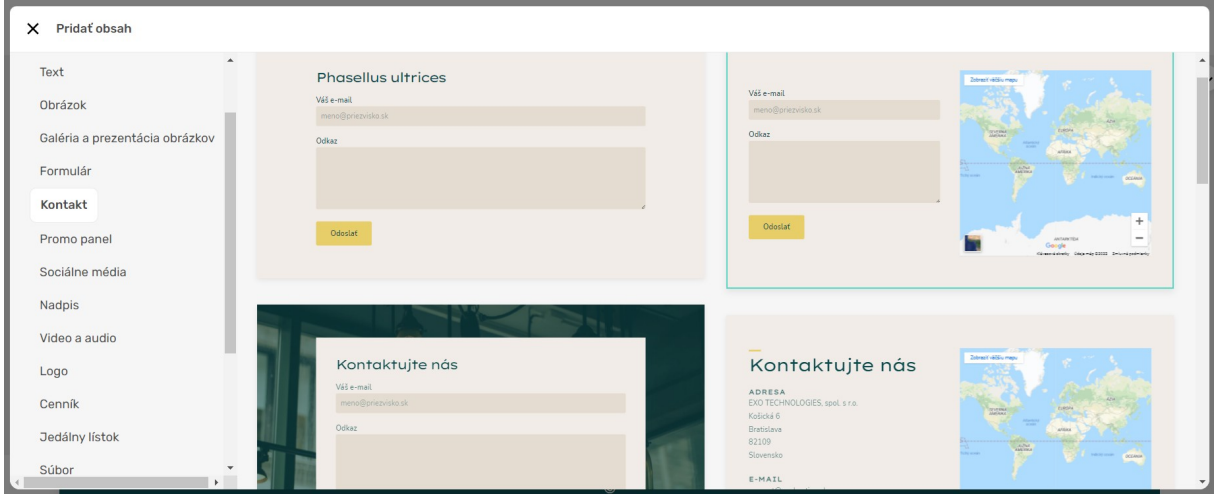

# **[Pre viac informácií ako pracovať s widgetom Kontakt, KLIKNITE TU.](https://support.dnsserver.eu/kb/925676-Prid%C3%A1vanie-obsahu---Kontakt)**

# **Promo panel**

Slúži ako upútavka napr. na nejakú akciu alebo niečo, na čo chcete upozorniť svojich návštevníkov.

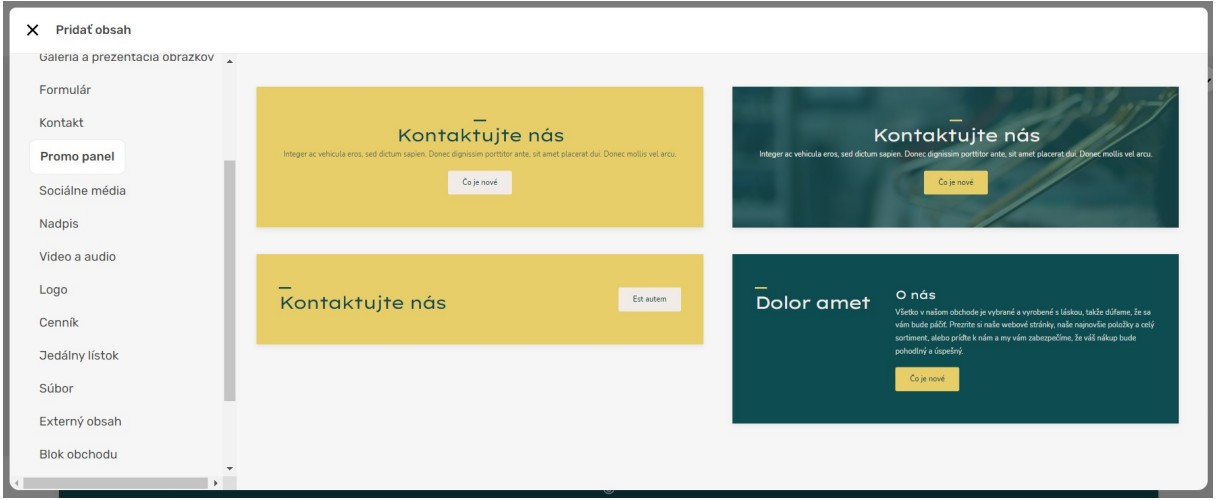

**[Pre viac informácií ako pracovať s widgetom Promo panel, KLIKNITE TU.](https://support.dnsserver.eu/kb/220305-Prid%C3%A1vanie-obsahu---Promo-panel)**

#### **Sociálne médiá**

Pomocou sekcie **Sociálne média** si môžete svoju webovú stránku prepojiť so sieťami **Facebook**, **Twitter**, **Yelp** a **Disqus** alebo jednoducho zverejniť odkazy na profily, ktoré máte na sociálnych sieťach.

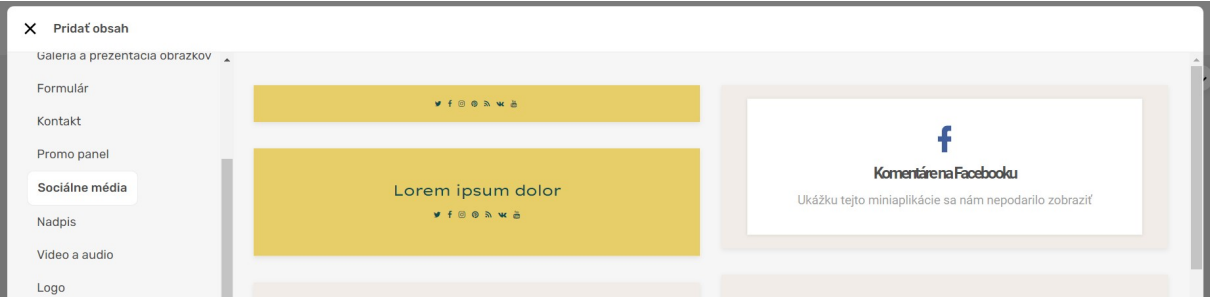

# **[Pre viac informácií ako pracovať s widgetom Sociálne médiá, KLIKNITE TU.](https://support.dnsserver.eu/kb/328001-Prid%C3%A1vanie-obsahu---Soci%C3%A1lne-m%C3%A9dia)**

#### **Nadpis**

Jednoduchá sekcia, ktorú by ste mali použiť napr. pre názov svojej stránky, firmy alebo niečo, čo má byť pre pomenovanie stránky kľúčové.

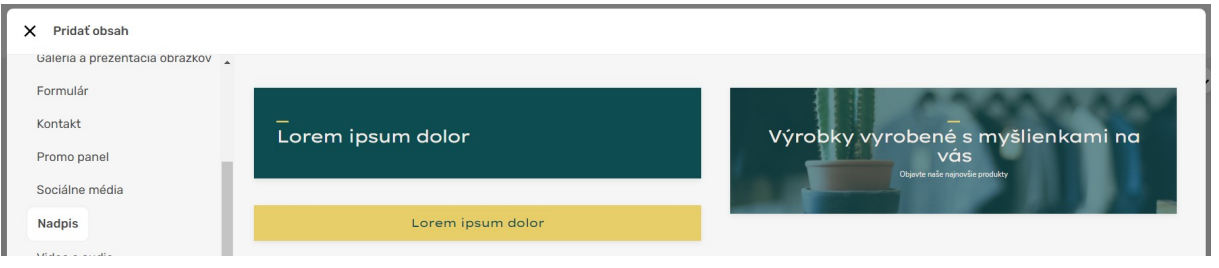

# **[Pre viac informácií ako pracovať s widgetom Nadpis, KLIKNITE TU.](https://support.dnsserver.eu/kb/214734-Prid%C3%A1vanie-obsahu---Nadpis)**

# **Video a Audio**

Zverejnite na svojej stránke **Youtube** videá alebo zvukové súbory pomocou služby **SoundCloud.**

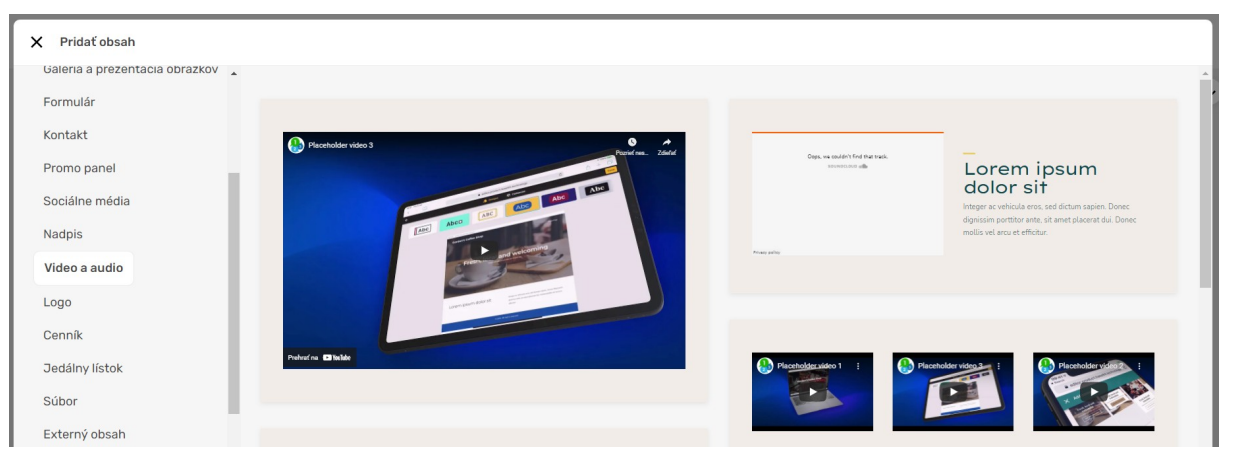

**[Pre viac informácií ako pracovať s widgetom Video a Audio, KLIKNITE TU.](https://support.dnsserver.eu/kb/171442-Prid%C3%A1vanie-obsahu---Video-a-audio)**

# **Logo**

Sekcia **Logo** je vhodná napr. na prezentáciu svojich značiek, neslúži ako logo pre stránku (logo pre stránku si nastavte v Základných nastaveniach EXOWEBu).

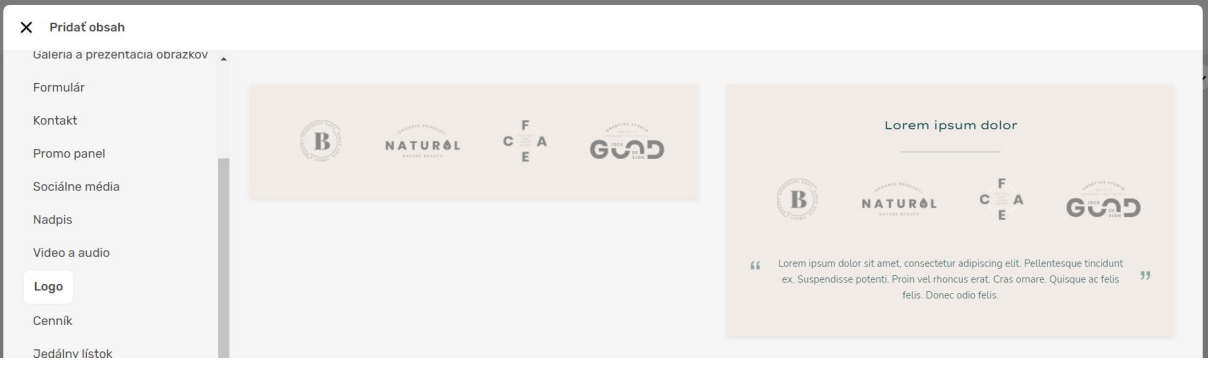

# **[Pre viac informácií ako pracovať s widgetom Logo, KLIKNITE TU.](https://support.dnsserver.eu/kb/616488-Prid%C3%A1vanie-obsahu---Logo)**

# **Cenník**

Ak ponúkate služby, môžete zverejniť svoj **cenník** pomocou tejto sekcie.

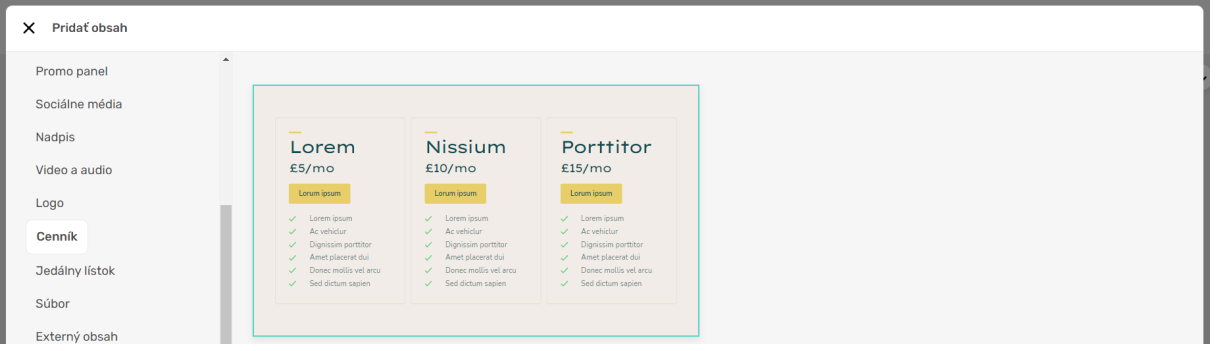

# **[Pre viac informácií ako pracovať s widgetom Cenník, KLIKNITE TU.](https://support.dnsserver.eu/kb/913726-Prid%C3%A1vanie-obsahu---Cenn%C3%ADk)**

# **Jedálny lístok**

Sekcia veľmi vhodná pre reštaurácie. Pomocou sekcie **Jedálny lístok** môžete zverejniť ponuku až 12 jedál jediným kliknutím. Tie si následne upravte podľa ponuky z kuchyne.

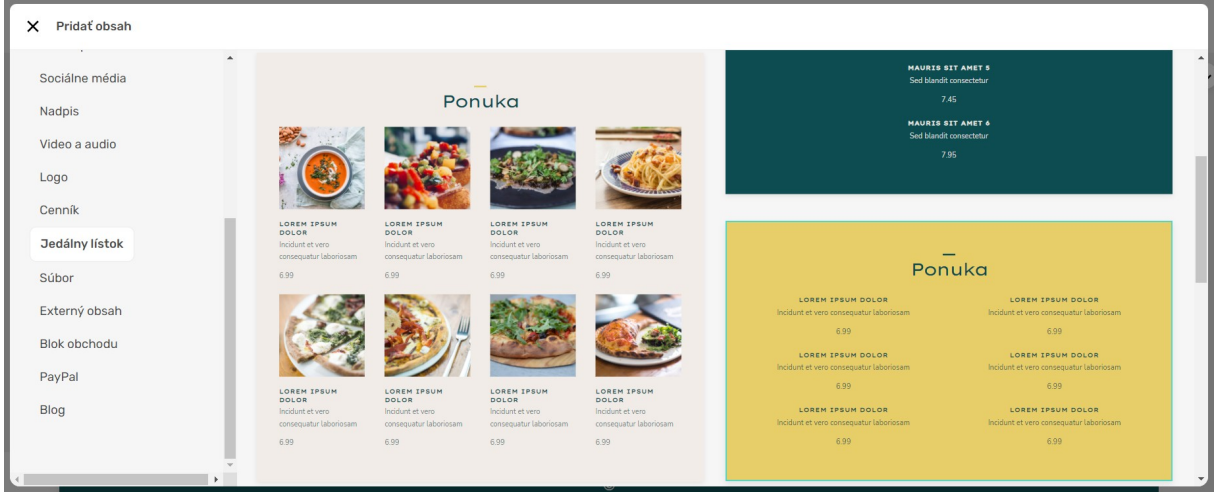

**[Pre viac informácií ako pracovať s widgetom Jedálny lístok, KLIKNITE TU.](https://support.dnsserver.eu/kb/681395-Prid%C3%A1vanie-obsahu---Jed%C3%A1lny-l%C3%ADstok)**

#### **Súbor**

Sekcia **Súbor** vám umožní nahrať akýkoľvek súbor a poskytnúť ho na stiahnutie. Podmienkou však je, aby ste mali účet na **[Dropbox.com](https://www.dropbox.com/)**, kde bude tento súbor uložený. V čase vytvárania návodu ponúkal **Dropbox.com** 2GB priestoru zdarma.

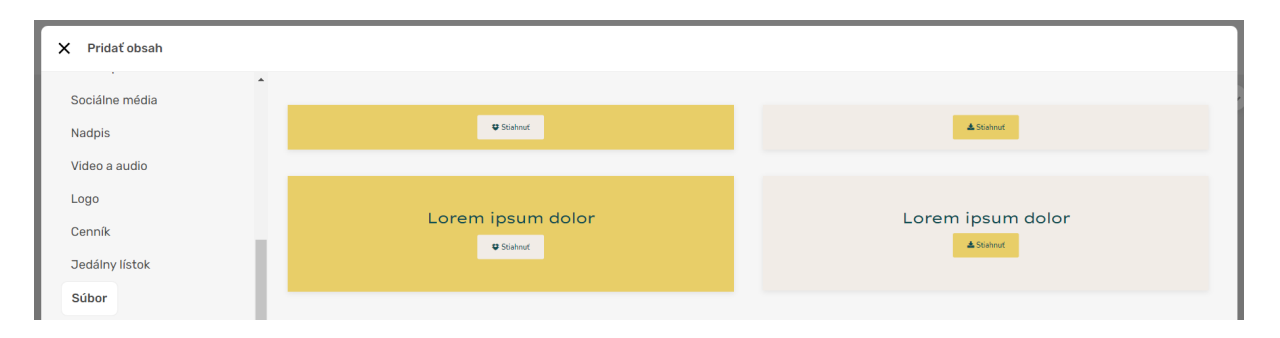

Po vložení widgetu na stránku, kliknite na tlačidlo **Stiahnuť** a následne v ďalšom okne na **Vybrať súbor z Dropboxu**. V ďalšom kroku sa prihlásite do vášho Dropbox účtu a vyberiete súbor, ktorý chcete ponúknuť na stiahnutie. Nastavenia nezabudnite **Uložiť**.

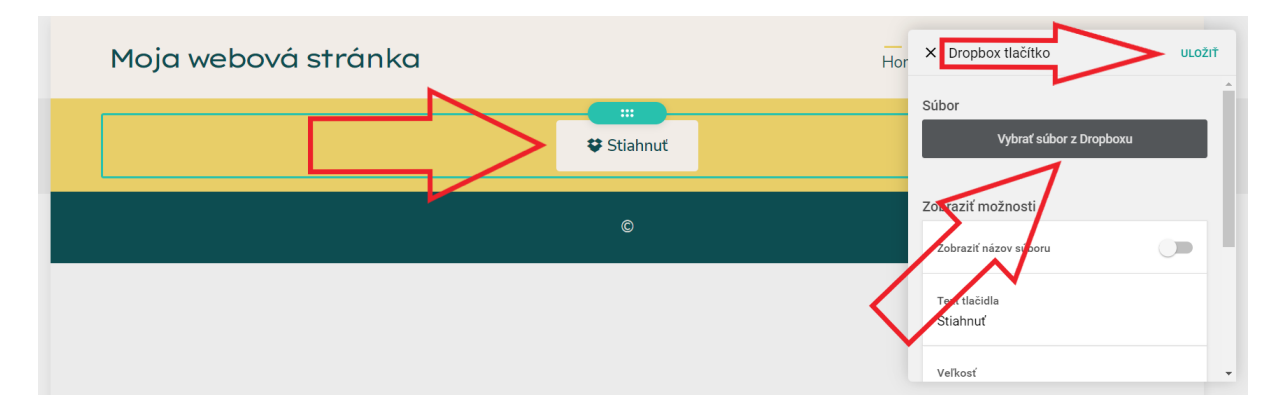

Ak potrebujete pridať len súbor **.pdf** na stiahnutie, dá sa to cez **Pridať obsah** > **Pridať miniaplikáciu**. Tento spôsob pridávania obsahu je popísaný na konci tejto sekcie.

# **Externý obsah**

Na stránky môžete vložiť cudzí HTML kód alebo skript. S touto sekciou narábajte opatrene, najmä ak cudzí skript nepochádza z dôveryhodných zdrojov.

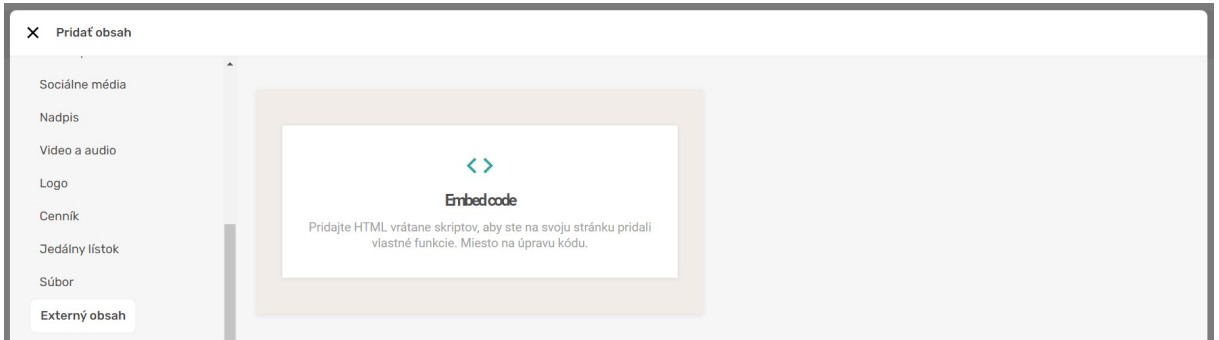

**[Pre viac informácií ako pracovať s widgetom Externý obsah, KLIKNITE TU.](https://support.dnsserver.eu/kb/220122-Prid%C3%A1vanie-obsahu---Extern%C3%BD-obsah)**

#### **Blok obchodu**

Môžete zverejniť zaujímavé produkty zo svojho **eshopu / obchodu**. Táto sekcia je dostupná v balíkoch Biznis Web a Max Web.

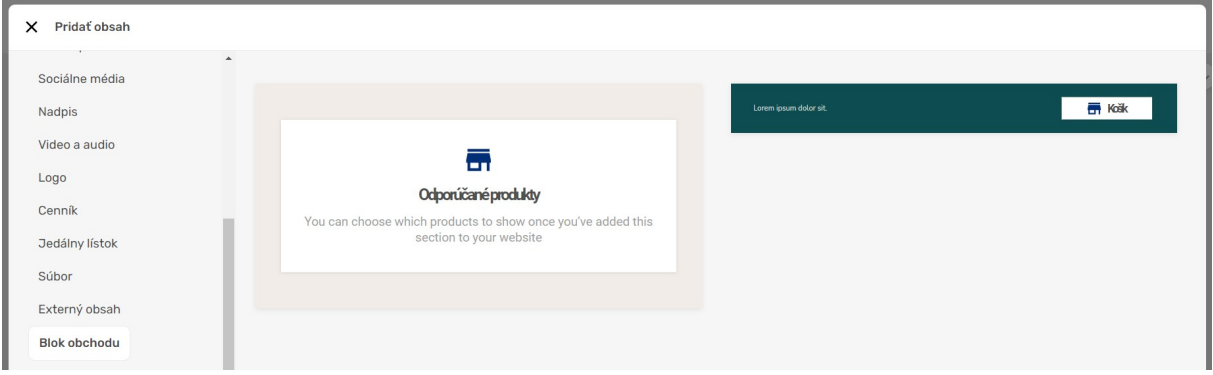

# **[Pre viac informácií ako pracovať s widgetom Blok obchodu, KLIKNITE TU.](https://support.dnsserver.eu/kb/570133-Prid%C3%A1vanie-obsahu---Blok-obchodu)**

# **Paypal**

Umiestnite na svoju stránku tlačidlo **PayPal**, ak využívate túto platobnú bránu.

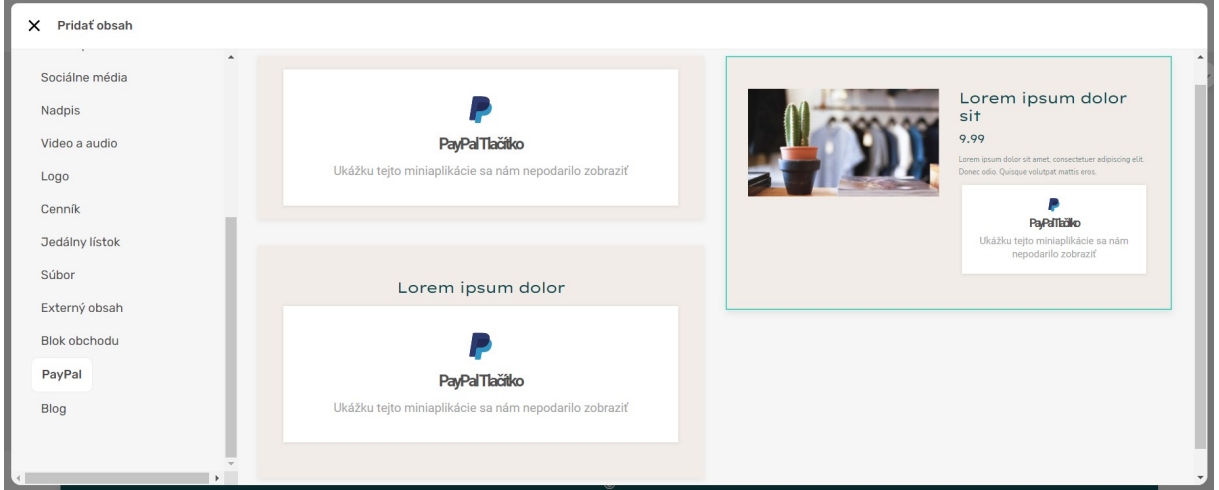

**[Pre viac informácií ako pracovať s widgetom Paypal, KLIKNITE TU.](https://support.dnsserver.eu/kb/523282-Prid%C3%A1vanie-obsahu---PayPal)**

## **Blog**

Na stránke môžete zverejniť príspevok z **Blogu**, ak si prajete (nie je dostupné pre 1Web)

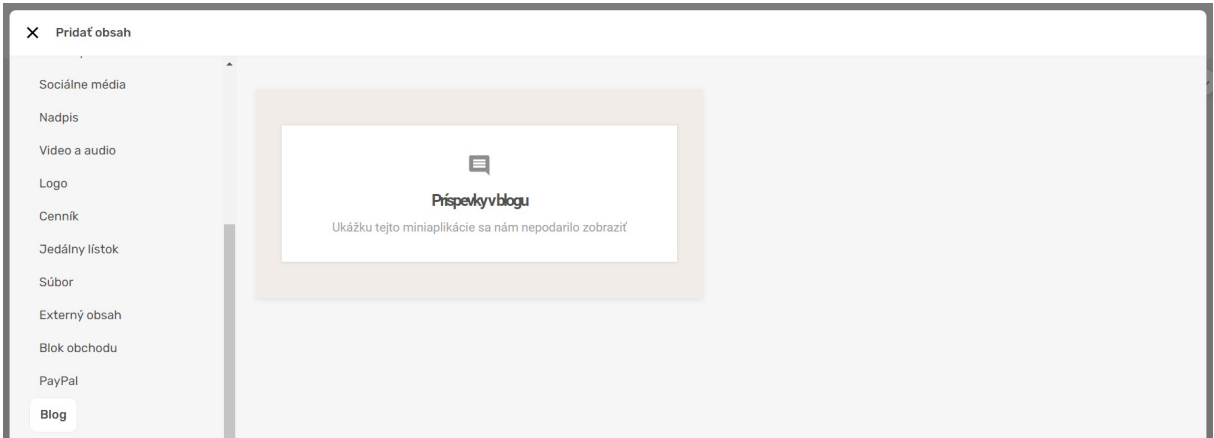

# **[Pre viac informácií ako pracovať s widgetom Blog, KLIKNITE TU.](https://support.dnsserver.eu/kb/622512-Prid%C3%A1vanie-obsahu---Blog)**

#### **Miniaplikácie**

Obsah viete pridať aj cez **Pridať obsah** a následne **Pridať miniaplikáciu**.

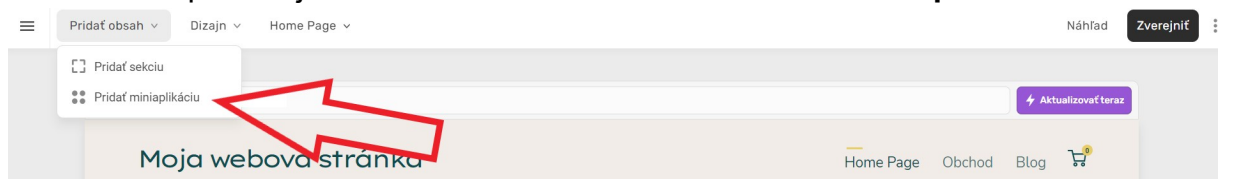

Otvorí sa vám ponuka miniaplikácií (widgetov), v ktorej je potrebné vyhľadať tú, ktorú potrebujete.

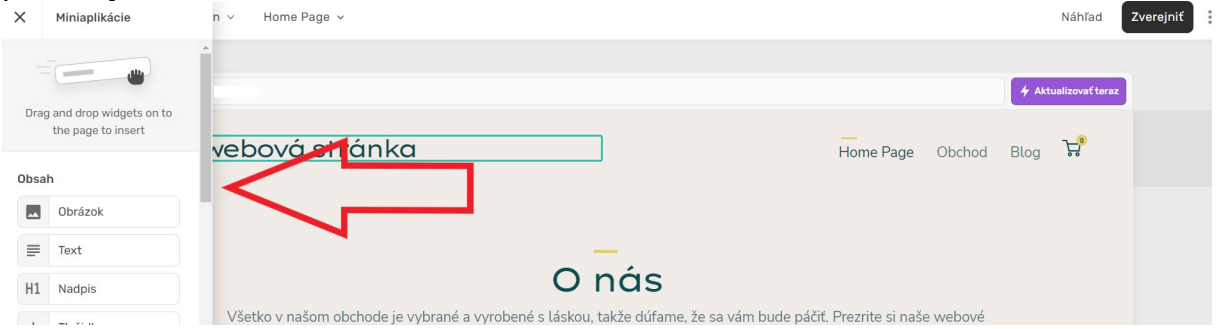

Vloženie widgetu prebieha systémom drag and drop (potiahni a pusť), takže chytíte myšou daný widget a presuniete ho na stránku. Pustiť ho môžete až vtedy, keď vám zasvieti zelený obdĺžnik na mieste, kde si prajete widget umiestniť, inak sa vám widget na stránku neumiestní. Na stránke musíte mať už pridaný nejaký obsah podľa návodov vyššie.

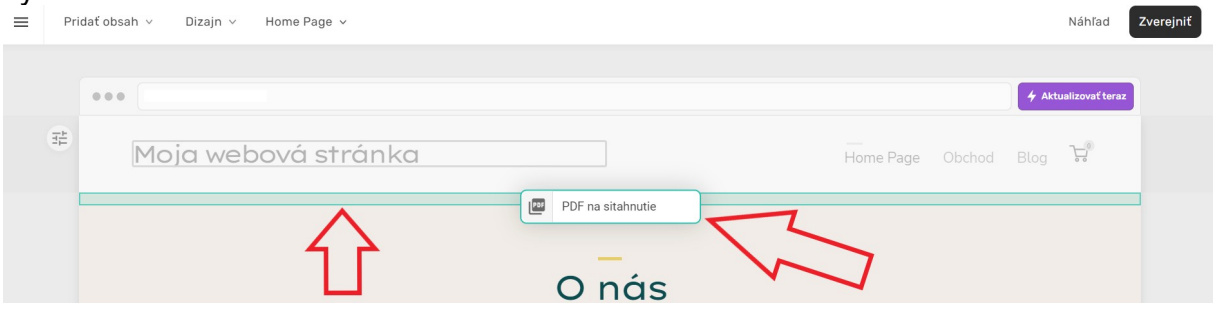

# **5. VYTVORENIE A EDITÁCIA (POD)STRÁNKY**

# **5.1. Vytvorenie podstránky**

Určite chcete, aby váš web vyzeral profesionálne a preto budete pravdepodobne potrebovať pridať ďalšie podstránky ako napríklad **Kontakt**, **O nás** alebo **Galériu**, či editovať už existujúcu/e.

Kliknite na Home page a následne v otvorenom okne na **červené +**

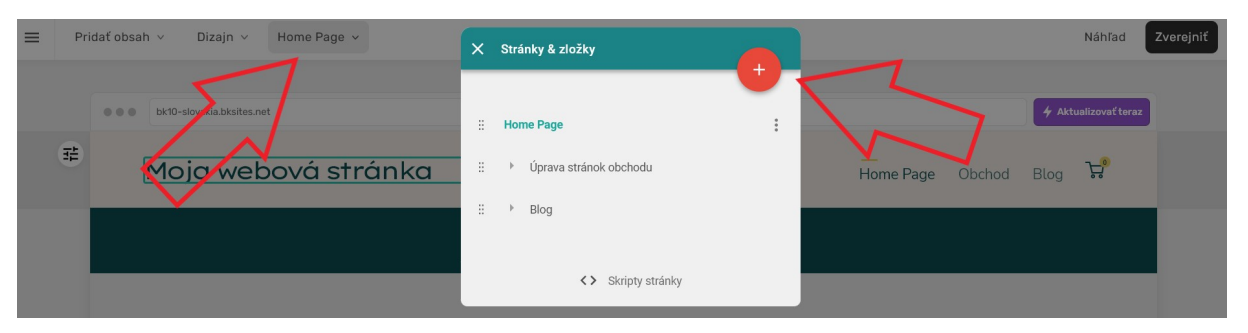

Otvorí sa nové okno, kde zvolíte typ **Nová podstránka**, vyplníte **Názov podstránky, Umiestnenie** necháte predvolené na **Najvyššia úroveň**. Vytváranie dokončíte tlačidlom **Hotovo** a stránka bude pridaná do **Menu**.

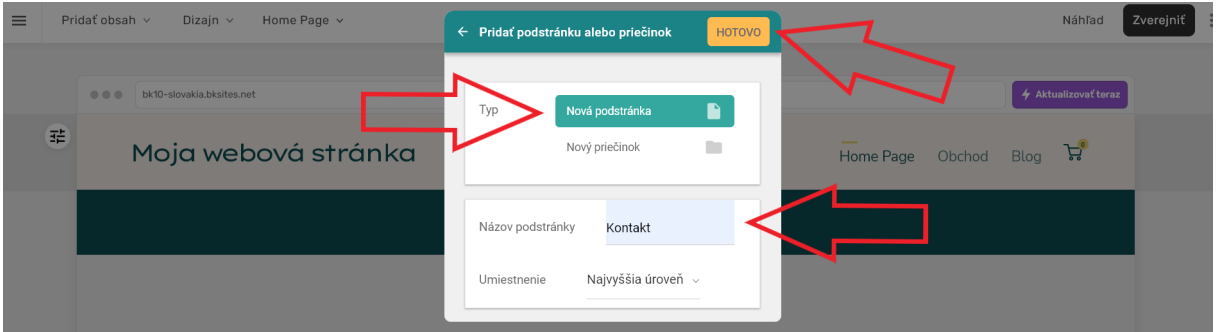

#### **5.2. Vytvorenie podstránky s priečinkami**

V prípade, že potrebujete vytvoriť podstránku s ďalšími podpriečinkami (napr. poskytujete viac **Služieb**) postupujte podľa týchto krokov. Berte na vedomie, že každý podpriečinok vystupuje ako ďalšia (pod)stránka a je potrebné zohľadniť, či sa "vmestíte" do vami vybraného EXOWEB balíčka.

Postup je takmer rovnaký ako pri vytváraní podstránky s tým rozdielom, že namiesto typu Nová podstránka vyberiete **Nový priečinok** a do **Názvu** priečinka uvediete **Služby**.

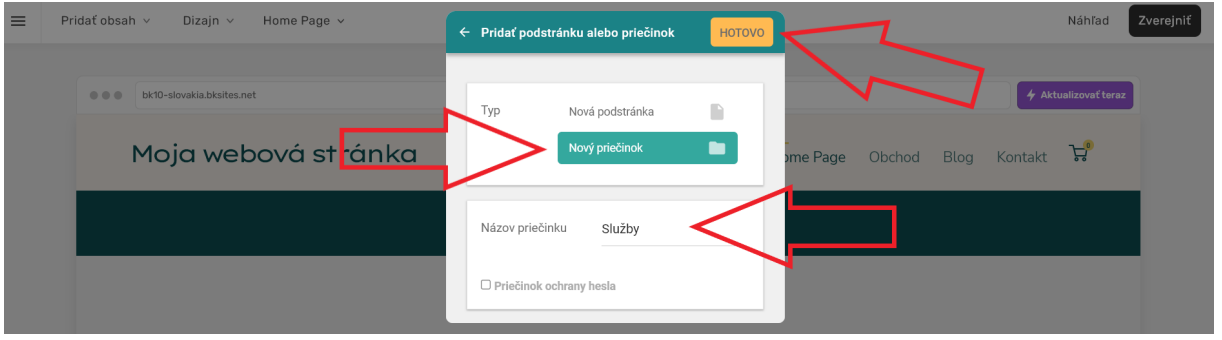

V ďalšom kroku potrebujeme vytvoriť podpriečinok. Postup je znova rovnaký ako pri vytváraní podstránky. Typ vyberieme **Nová podstránka**, zadáme názov **Podstránky** a ako umiestnenie tentokrát nastavíme z rozbaľovacieho okna **Služby**. Tak ako predtým, je zmeny potrebné uložiť tlačidlom **Hotovo**.

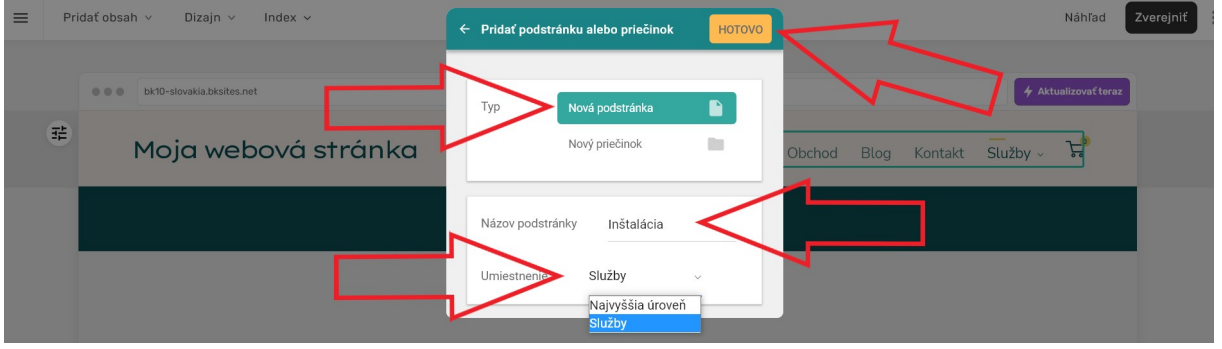

# **5.3. Editácia (pod)stránky**

Môže nastať situácia, kedy potrebujete upraviť názov podstránky, poprípade upraviť popis, zmeniť poradie jej zobrazenia alebo ju zmazať v **Menu**, dočasne ju schovať atď.

Stačí kliknúť na **Home page** a v otvorenom okne kliknúť na **Kôš** (A) v prípade jej zmazania. Ak potrebujete zmeniť jej poradie v **Menu**, tak je potrebné kliknúť na dvojrad zvislých bodiek naľavo od podstránky (B), držať klik a presunúť pohybom myši podstránku na pozíciu, aká vám vyhovuje.

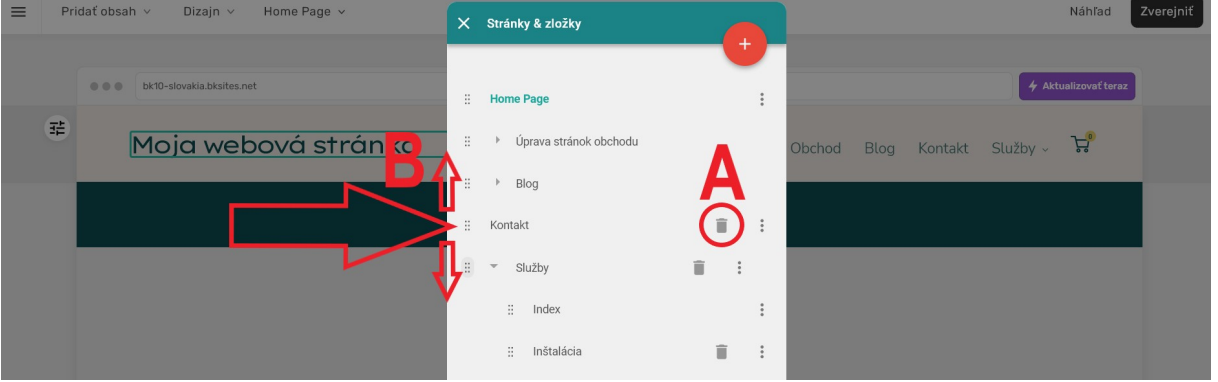

Ak chcete meniť popis podstránky alebo napr. jej zobrazenie, kliknite na **tri zvislé bodky** napravo od podstránky a následne na **Upraviť nastavenia stránky**.

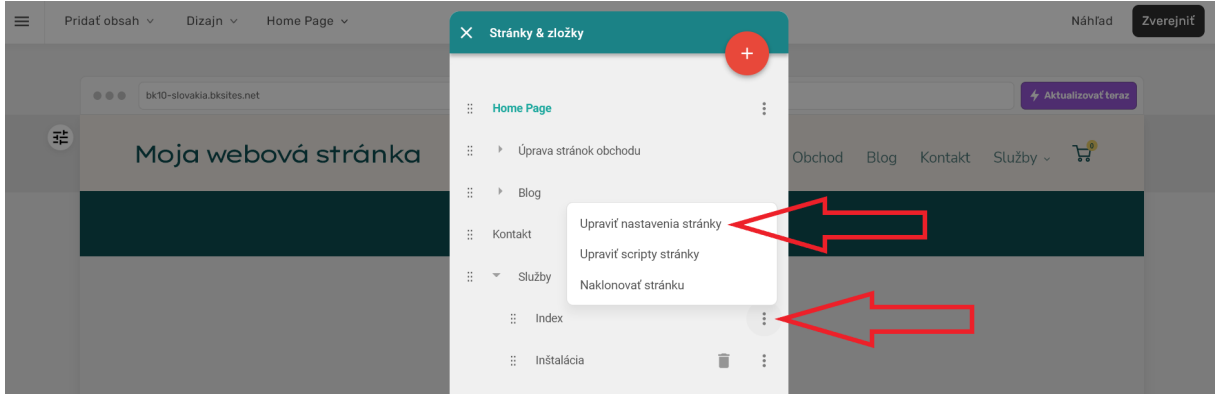

V ďalšom okne máte rôzne možnosti ako upraviť info podstránky - napr. **Názov v navigácii**, **URL stránky**, **Kľúčové slová** pre vyhľadávanie alebo **Skryť z navigácie** (nebude sa zobrazovať v Menu). Každú zmenu je samozrejme potrebné uložiť tlačidlom **Hotovo**.

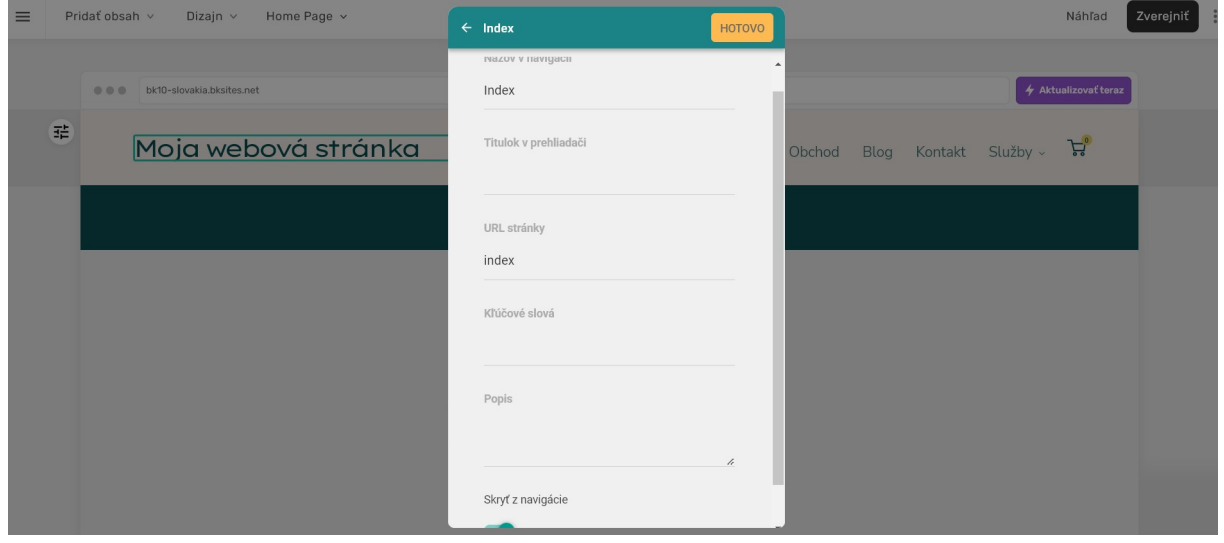

#### **6. VYTVORENIE OBCHODU**

**Obchod** (Store, eshop) patrí medzi rozšírené možnosti v EXOWEBe. Pomocou **obchodu** môžete predávať svoje fyzické produkty (virtuálne momentálne nie je možnosť a zatiaľ sa neplánuje).

#### **6.1. Základné nastavenia obchodu**

Po prihlásení do editora EXOWEBu kliknite vľavo hore na na tri vodorovné čiarky,

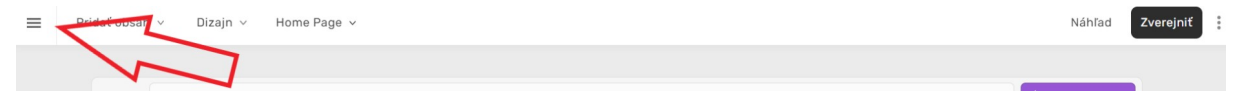

ďalej na **Obchod**,

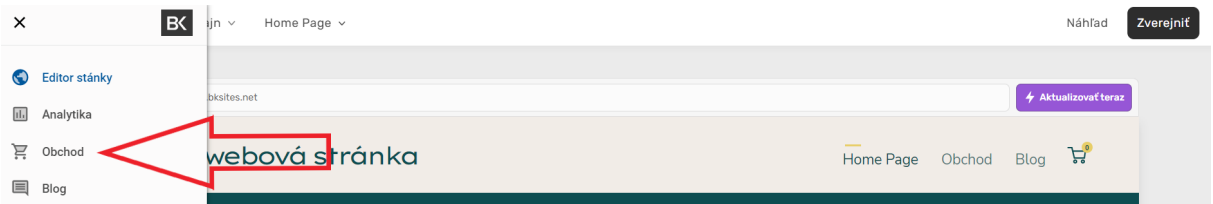

#### a potom **Nastavenia obchodu** a **Základné nastavenia**.

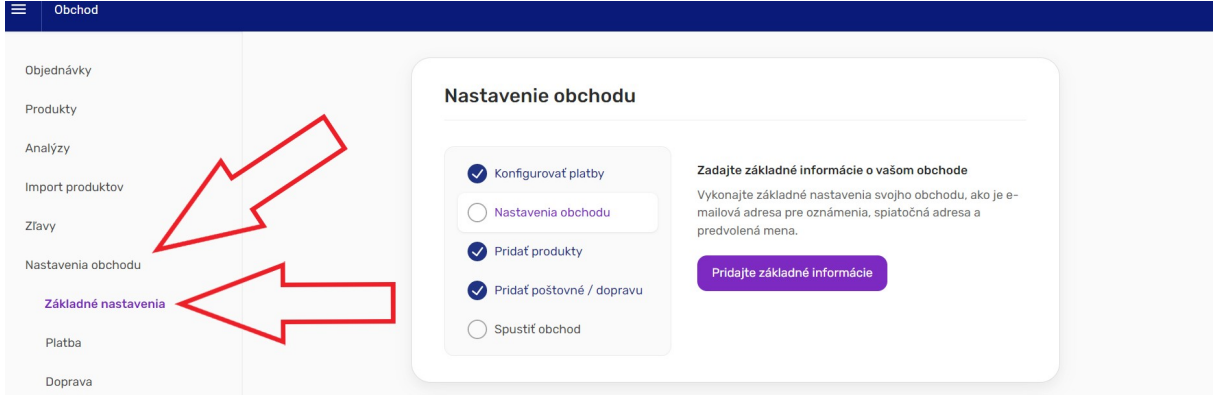

#### **Detail obchodu**

Tu si zapíšte výstižný názov vášho obchodu a kontaktnú emailovú adresu.

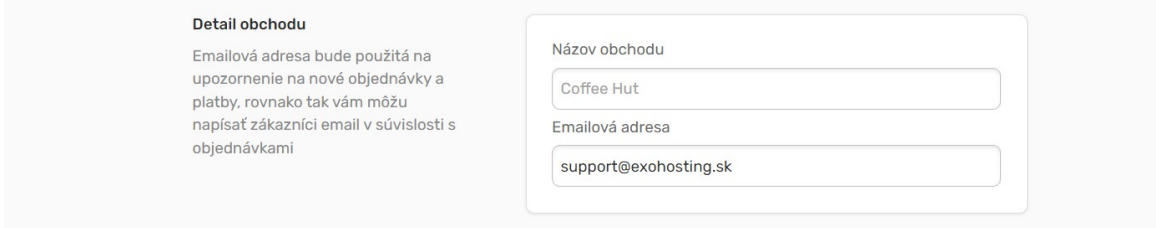

#### **Adresa**

Tu zapíšte fyzickú adresu obchodu, resp. adresu, akú používate pre odosielanie objednávok.

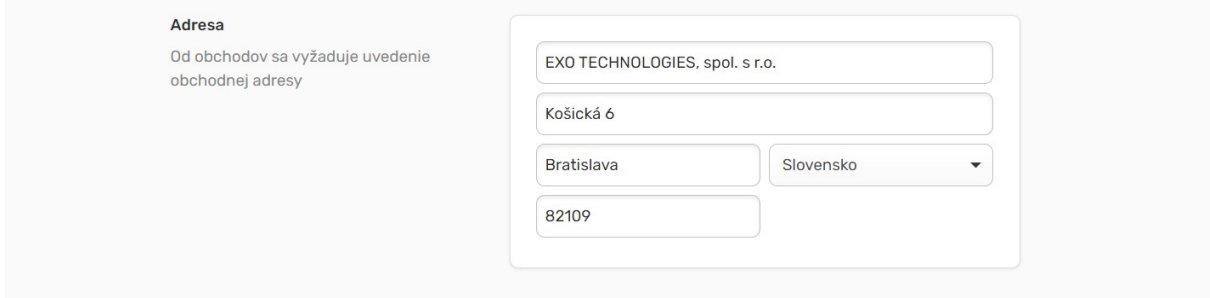

#### **Viditeľnosť obchodu**

Tu si obchod môžete zapnúť alebo vypnúť, podľa toho, či mienite aktuálne predávať produkty alebo nie.

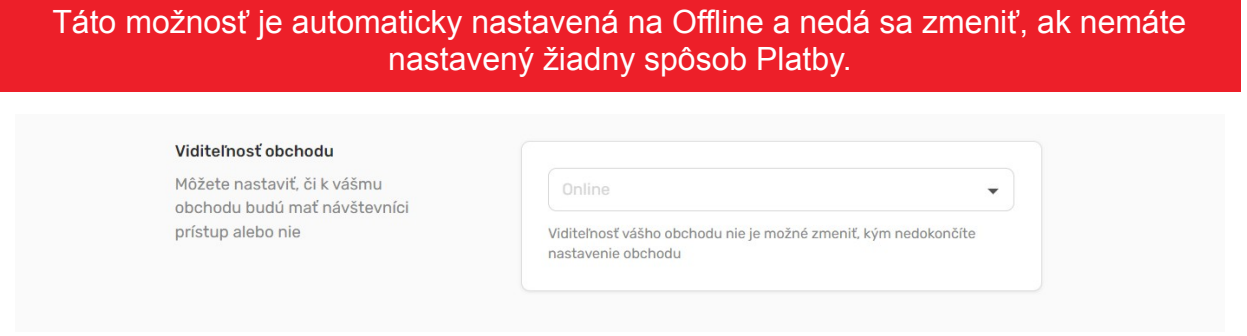

#### **Produkty a inventár**

Tu si nastavte základné radenie produktov v eshope, zobrazenie informácie pre zákazníkov, či dochádzajú zásoby produktov na sklade a v prípade potreby môžete zapnúť SKU (Stock Keeping Unit) ak potrebujete interne označovať produkty (vo väčšine prípadov to nie je potrebné).

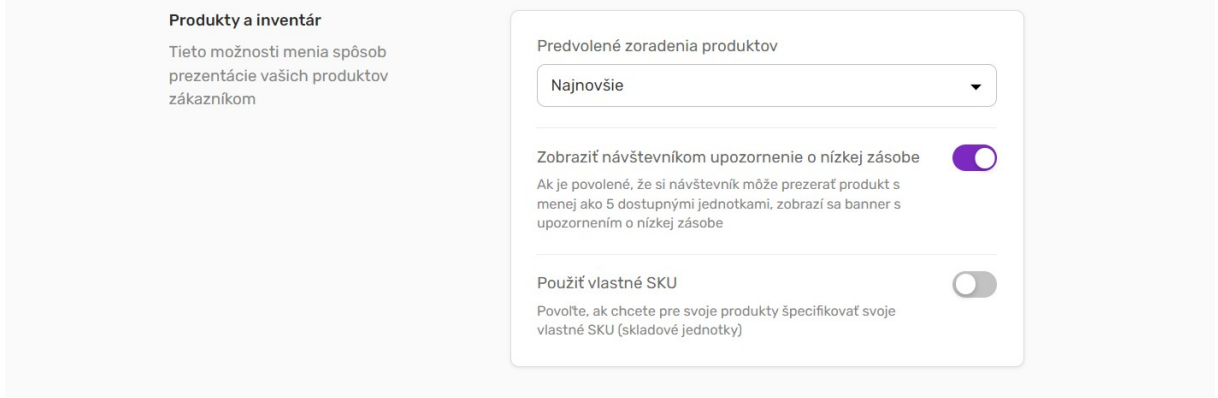

#### **Komunikácia**

Tu môžete nastaviť, či zákazníci majú mať možnosť pridať k objednávke komentár alebo nejaký odkaz. Odporúčame ponechať zapnuté.

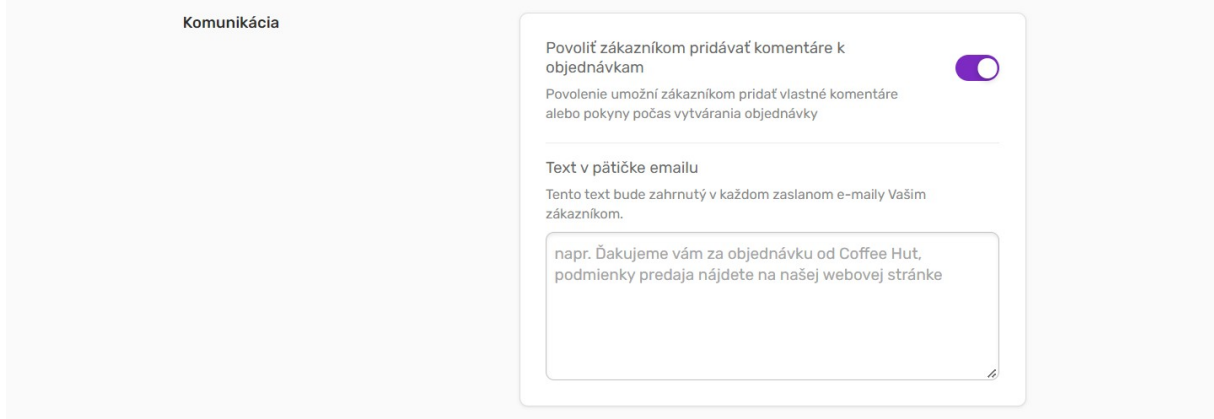

# **Obchodné podmienky**

Odporúčame mať zapnuté a vyplnené podľa správnej legislatívy**.**

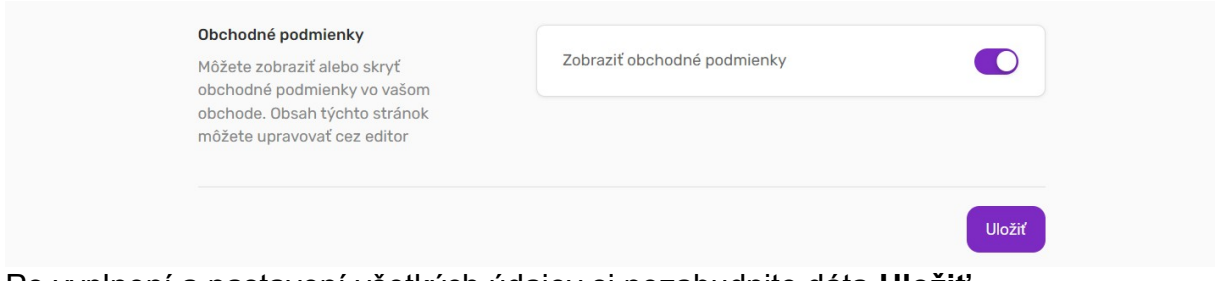

Po vyplnení a nastavení všetkých údajov si nezabudnite dáta **Uložiť**.

#### **Platba**

Pre úspešné spustenie obchodu je dôležité nastavenie platobných brán. Možnosti platieb nájdete v **Nastaveniach obchodu**.

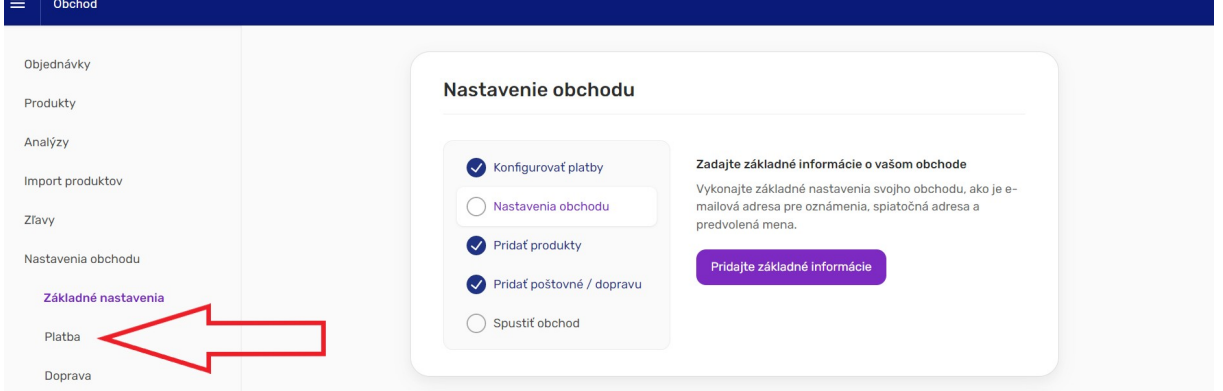

Ak nemáte aktívny žiadny spôsob platby, tak obchod je vypnutý a máte možnosť si nejaký spôsob pridať.

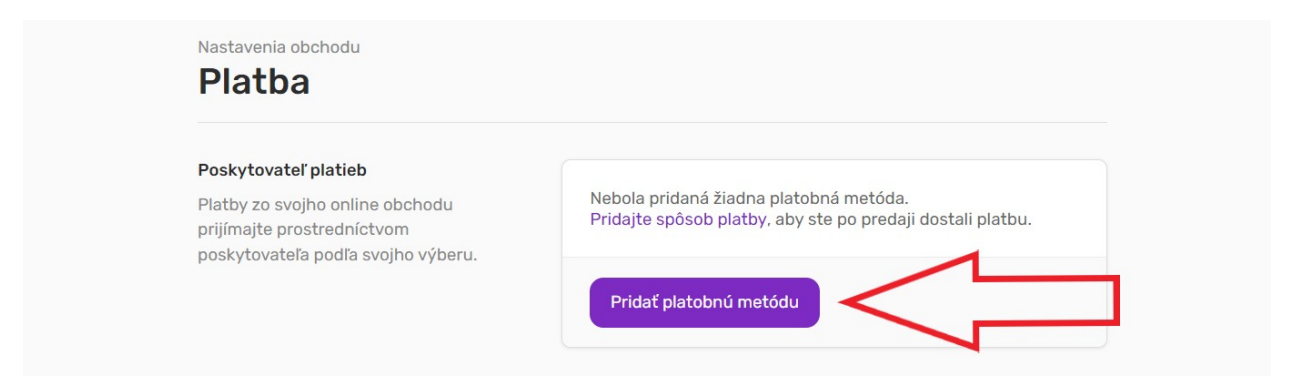

Po kliknutí na **Pridať platobnú metódu** sa objaví ponuka, je už na vás, ktoré spôsoby si vyberiete.

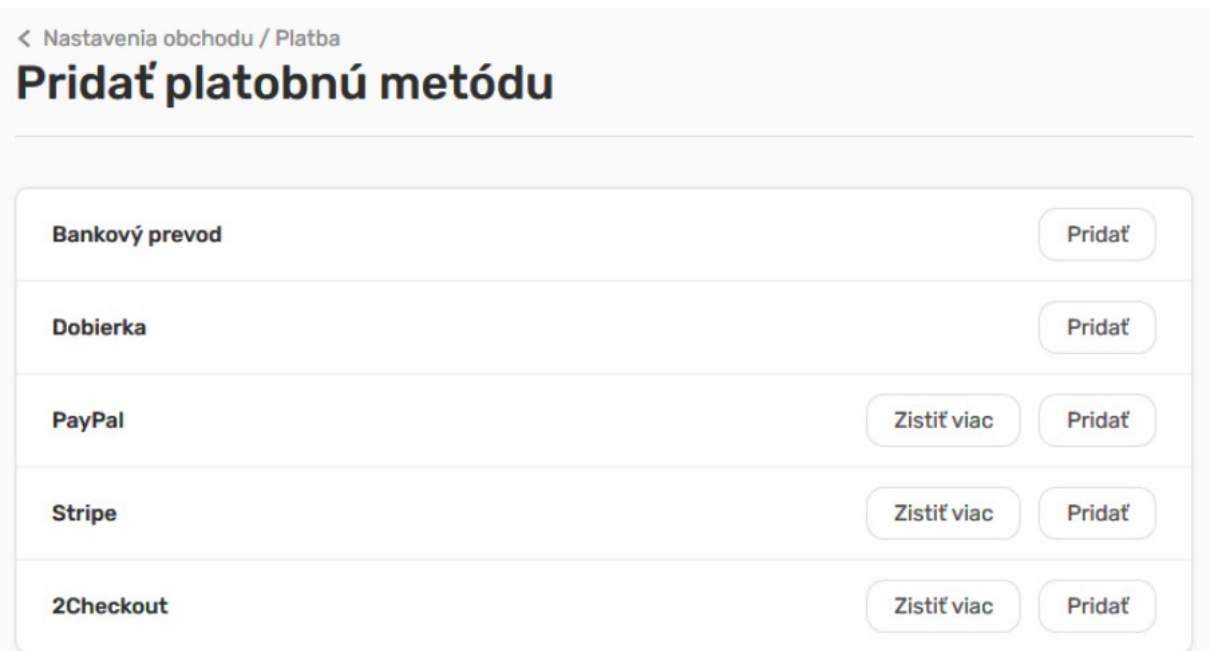

Bankový prevod a Dobierku si nastavíte ľahko v prostredí EXOWEBu, ostatné spôsoby platobných brán si musíte nakonfigurovať v ich prostredí. Keďže ide o produkty tretích strán, neposkytujeme k nim technickú podporu.

#### **Doprava**

Dopravu a poštovné si môžete nastaviť pre krajiny, kam mienite zasielať produkty. Krajiny a samotné poštovné si môžete nastaviť v **Nastavenia obchodu** v sekcii **Doprava**.

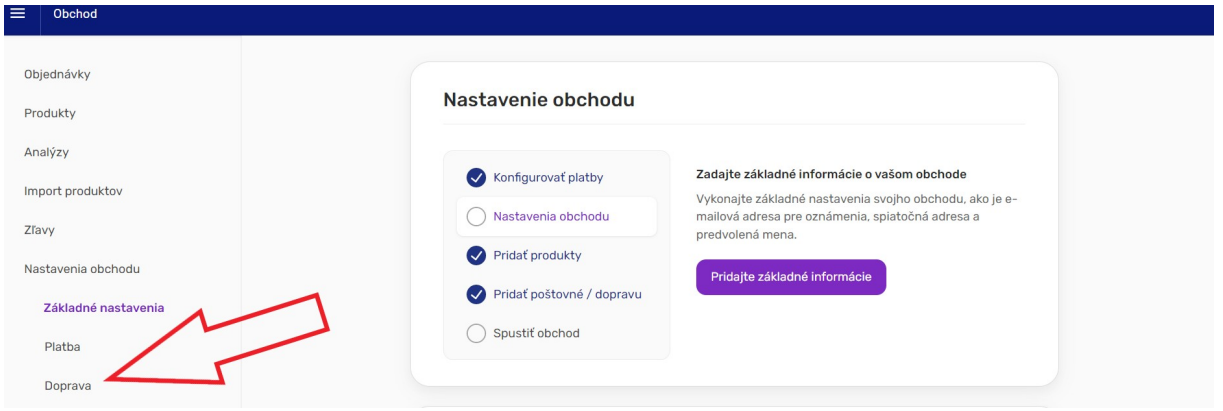

V nastaveniach si najprv pridajte krajinu pre doručenie (napr. Slovensko)

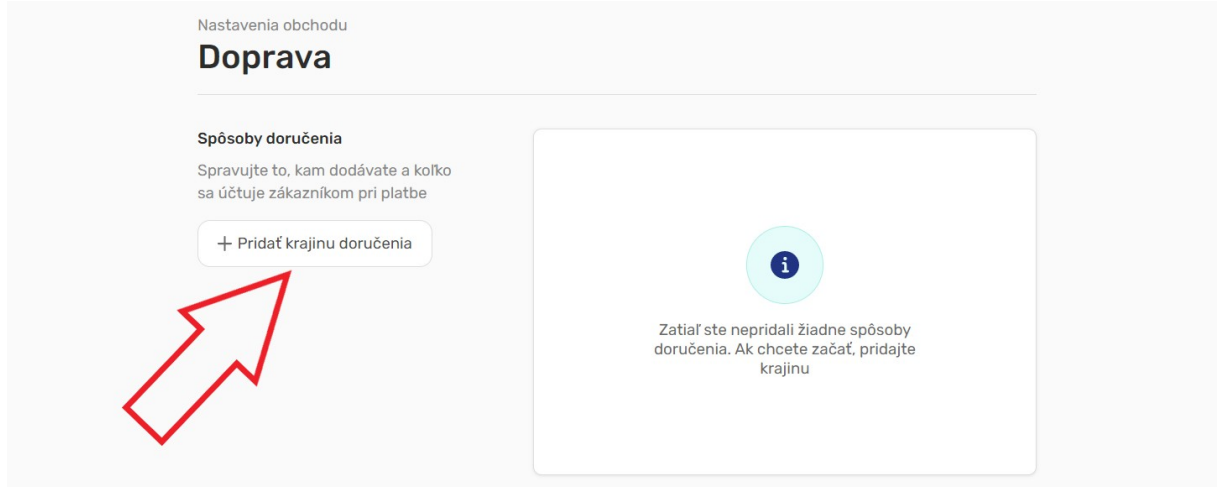

a následne si pridajte spôsob dopravy (je potrebné vyplniť všetky dostupné políčka) a dať **Uložiť**.

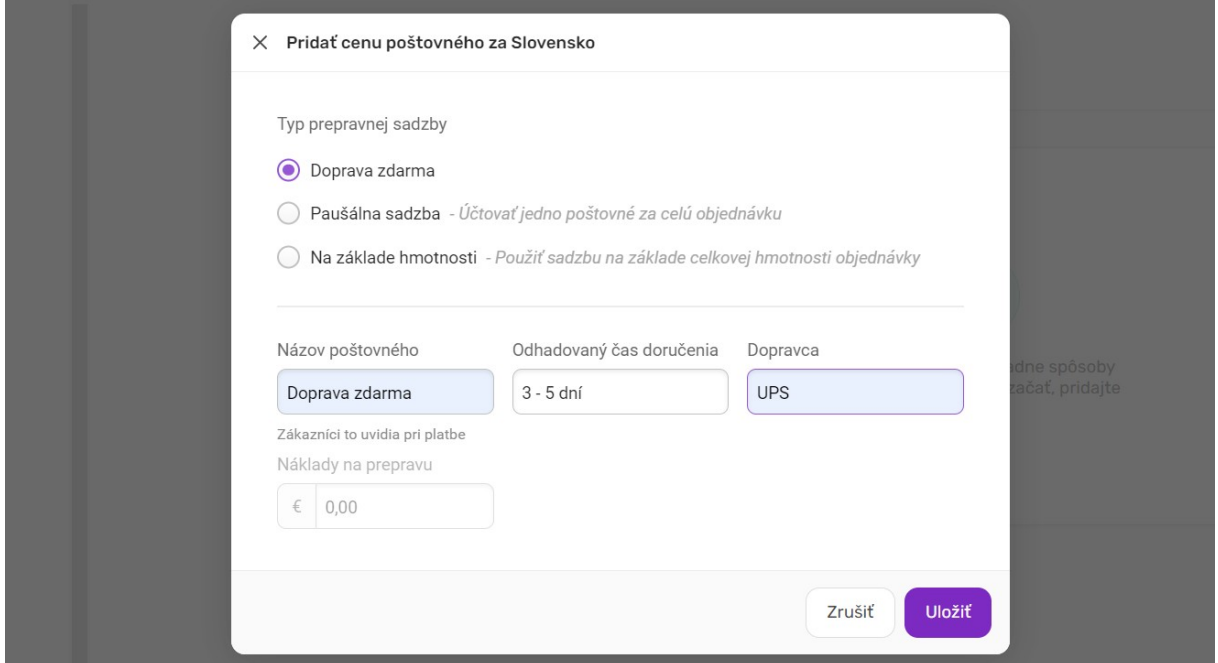

Napr. keď si pridáte poštovné zdarma, v prehľade to bude vyzerať takto:

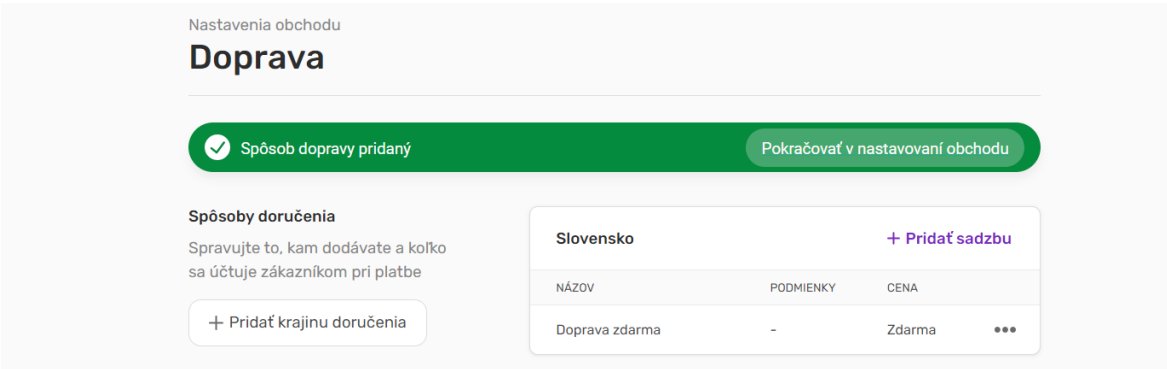

Ku každej krajine si môžete pridať rôzne sadzby:

- doprava zdarma
- paušálna sadzba
- na základe hmotnosti
- V prehľade to bude vyzerať takto:

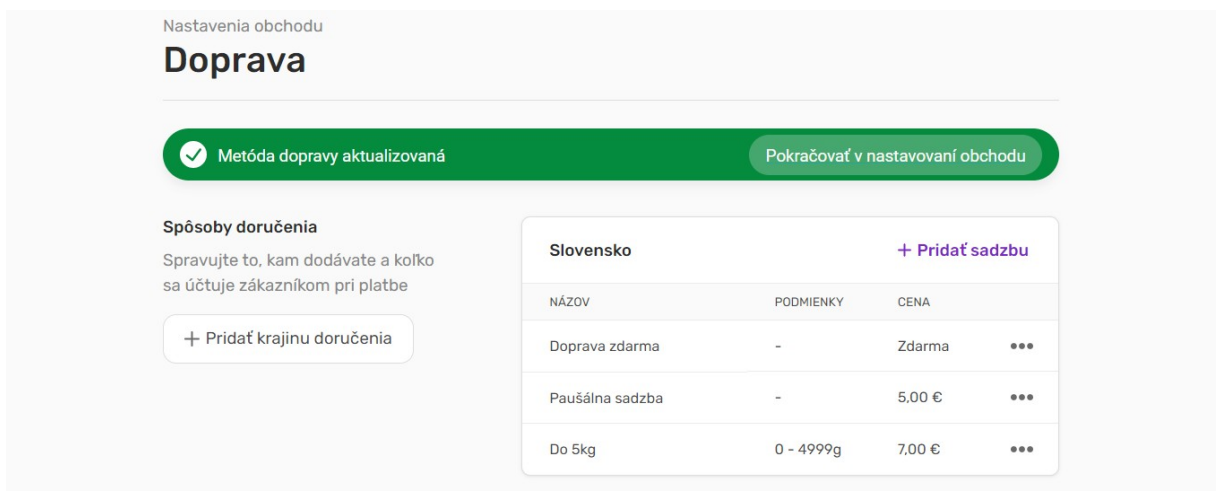

Sadzieb si môžete pridať koľko potrebujete, napr. ak zasielate tovar na základe hmotnosti.

Ak potrebujete nejakú krajinu alebo sadzbu upraviť alebo odstrániť, kliknite na tri bodky a zobrazia sa možnosti:

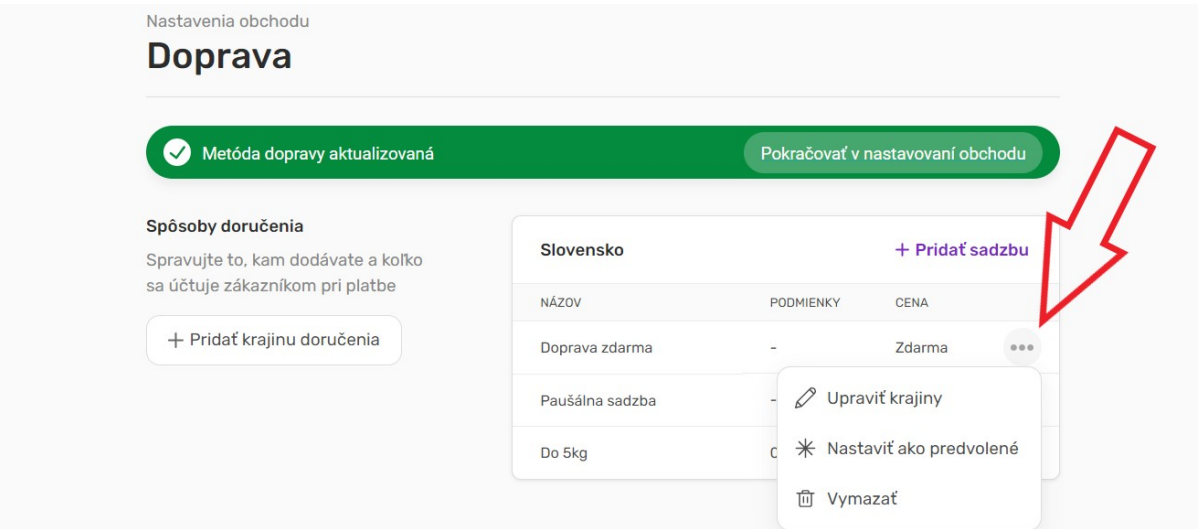

#### **Daň**

V časti **Nastavenia obchodu – Daň** si môžete nastaviť sadzby dane od závislosti krajiny, kde ponúkate produkty.

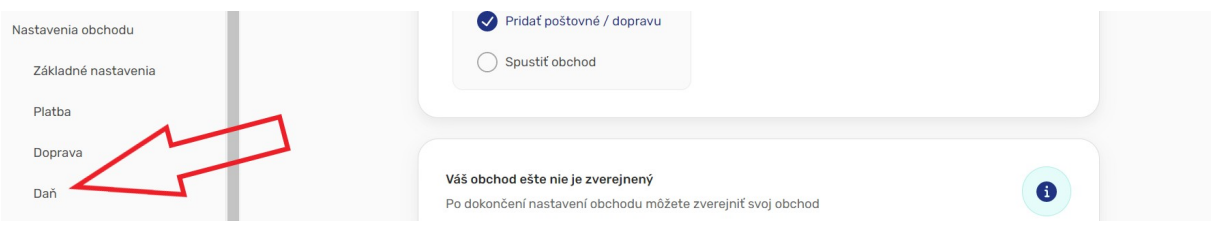

Nastavenia si upravte podľa platnej legislatívy danej krajiny. Nastavenie **Zobraziť ceny vrátane dane** odporúčame mať zapnuté, ak cieľovou skupinou majú byť koncoví zákazníci.

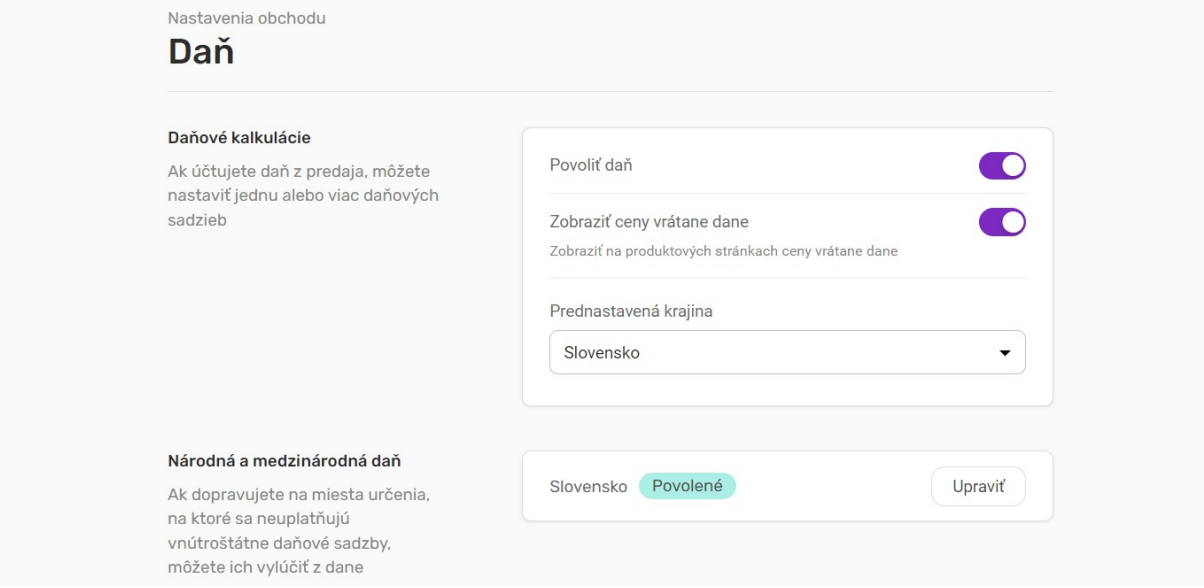

# **Meny a formáty**

V časti **Meny a formáty** si môžete nastaviť aká mena sa má používať pri platení za produkty, a aká hmotnostná jednotka má byť nastavená.

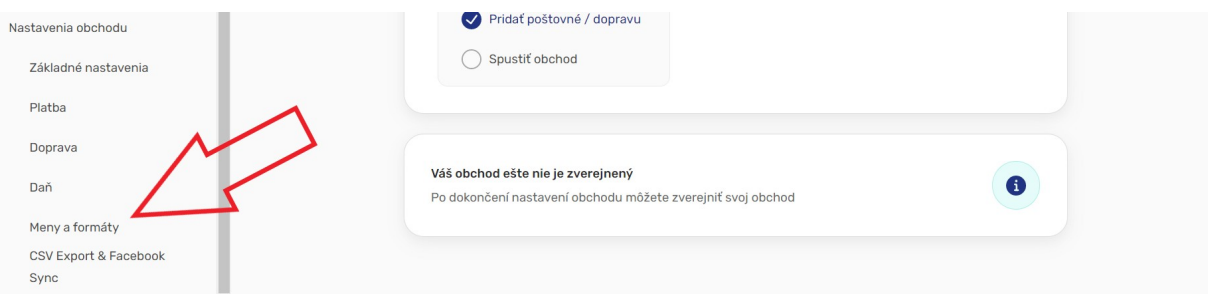

Nastaveniu hmotnosti venujte pozornosť, keďže od tohto nastavenia závisí počítanie ceny dopravy podľa hmotnosti (ak je zadané).

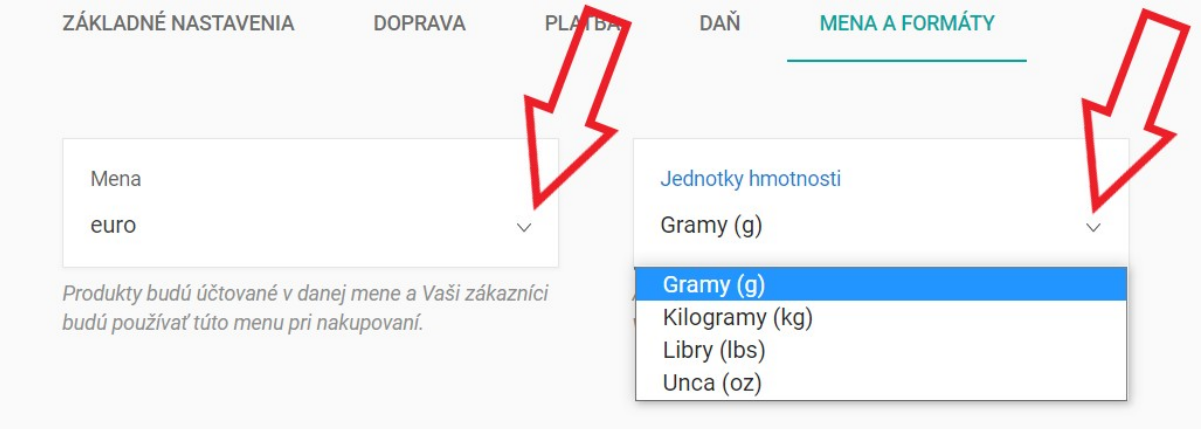

# **Synchronizácia CSV a Facebook**

# Synchronizácia CSV a Facebook

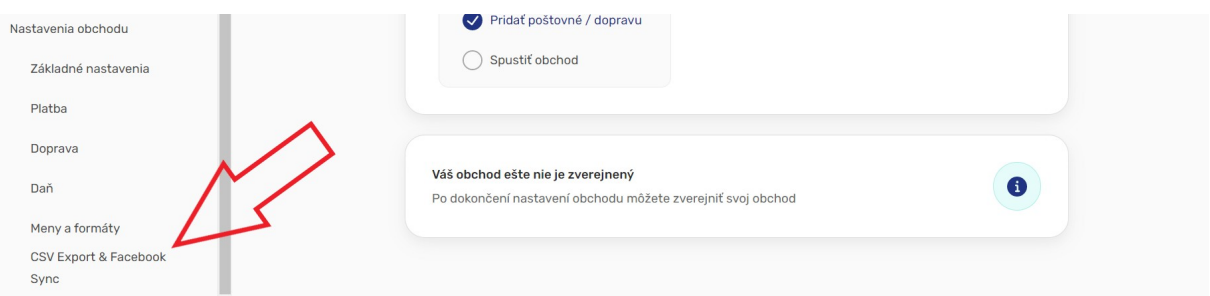

# Pomocou tohto nastavenia môžete exportovať svoje produkty do Facebook obchodu. Synchronizácia CSV a Facebook

Obchod na Facebooku vám umožňuje predávať produkty priamo z Facebooku. Použite podrobnosti uvedené na tejto stránke, keď chcete nastaviť svoj katalóg dátových zdrojov z v Obchode na Facebooku.

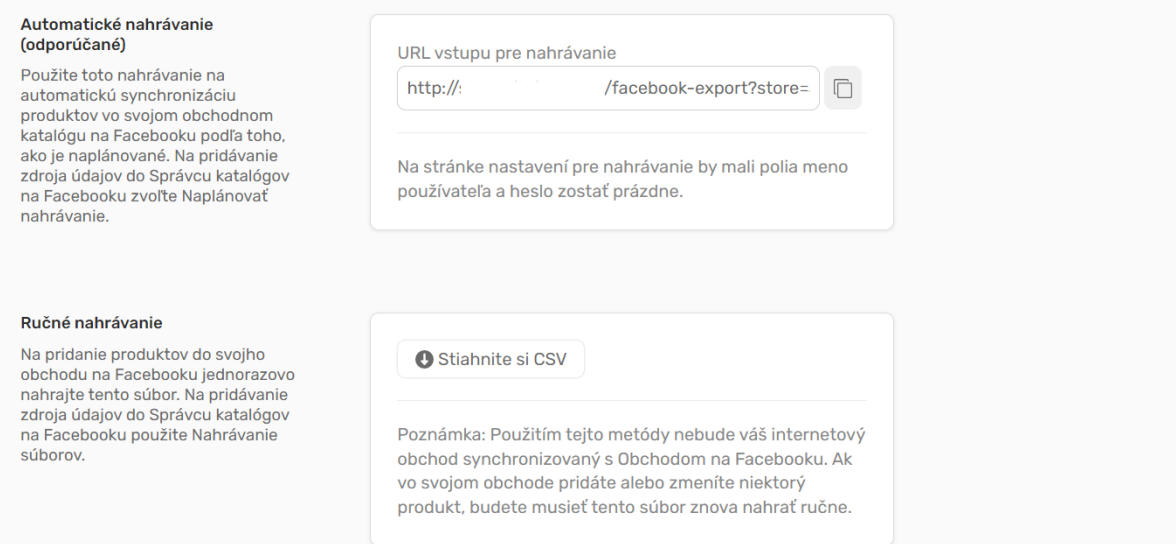

# **6.2. Produktová časť**

Čo by to bol za obchod, ak by v ňom neboli žiadne produkty. Pre pridanie produktu začneme tým, že klikneme na sekciu **Produkty** a následne na červené tlačidlo **+**

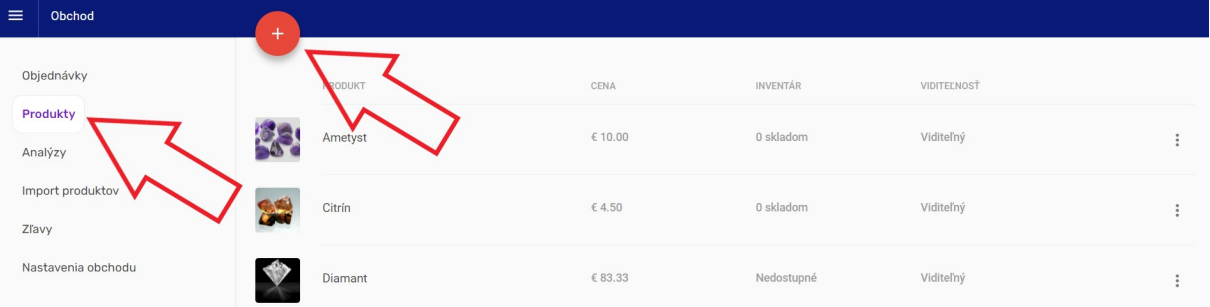

Otvorí sa karta, kam zadávate rôzne dáta ako **Názov produktu** alebo **Popis produktu**, ktorý si môžete všelijak formátovať. Viete si vytvoriť **Kategóriu**, pod ktorú produkt zaradíte alebo pridať rôzne **Tagy**. Ako bude produkt vyzerať v obchode si viete pozrieť cez náhľad cez ikonku **Oka**.

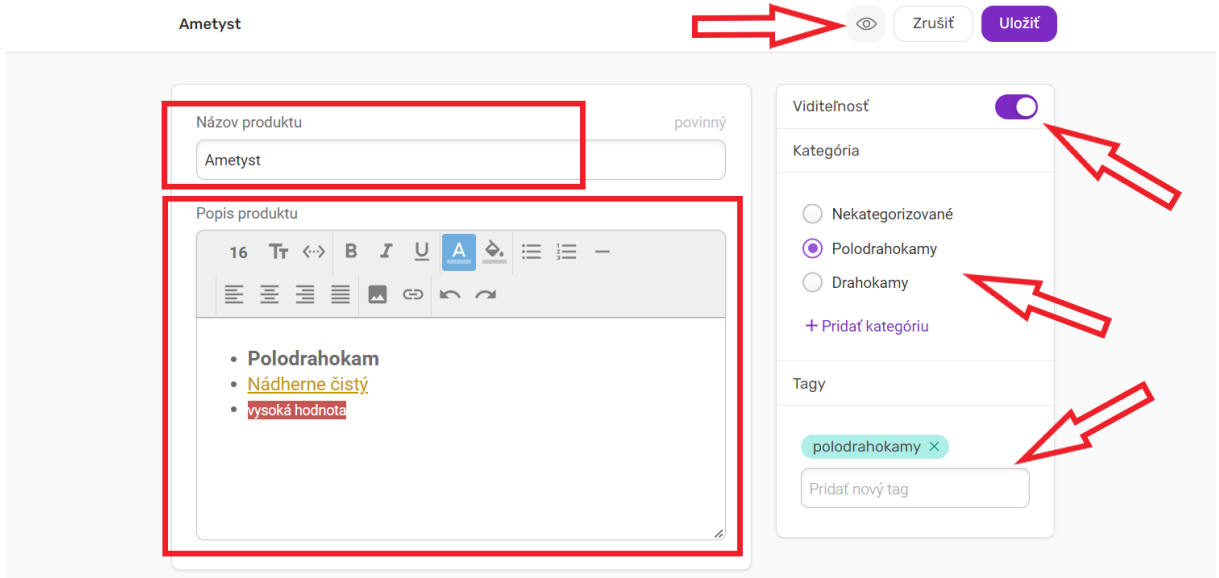

Jednou z najdôležitejších súčastí produktu v eshope sú obrázky. Tie si viete pridať cez zelené tlačidlo **+**. Ak potrebujete nejaký zmazať alebo ho nastaviť ako hlavný, prejdite myšou na daný obrázok a vpravo hore sa zobrazia **tri bodky**, na ktoré keď kliknete, tak viete obrázok upraviť. No a pri produkte samozrejme nesmie chýbať suma. V prípade, ak používate aj daň, nemusíte sa trápiť rátaním ceny, tú systém prepočíta automaticky.

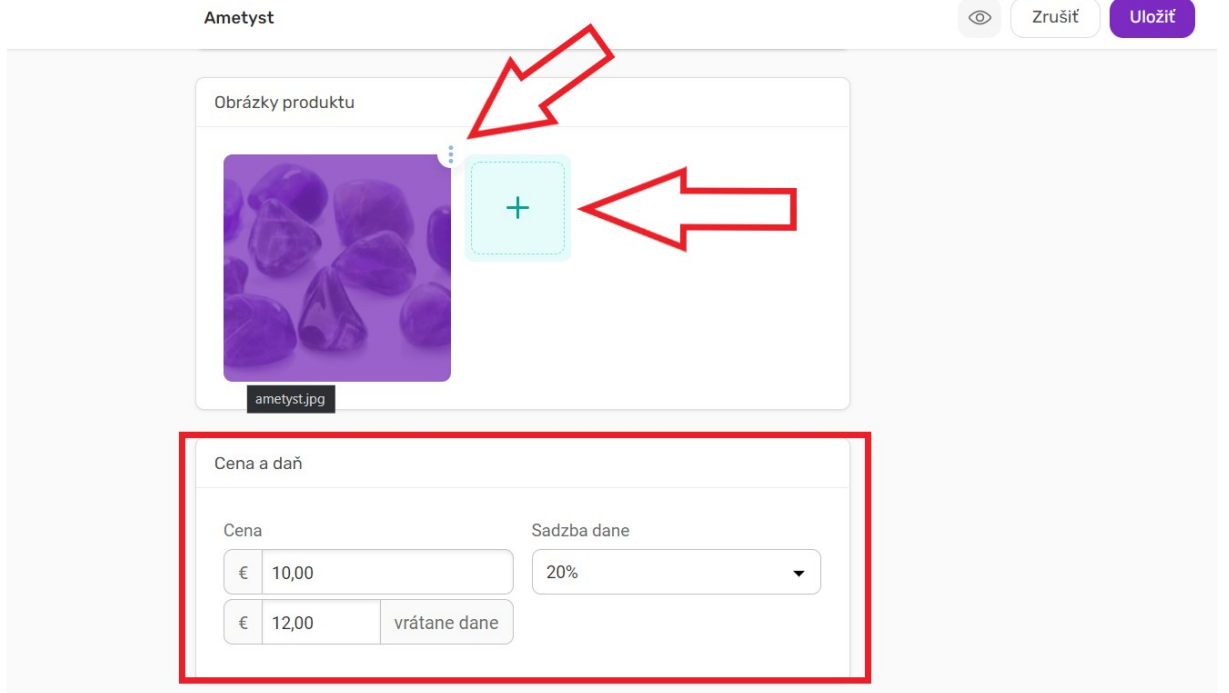

V ďalšom kroku nastavujete **Hmotnosť** produktu. Ak ponúkate rôzne variácie produktu, viete si ich zadať nižšie (vysvetlené v ďalšom kroku). Môžete aj zvoliť, či chcete sledovať skladové zásoby alebo nie. Ak zvolíte, že chcete zásoby sledovať, nastavíte si **Dostupné zásoby** a pri akom stave máte byť upozornený, ak sa produkt začne vypredávať. Viete taktiež zapnúť pre zákazníkov nakupovať produkt, aj keď ho nemáte momentálne skladom.

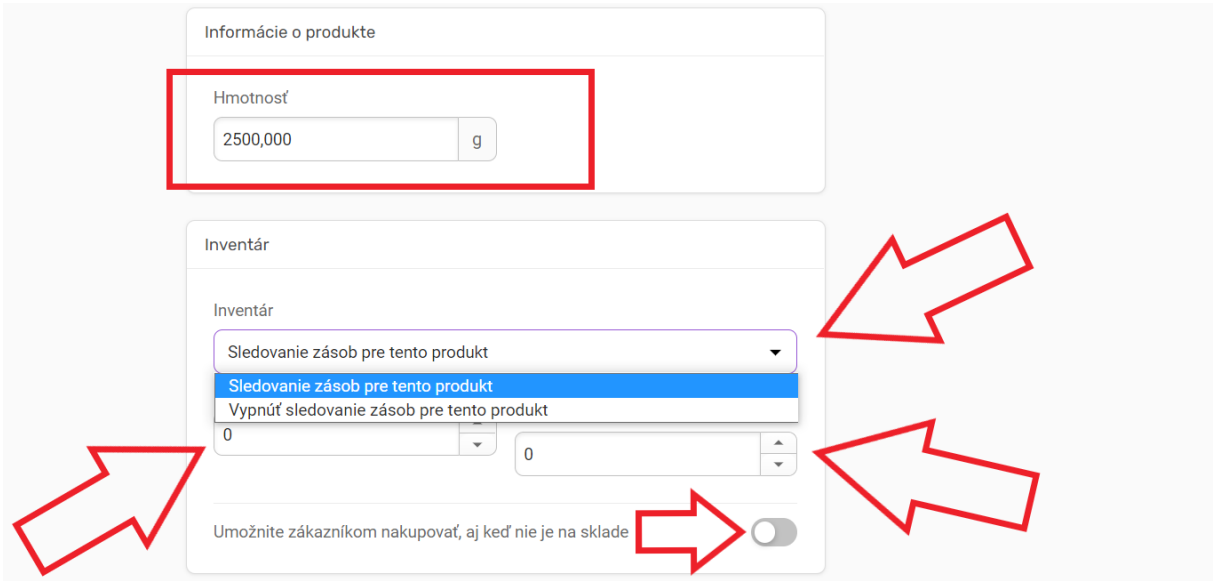

Pokiaľ má produkt viac variácií ako napr. veľkosť, kliknite na **Pridať možnosti produktu**.

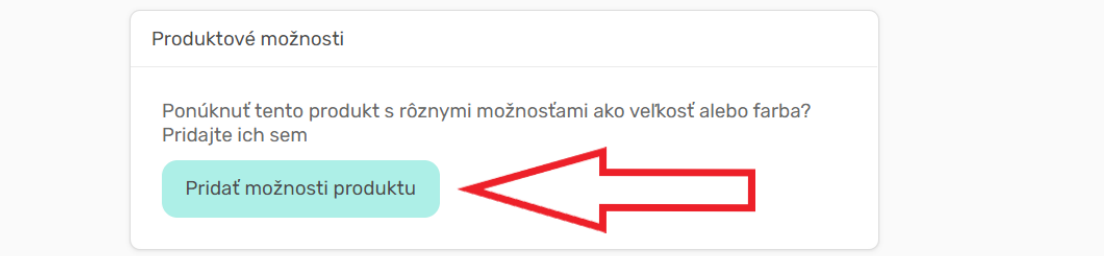

Otvorí sa okno s **Možnosťami**. Zadáte názov variácie (Veľkosť) a potom vo **Voľby** zadávate jednotlivé variácie, v našom prípade S, M, XL. Variácie zadávajte s čiarkou, takto budú pridané. Potvrdíte tlačidlom **Hotovo**.

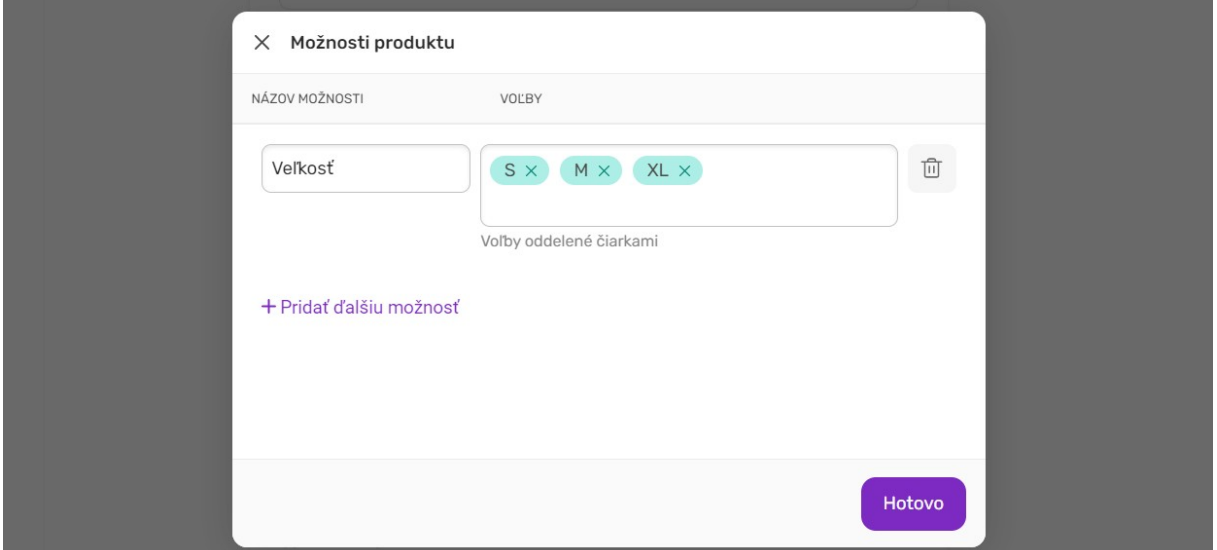

Vytvoria sa nové tabuľky, kde si viete upravovať buď **Produktové možnosti** alebo už jednotlivé **Varianty** produktu. Teraz sú podstatné **Varianty** produktu, preto klikneme na **Upraviť**.

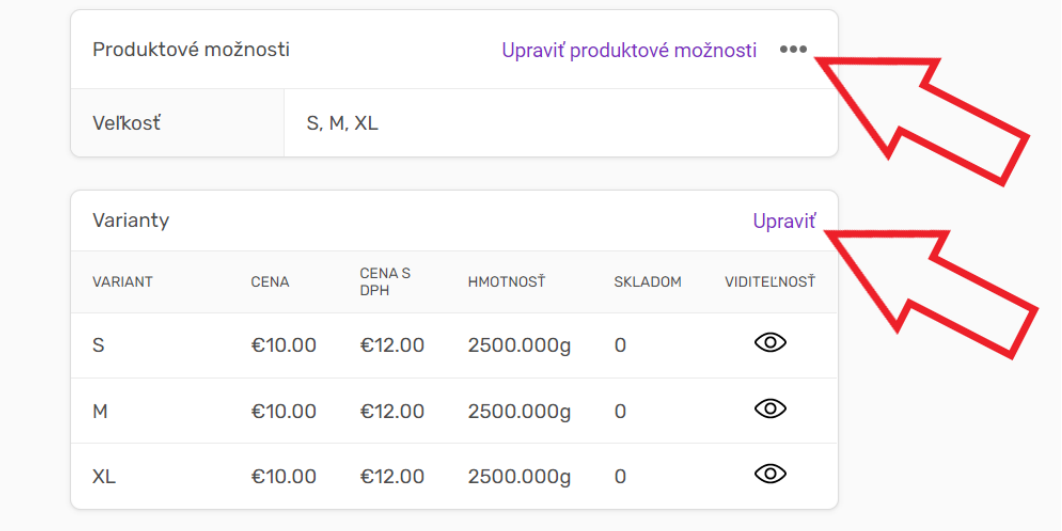

Otvorí sa okno, kde jednotlivé varianty upravíte a uložíte ich klikom na **Hotovo**.

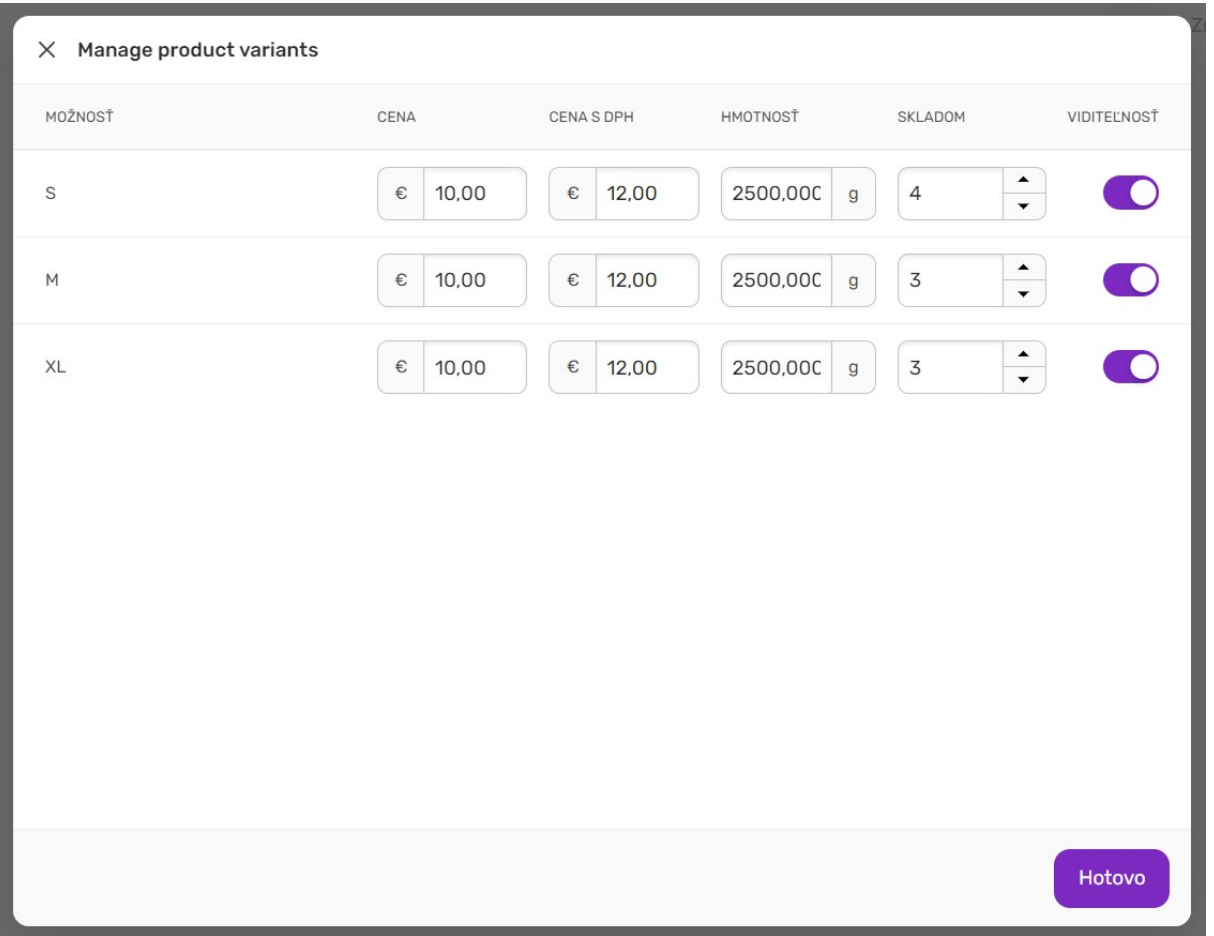

Produkt teda máte vytvorený a nakonfigurovaný. Na zobrazenie v eshope je ho už len potrebné uložiť vpravo hore tlačidlom **Uložiť**.

#### **7. VYTVORENIE BLOGU**

Blog slúži na pridávanie zaujímavých a plnohodnotných príspevkov, textov vhodných na informovanie návštevníkov vašej stránky a na zvýšenie pozície zobrazovania sa vášho webu vo vyhľadávačoch.

Blog nie je dostupný v balíčku 1WEB

#### **7.1. Základné nastavenia**

**Blog** patrí medzi rozšírené možnosti v EXOWEBe. Pomocou **blogu** môžete na stránku ľahko pridávať články, čo je pohodlnejší spôsob pridávania obsahu ako napr. cez sekcie **Text** alebo **Obrázok a text**.

Po prihlásení do editora EXOWEBu kliknite vľavo hore na **tri čiarky**

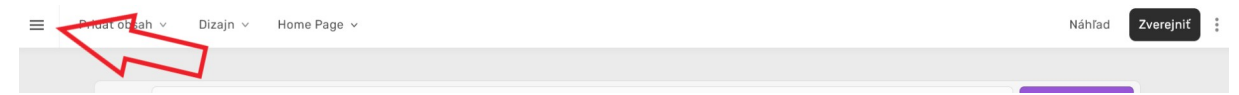

#### a následne **Blog**

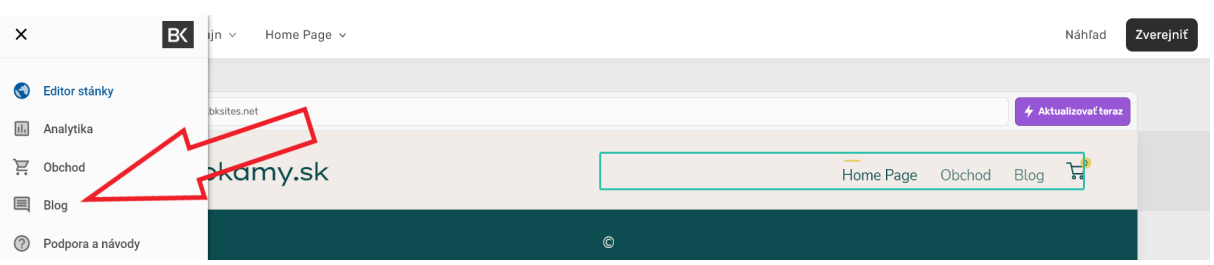

V menu **Blogu** kliknite na **Nastavenia**. Nastavenia zložité nie sú, môžete si nastaviť viditeľnosť blogu, nastaviť počet zobrazených článkov na jednej strane a názov blogu (odporúčame výstižné názvy). Dôležité je políčko **Popis**, kde dáme stručný popis príspevku, ktorý sa bude zobrazovať vo vyhľadávači hneď pod názvom stránky. Posledné políčko **Enable Google AMP** môžete zapnúť, ale nemusíte. Ak túto možnosť zapnete, blog sa bude zobrazovať trochu inak na mobilných zariadeniach.

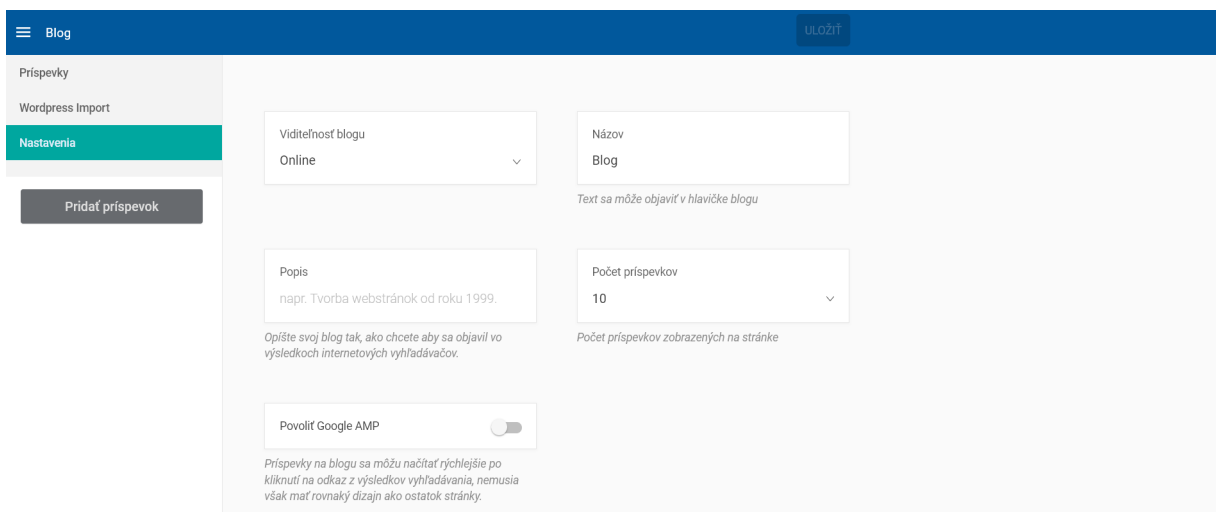

#### **7.2. Pridávanie príspevkov**

Pridávanie príspevkov je v EXOWEBe tiež pomerne jednoduché. V sekcii **Blog** kliknete na **Príspevky**. Pridať nový príspevok sa dá troma rôznymi spôsobmi (viď screenshot). Výsledok je však stále rovnaký a to, že sa otvorí možnosť pridania nového príspevku.

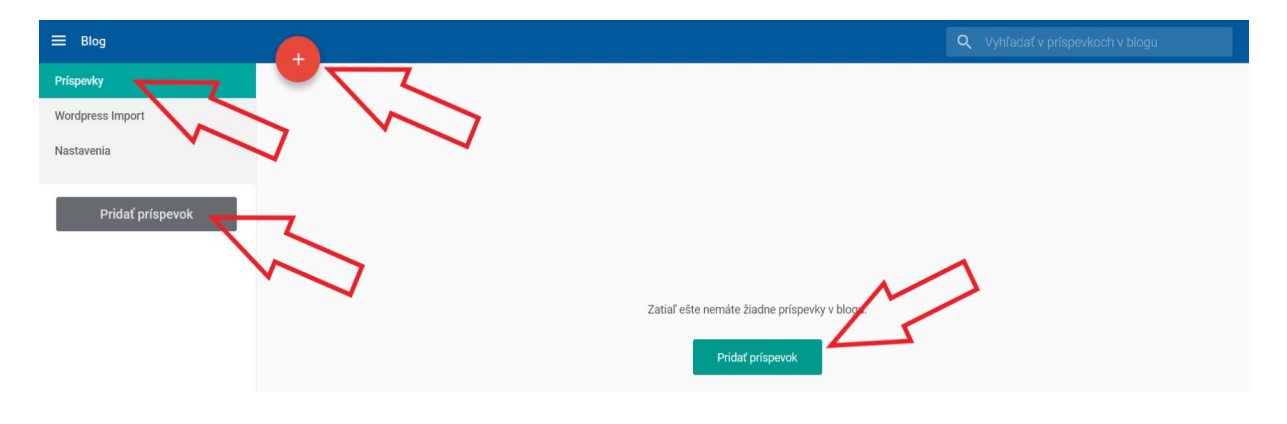

Pri pridávaní článku si ako prvé zadáte **Titulok príspevku**. Následne do políčka **Zverejniť** pridáte samotný článok, ktorý si viete formátovať podľa vlastných potrieb. Príspevok si môžete ukladať pomocou tlačidla **Uložiť** návrh. Na **Zverejniť** kliknite až po všetkých úpravách, ktoré sú opísané v ďalšom kroku.

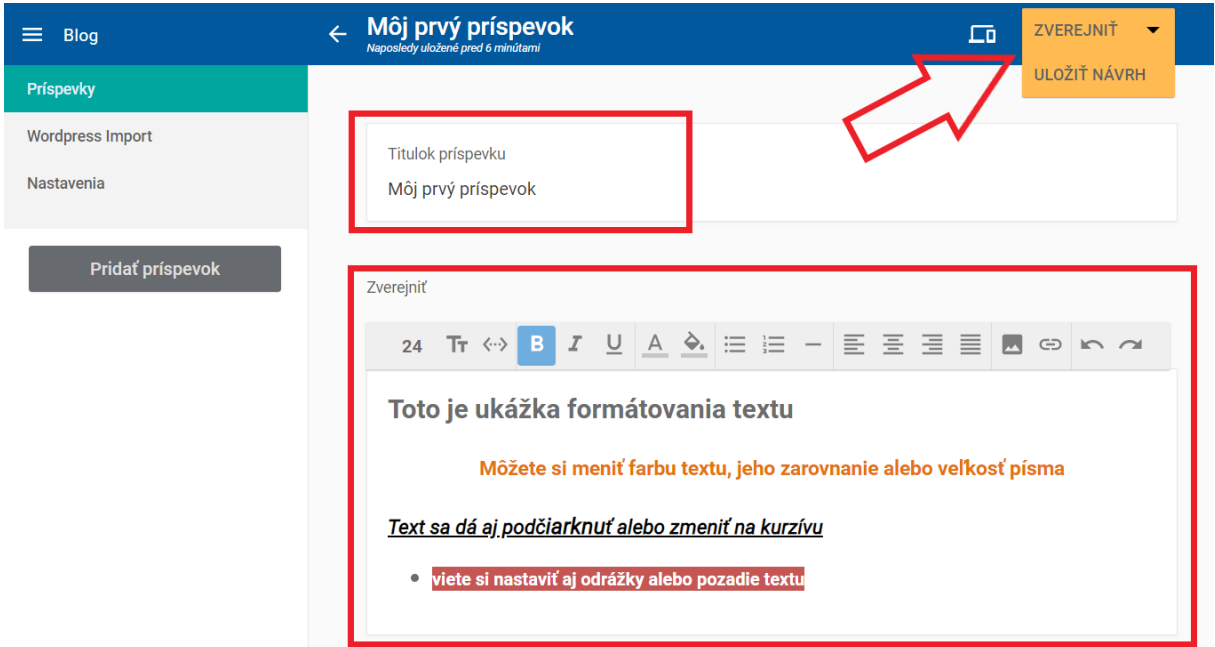

Pridáte **Hlavný obrázok**, zvolíte vytvorenú alebo pridáte novú **Kategóriu**, do ktorej článok zaradíte a otagujete ho. Do políčka **Zhrnutie** sa zvykne vkladať napríklad prvý odstavec článku, ktorý sa potom zobrazuje ako náhľad na blogu. A následne, keď ste s úpravami spokojný, článok už len jednoducho uverejníte kliknutím na žlté tlačidlo vpravo hore **Zverejniť** (obrázok vyššie).

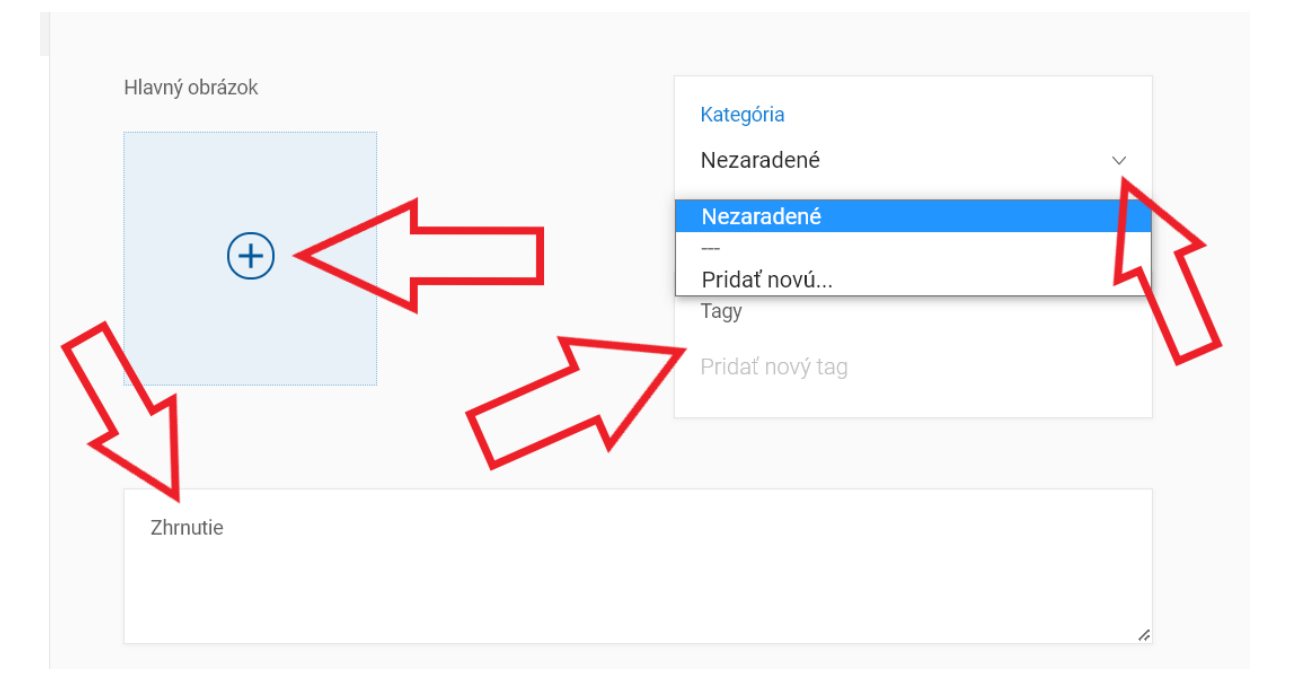

Ak máte blog na Wordpresse, tak vás určite poteší import článkov z tohto CMS. V menu Blogu kliknite na **Wordpress Import**. V tomto nastavení máte popísané, ako vyexportovať článok/y z Wordpressu. Keď máte článok vyexportovaný, vložte ho cez tlačidlo **Vybrať súbor**. Ak článok chcete rovno aj zverejniť, zaškrtnite checkbox **Áno, zverejniť články na môj blog**.

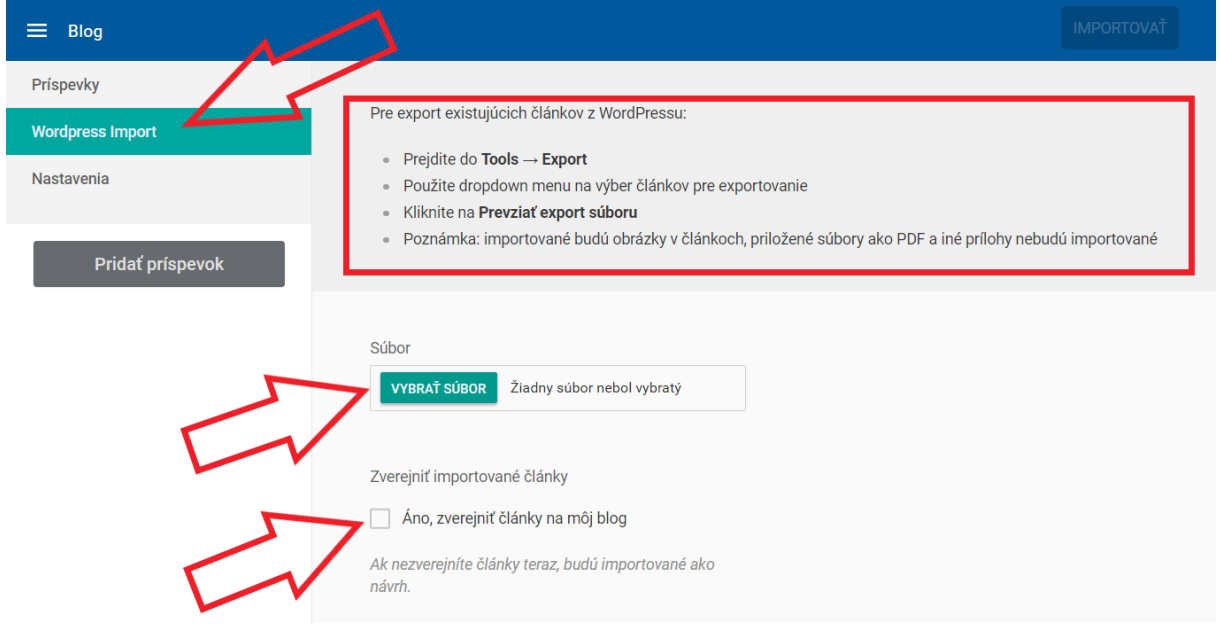

# **8. UŽITOČNÉ LINKY**

[www.exohosting.sk](http://Www.exohosting.sk/) Naša stránka, odkiaľ viete vyhľadať všetky dôležité informácie o našich službách. Z našej stránky sa tak isto viete prekliknúť na webmail, alebo do Control panelu.

[kb.exohosting.sk](https://support.dnsserver.eu/kb/) Veľa odpovedí na otázky týkajúce sa hostingu a domén.

[blog.exohosting.sk](https://blog.exohosting.sk/) Novinky a užitočné rady od nás.

[www.facebook.com/exohosting.sk](https://www.facebook.com/Exohosting.sk) Staňte sa našimi fanúšikmi na Facebooku a dozviete sa o našich službách a akciách ako prví.

[www.instagram.com/exohosting](https://www.instagram.com/exohosting/) Náš Instagram.

[www.youtube.com/exohosting](https://www.youtube.com/exohosting) Náš Youtube kanál.

[www.pixabay.com](https://pixabay.com/) Zdroj obrázkov pre vašu webstránku. Viac fotobánk nájdete tu: <https://blog.exohosting.sk/2017/02/autorske-prava-k-obrazkom-odkazy-na-fotobanky/>

[www.canva.com](https://www.canva.com/sk_sk/) Užitočný online nástroj na tvorbu obrázkov

[www.slex.sk](http://www.slex.sk/) Slovník slovenského pravopisu sa pri robení stránky hodí aj skúseným gramatickým matadorom.

# **9. ZÁVER**

Systém EXOWEB samozrejme ponúka ďalšie možnosti ako sa vyhrať s tvorbou webstránky a dalo by sa napísať omnoho viac. Postupy tu uvedené sa dajú v skutočnosti zvládnuť do jednej hodiny, ak človek vie, kde má kliknúť a nemusí čítať návod. V EXO HOSTINGu veríme, že práve EXOWEB bude skvelým pomocníkom pri vašich obchodných aktivitách, či prezentácii vašej tvorby.